リーケージカレントテスタ

GLC-10000

ユーザーマニュアル

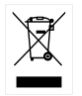

ISO-9001 CERTIFIED MANUFACTURER

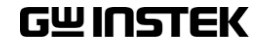

#### 保 証

GLC-10000 リーケージカレントテスタ

GLC-10000 は、正常な使用状態で発生する故障について、お買 上げの日より 1 年間に発生した故障については無償で修理を致し ます。

ただし、保証期間内でも次の場合は有償修理になります。

- 1. 火災、天災、異常電圧等による故障、損傷。
- 2. 不当な修理、調整、改造がなされた場合。
- 3. 取扱いが不適当なために生ずる故障、損傷。
- 4. 故障が本製品以外の原因による場合。
- 5. お買上げ明細書類のご提示がない場合。

お買上げ時の明細書(納品書 領収書など)は保証書の代わりと なりますので、大切に保管してください。

また、校正作業につきましては有償にて受け賜ります。

この保証は日本国内で使用される場合にのみ有効です。 This warranty is valid only in Japan.

#### 2023 年 10 月

本説明書の内容の一部または全部を転載する場合は、著作権者の許諾を必要とし ます。また、製品の仕様および本説明書の内容は改善のため予告無く変更すること がありますのであらかじめご了承ください。

取扱説明書類の最新版は当社 HP (https://www.texio.co.jp/download/)に掲載され ています。

当社では環境への配慮と廃棄物の削減を目的として、製品に添付している紙または CD の取説類の廃止を順次進めております。取扱説明書に付属の記述があっても添 付されていない場合があります。

Good Will Instrument Co., Ltd. No. 7-1, Jhongsing Rd., Tucheng Dist., New Taipei City 236, Taiwan**.**

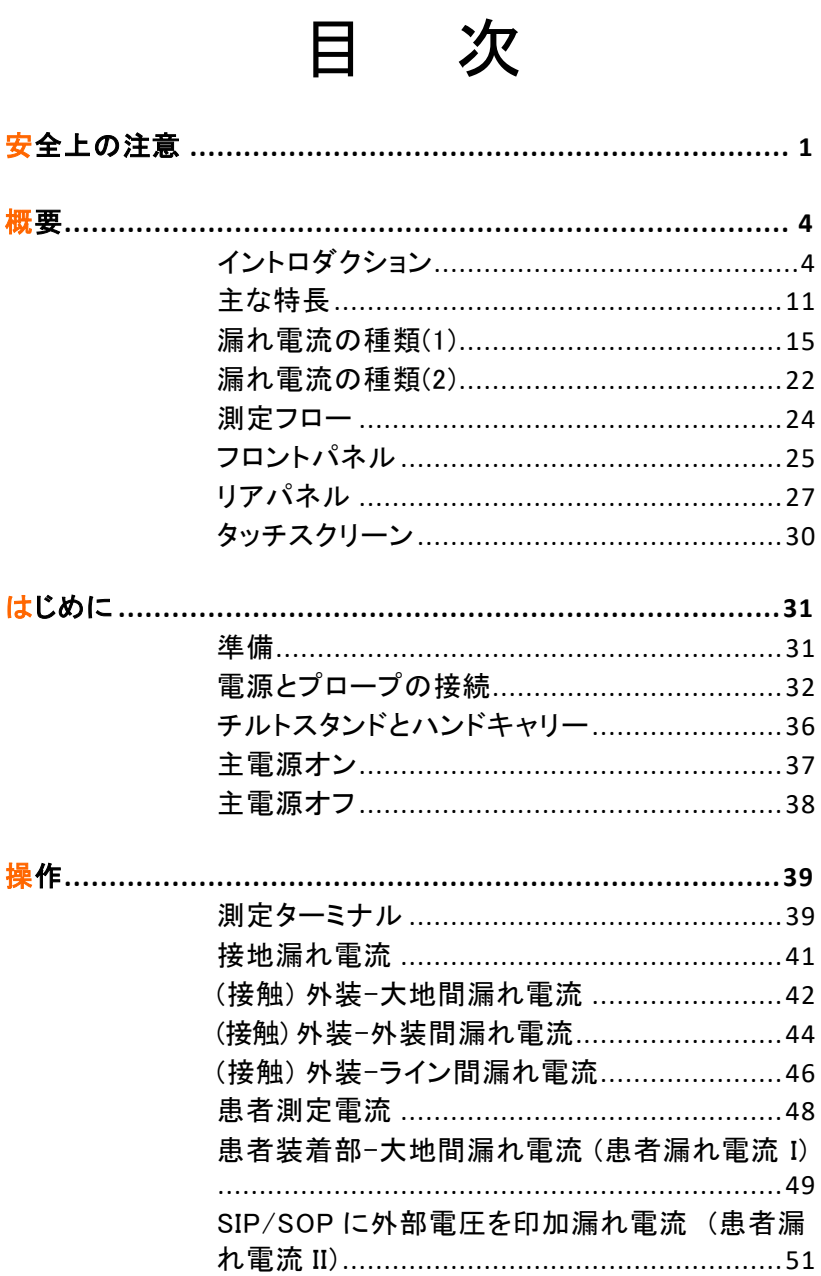

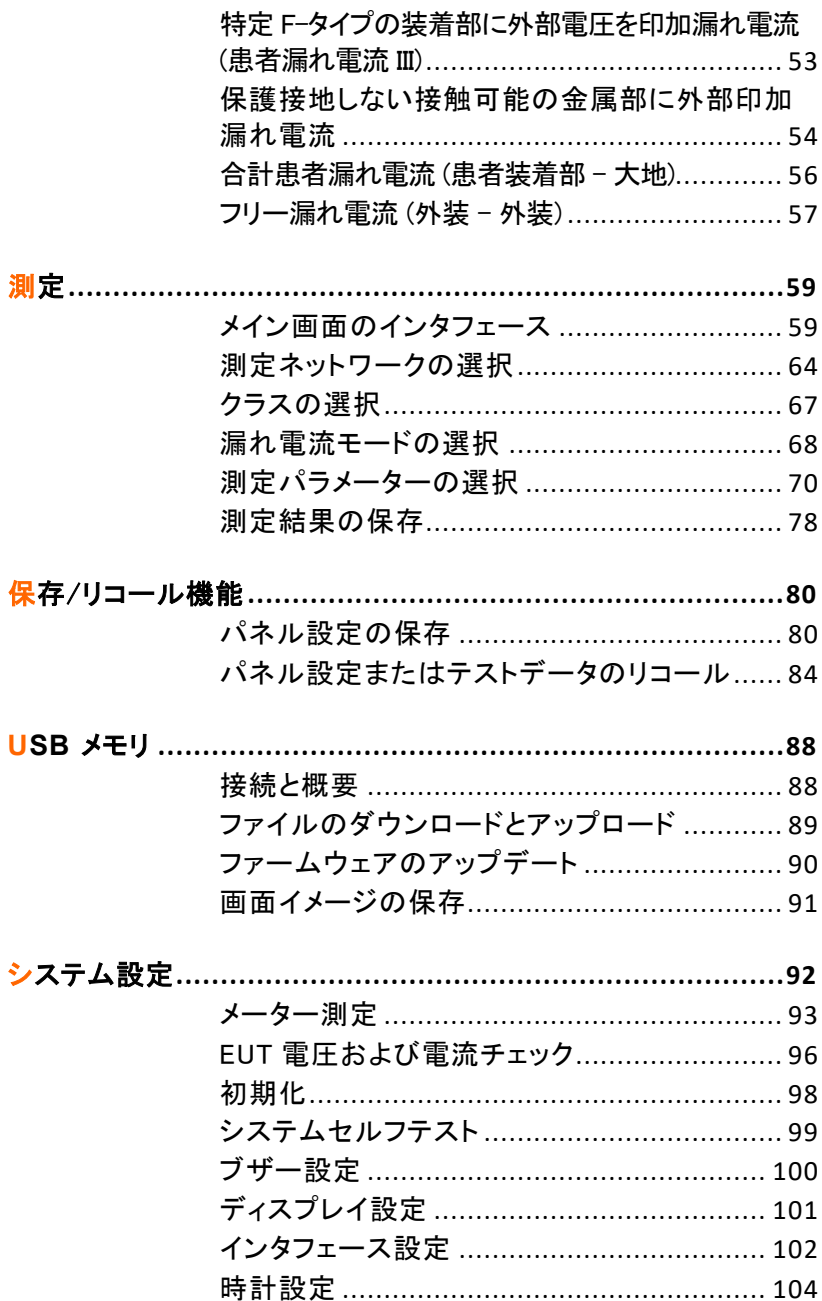

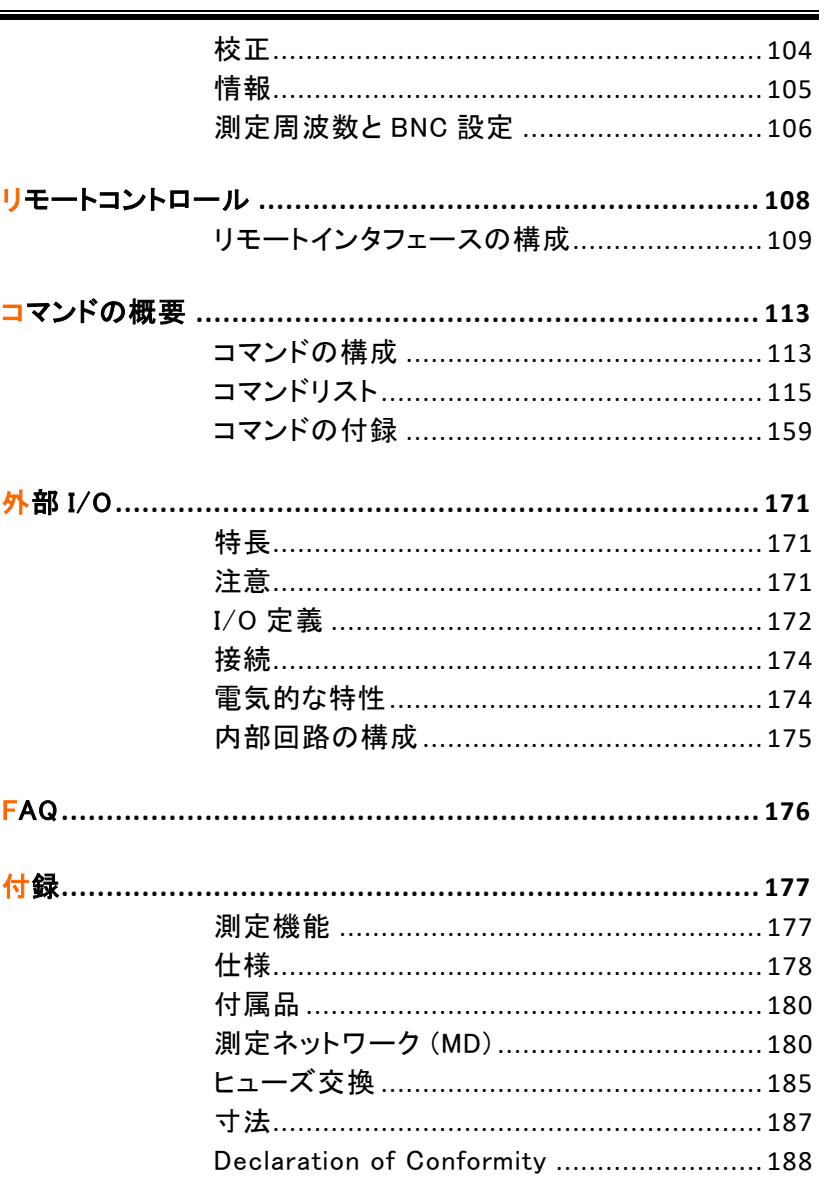

# 女全上の注意

この章は、本器の操作時、保管時に注意しなければな らない、重要な安全上の注意事項を説明しています。 操作を始める前に以下の注意をよくお読みになり、安 全を確保し、最良の状態でご使用ください。

#### 安全記号

以下の安全記号は、本マニュアルまたは本器上に記載されています。

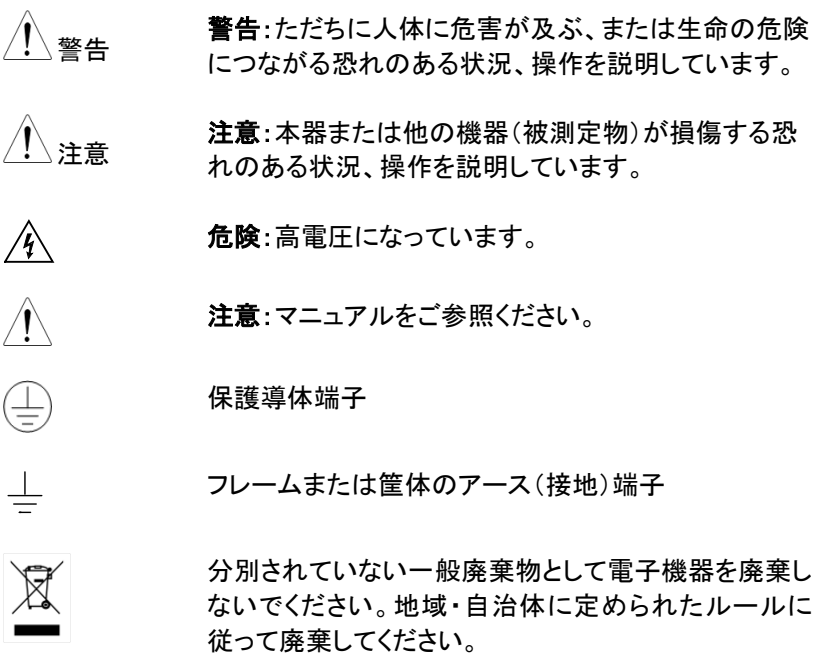

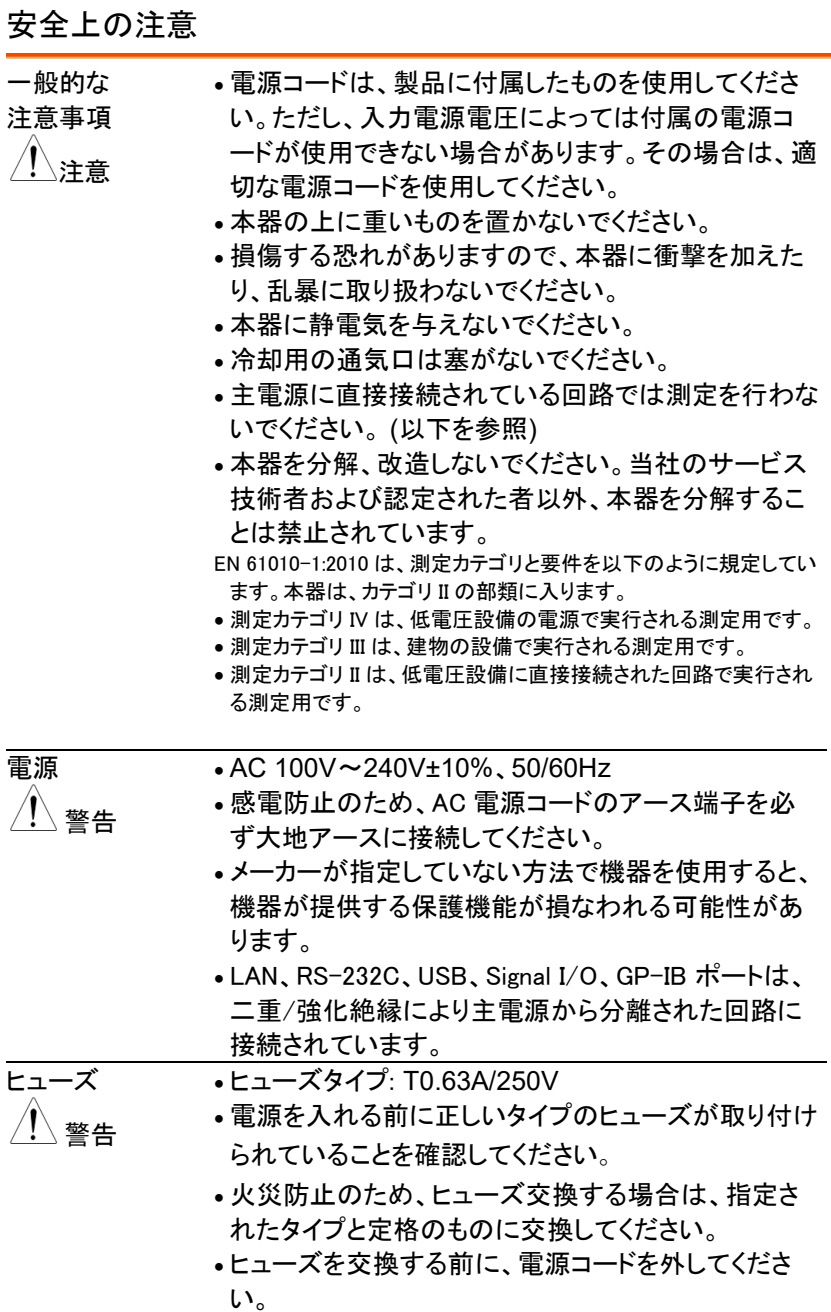

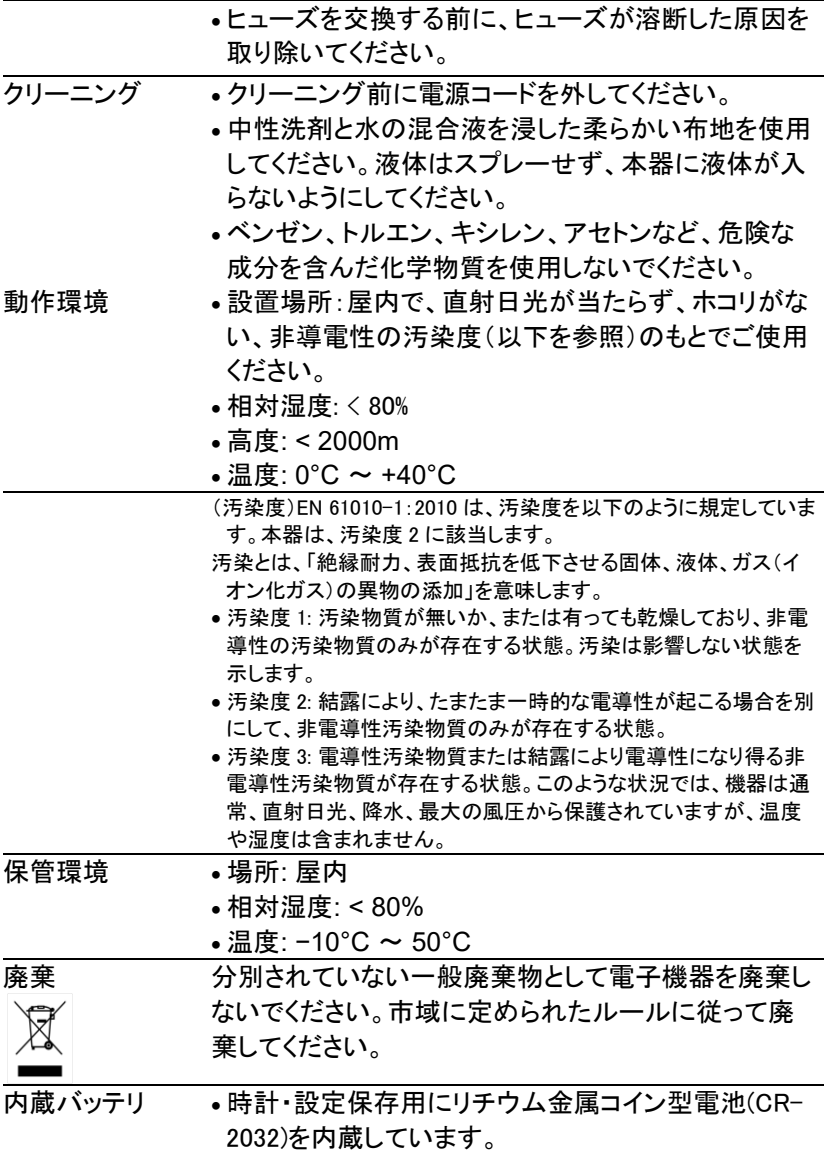

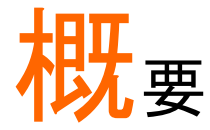

この章では、主な機能、および前面/背面パネルの説明、電源投入シーケ ンスなど、簡単に説明します。

#### イントロダクション

製品概要 多くの電気製品は、安全性を確保するために、電気的 安全性試験が必要です。この試験は、耐電圧、接地連 続性と漏れ電流、絶縁抵抗の試験が含まれ、テストは 複雑で、安全 基準への準拠のために重要です。

> 国際規格に準拠した条件でオペレータの安全を確保 するために、漏れ電流試験は、正常および故障の動 作条件の下で 行われます。

3つの基本的なタイプに分けることができます:

- 接地漏れ電流
- 外装漏れ電流
- 患者漏れ電流

本器は、リーク電流の測定を必要とする IEC、UL、他 の国際的な電気安全規格に準拠しています。

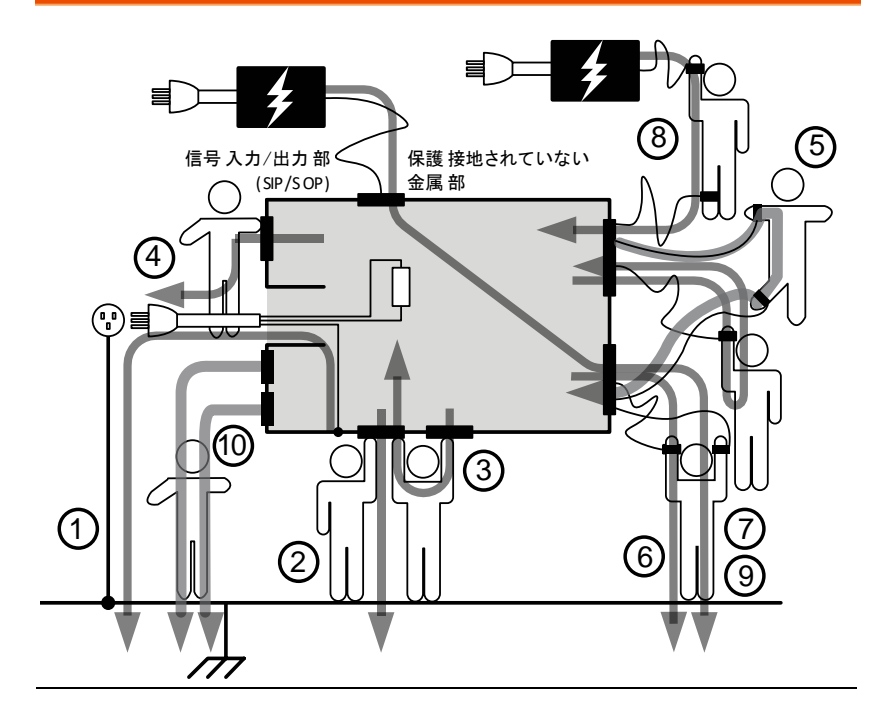

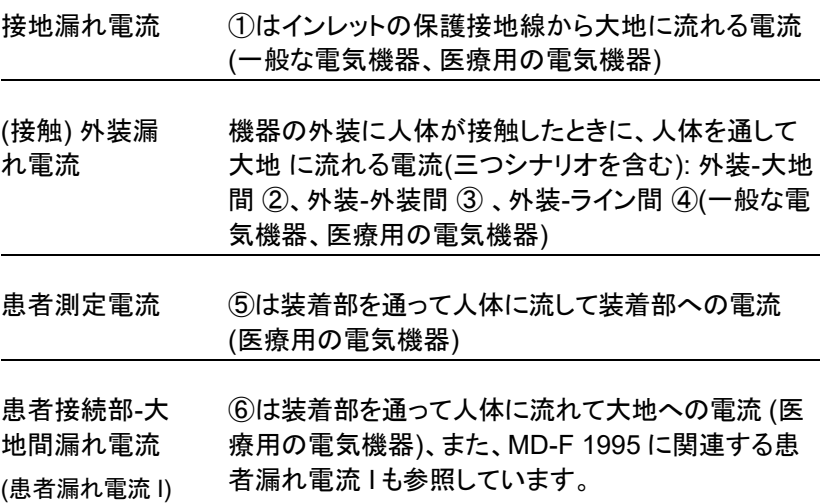

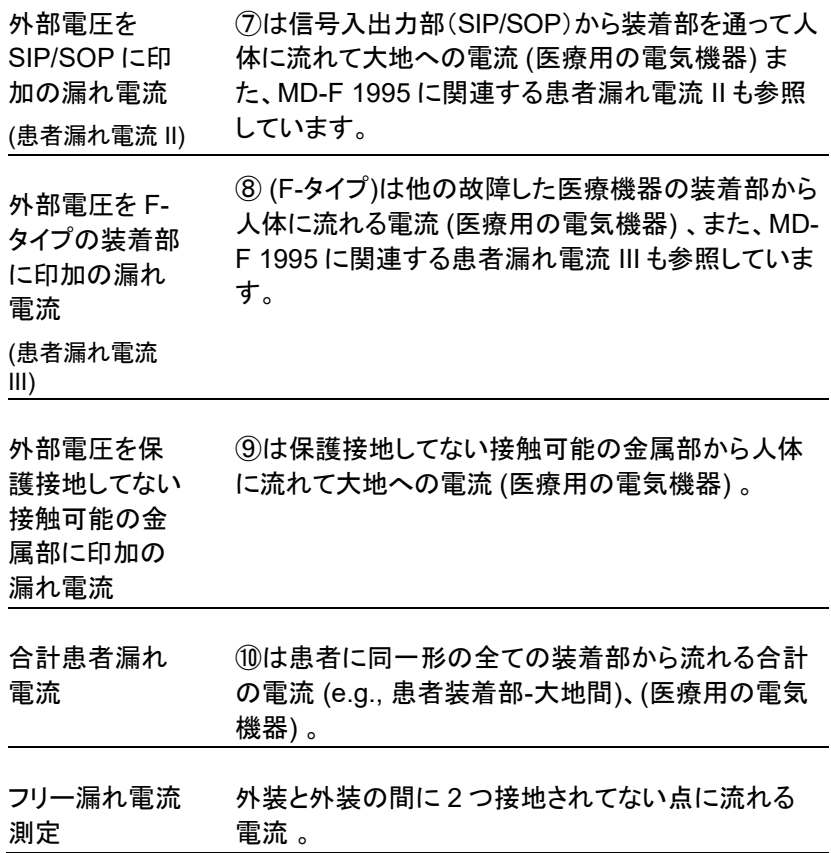

# 測定原理

概要

漏れ電流は次の 3 つに分けられます。

- 外装に接触した人体を通して大地に流れる雷流
- 保護接地端子から接地線を通して大地に流れる 電流
- 測定プローブから人体を通して大地に流れる電 流

被測定機器(EUT)の漏れ電流を測定する場合、正常モ ード と単一故障モードで試験を行います。

以下の図に示すように、様々な故障状況をシミュレー ションするためにいくつかのスイッチを使用します。 EUT への電源は通常接続されていません。電源をオ フにすると電源線の片側が遮断されます。

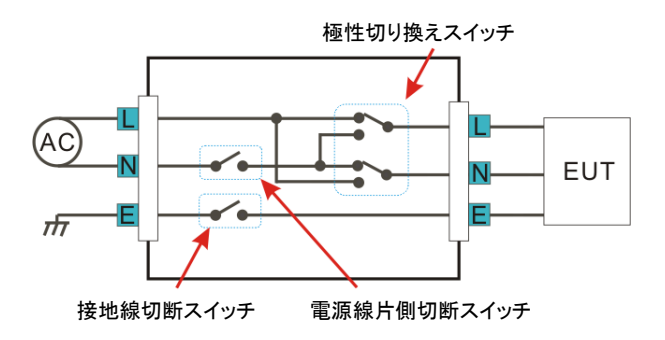

単一故障モードは以下の条件となります。

- 1. 接地の遮断(接地漏れ電流測定を除く)
- 2. ニュートラルラインの切断
- 3. 外部機器の故障(患者漏れ電流 II および患者漏 れ電流 III)

テスト中に電源の極性を切り替えて、漏れ電流を測定 することができます。従って電源の極性も考慮する必 要があります。

測定方法 以下の図は、テストごとにプローブ、MD(測定デバイ ス)、電源の接続を表示したものです。

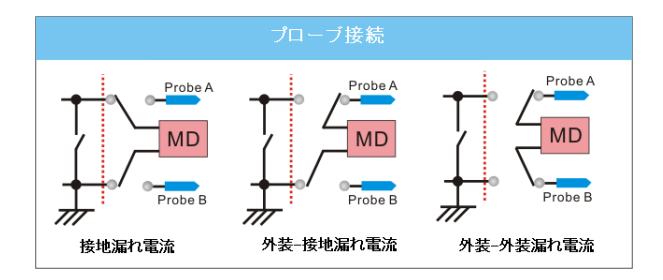

MD(測定デバイス:ネットワーク)について

概要 漏れ電流(接触漏れ電流)試験は人体のインピーダン スをシミュレーションできる回路ネットワークを搭載の 試験器が必要です。 この時のインピーダ ンスは接触位置、広さ、接触面の

状態によって異なります。 このためテストで使用する ネットワークはテストによって変える必要があります。 そのため、漏れ電流の測定に該当される安全規格も 大きく異なります。このネットワークを MD(測定デバイ ス)と呼び、本器では 12 種類の抵抗とコンデンサで構 成される MD を用意して います。

概要

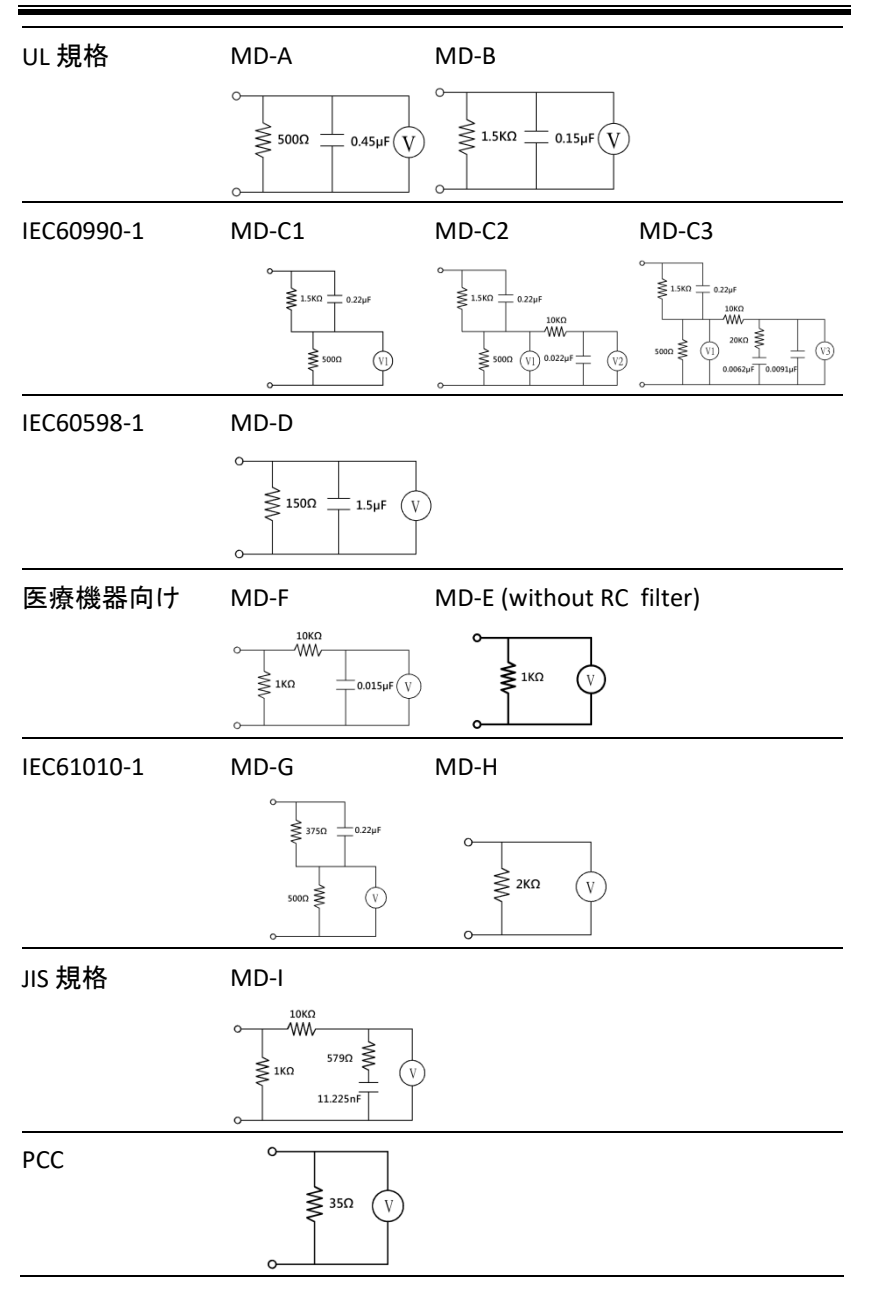

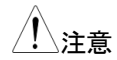

注音 漏れ電流の試験では以下の点に注意してください:

- 1. 正常状態で、被測定対象が大地から絶縁されて いることを確認して下さい。絶縁されていない場 合には正しい漏れ電流が測定できません。
- 2. 漏れ電流試験は高電圧が含まれ非常に危険で す。高電圧で作業する場合に使用者は適切な安 全対策が必要です。テスト中の被測定物には触 れないでください。
- 3. 漏れ電流試験は周囲環境の状態に依存します。 高温、 高湿、表面の汚れなどデータに影響を与 える可能性があるため、避けてください。

### 主な特長

国際規格と規制 本器は、電気機器の GB/12113、IEC/UL、その他 の国際規格をサポートする 12 種類の測定ネットワ ーク(測定デバイス: MD)があります:

- 1. MD-A: UL
- 2. MD-B: UL
- 3. MD-C1: IEC60990
- 4. MD-C2: IEC60990
- 5. MD-C3: IEC60990
- 6. MD-D: IEC60598
- 7. MD-E: (1kΩ) 一般測定
- 8. MD-F: IEC60601
- 9. MD-G: IEC61010-1
- 10. MD-H: (2kΩ) 一般測定
- 11. MD-I: JIS
- 12. PCC: (35Ω)

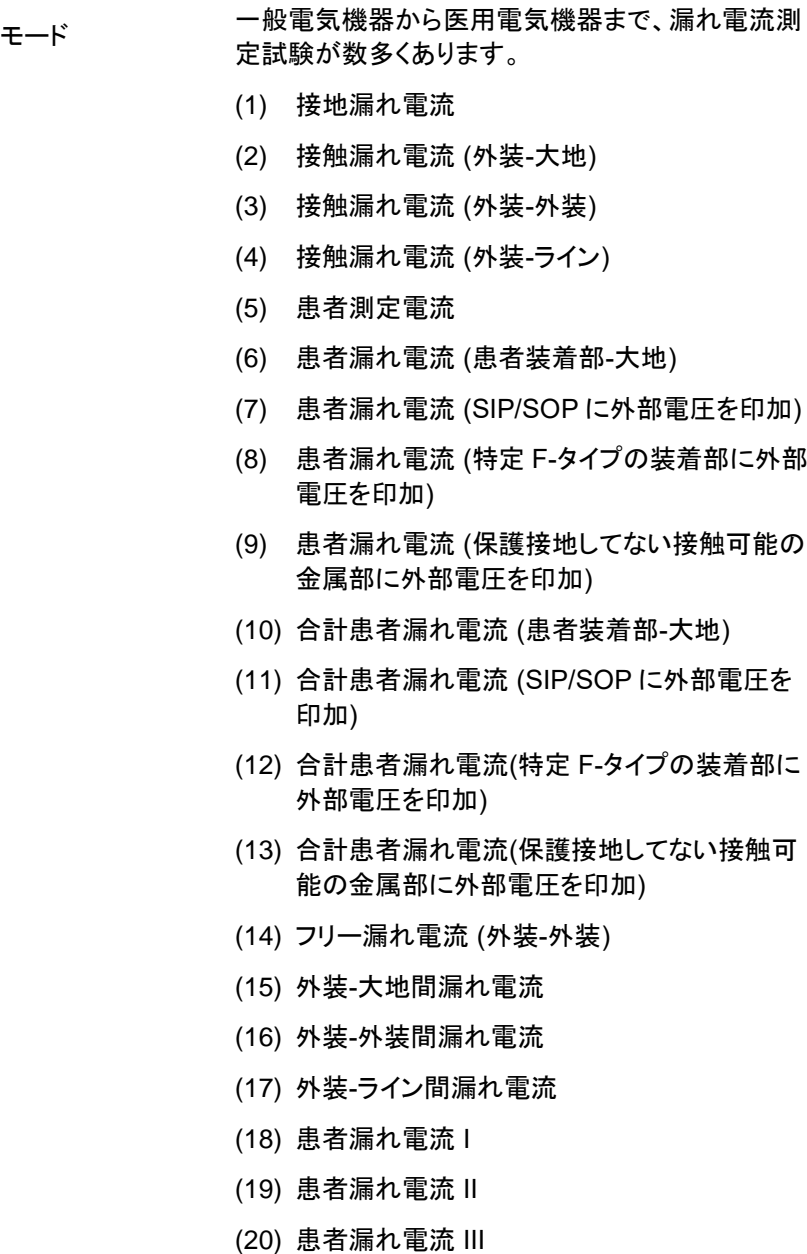

概要

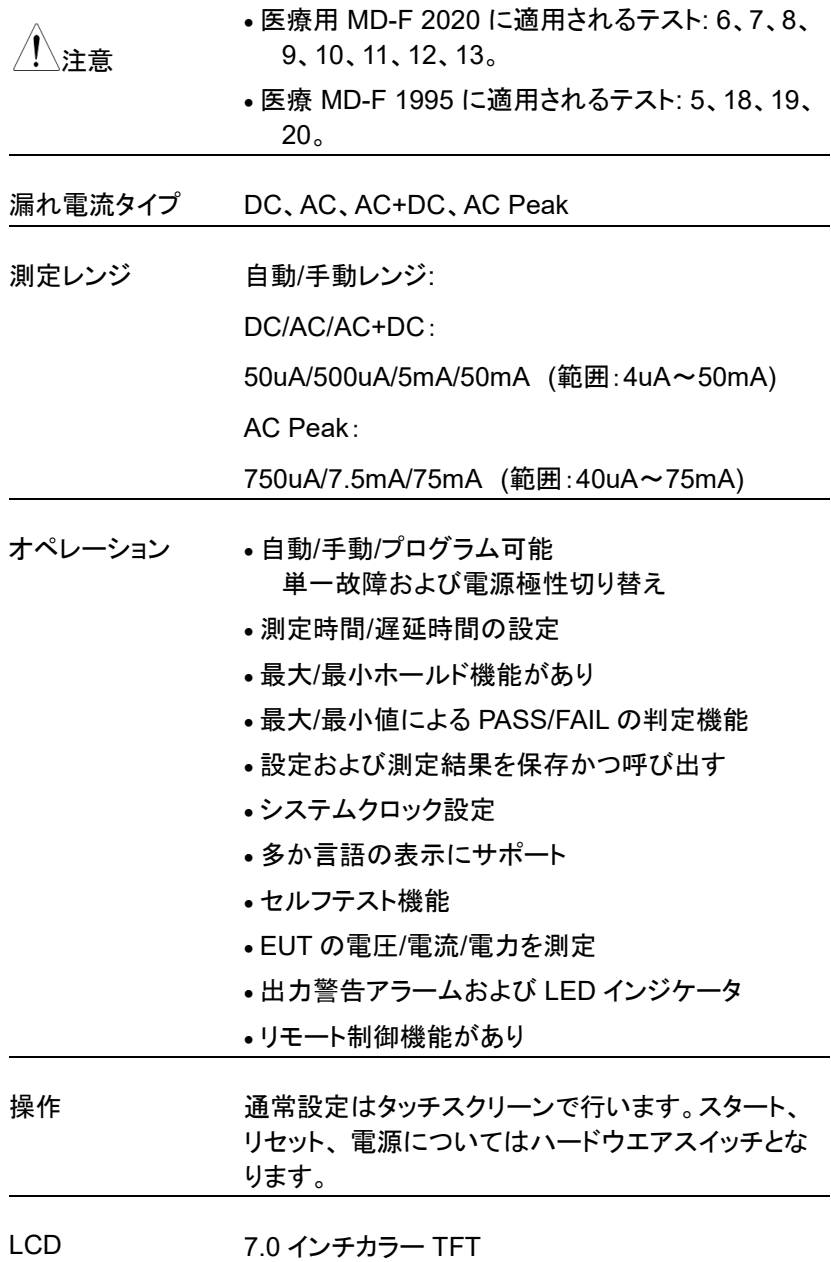

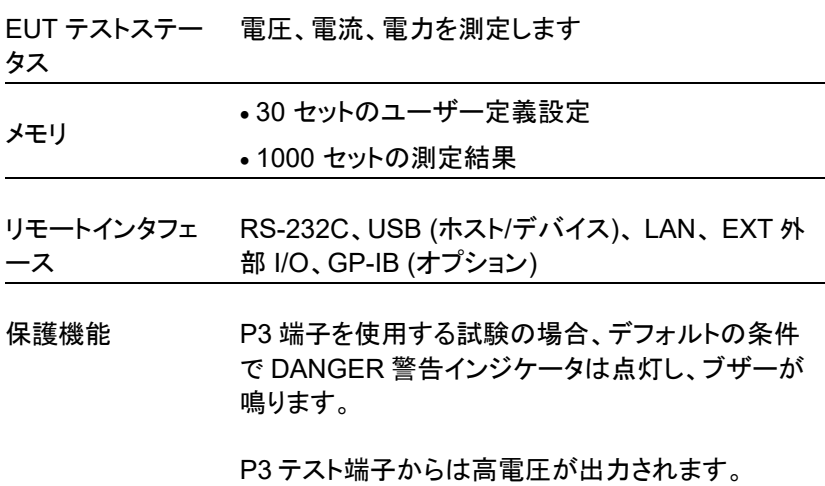

#### 漏れ電流の種類(1)

定義 下記の図に示すように、電気機器に対する高電圧で 発生する漏れ電流は、通常の EUT(試験の対象機器) 条件下および単一故障条件下で測定する必要があり ます。漏れ電流は、機器に接触した人体に流れる電 流、保護接地線を通って大地に流れる電流、装着部に 接続された人体に流れる電流の 3 種類に分けること ができます。

> 漏れ電流は、絶縁抵抗に流れる伝導電流、または分 布容量に流れる変位電流のいずれかで構成できま す。

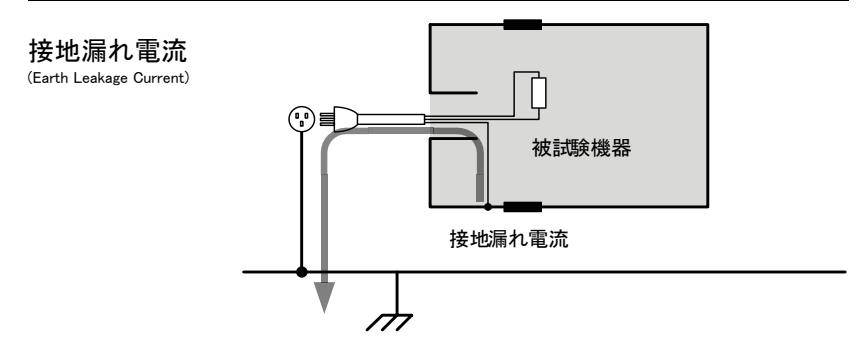

説明 接地漏れ電流テストは、保護接地線を通って大地に流 れる電流を測定します。

> クラス I の機器では、単一の障害条件下で保護接地 線を切断する必要があります。

漏れ電流は危険があり、特定の制限値を超えるとショ ックを生じます。

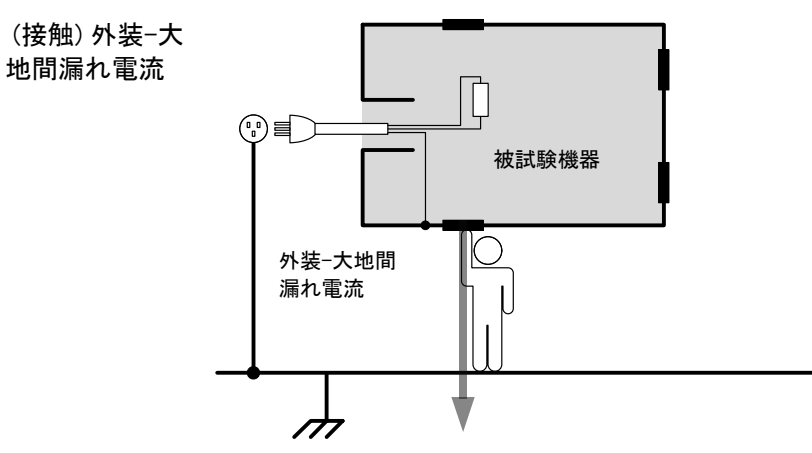

説明 外装-大地間漏れ電流テストは、通常の状態で、電気 機器の外装(装着部を除く)に接触したときに、人体(オ ペレータまたは患者)を通って大地に流れる漏れ電流 を測定します。クラス II 機器の場合、外装は接地され ておらず、人体インピーダンスネットワークを通って大 地に流れる漏れ電流をテストする必要があります。こ のテストは、外装が接地されていないクラス I 機器に も適用されます。

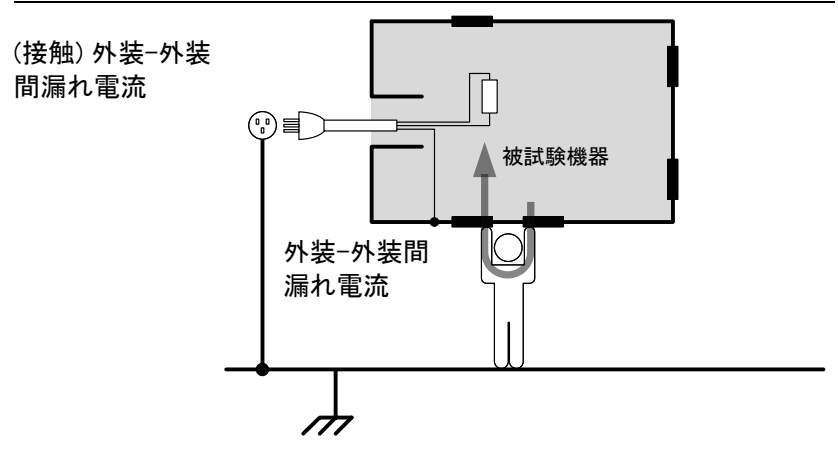

説明 通常または単一の故障条件下で、外装の任意の2つ の絶縁された部分から人体(オペレータまたは患者)に 流れる漏れ電流です。

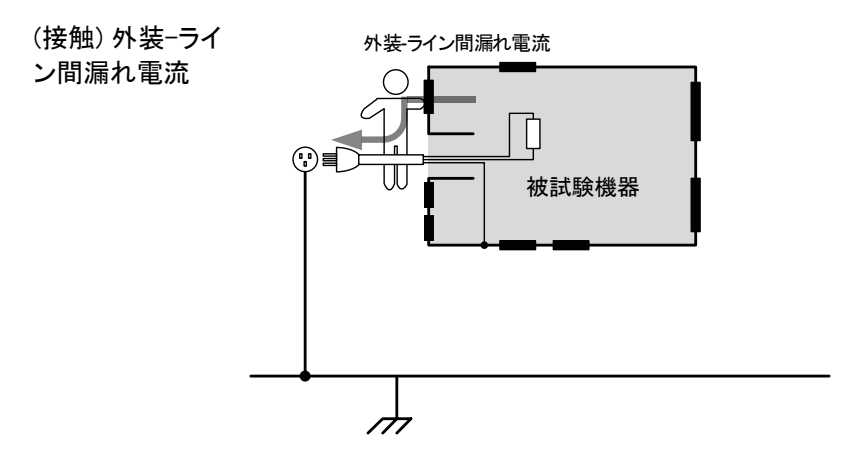

説明 通常または単一の故障条件下で、機器の外装に接触 したときに人体(オペレータまたは患者)からラインに流 れる漏れ電流です。

患者測定電流

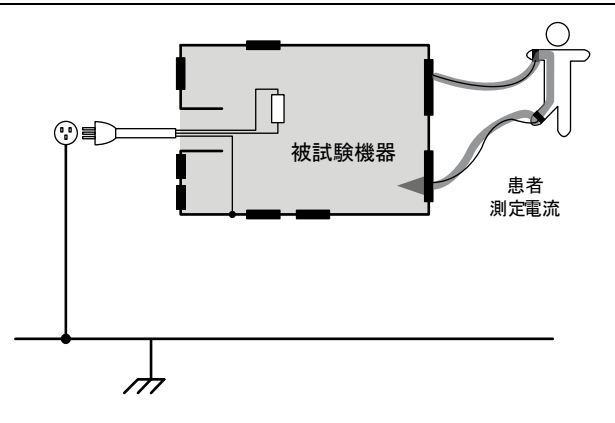

説明 黒者測定電流は、人体に装着部を通って装着部に流 れる漏れ電流です。装着部の種類や医療機器のクラス とは関係ありません。この測定は、複数の装着部が適 用されたすべての医療機器に実装されています。

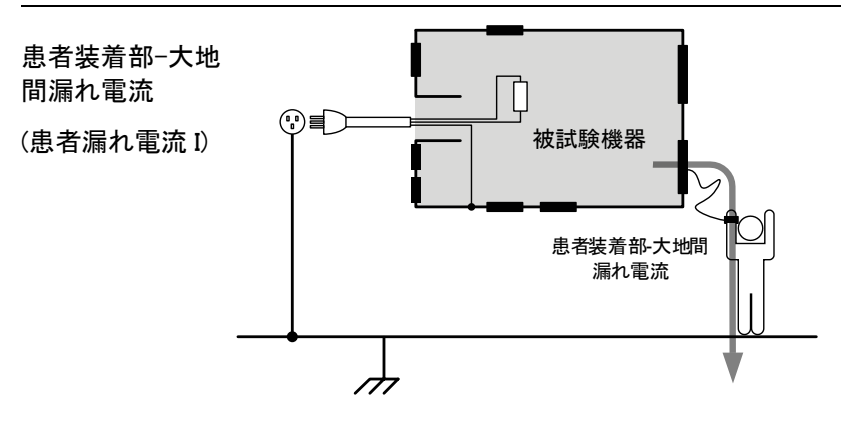

説明 まささら からには、これに装着部と接続され た人に流れる漏れ電流です。装着部(非 F 型)と信号 入出力部を備えた医療機器を測定します。

概要

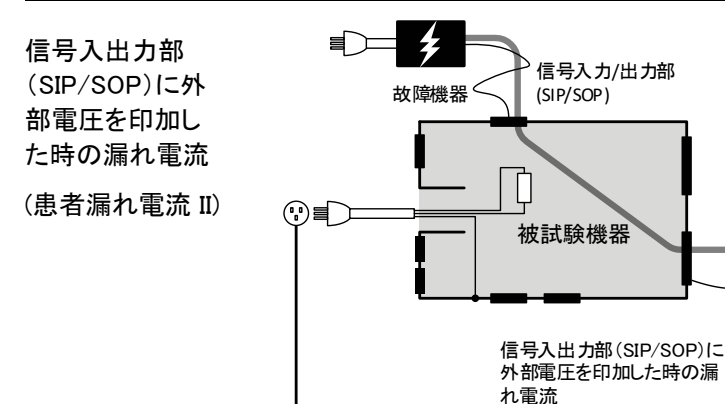

説明 SIP/SOP に外部電圧を印加漏れ電流は、装着部から 人体を通って大地に流れる漏れ電流です。EUT に接 続されている外部 I/O デバイスが定格電圧の 110%の 出力で誤動作していることを前提としています。

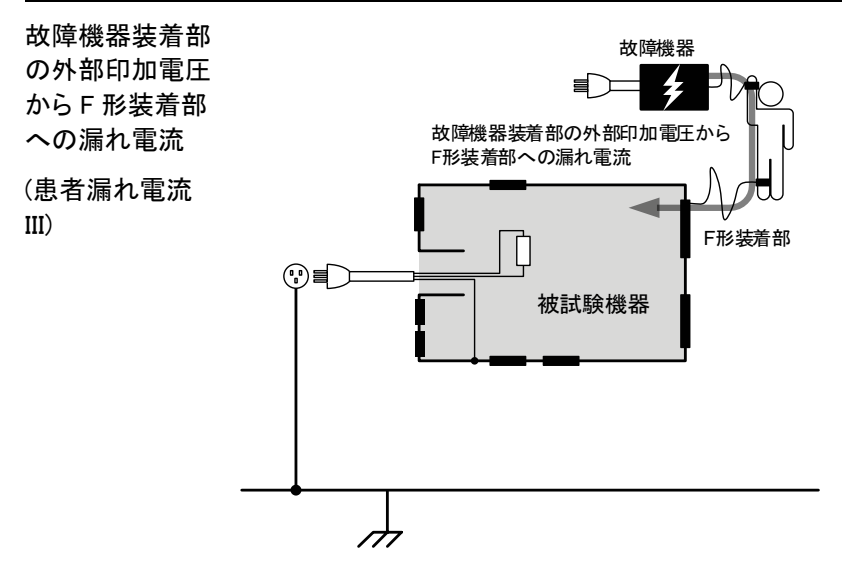

説明 故障した外部機器の装着部に印加された電圧から人 体を通り、F 形装着部への漏れ電流です。

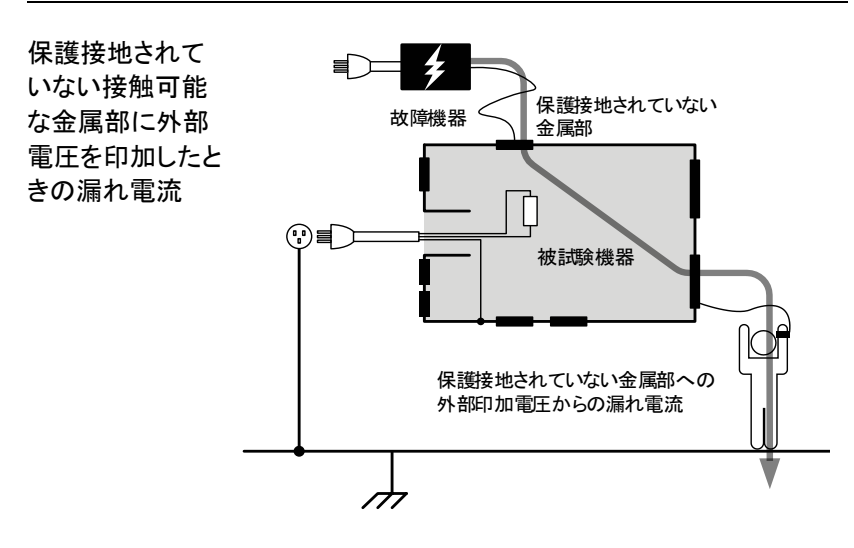

説明 保護接地されていない接触可能な金属部に外部電圧 を印加したときの漏れ電流は装着部から人体を通って 大地に流れる漏れ電流です。EUT に接続されている 保護接地されていない接触可能な金属部が定格雷圧 の 110%の出力で誤動作していることを前提としていま す。

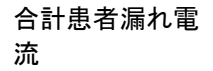

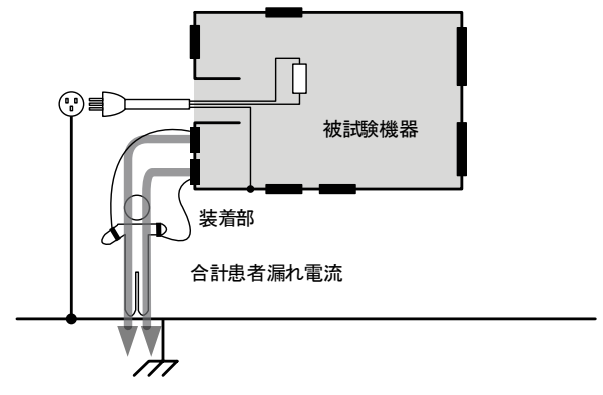

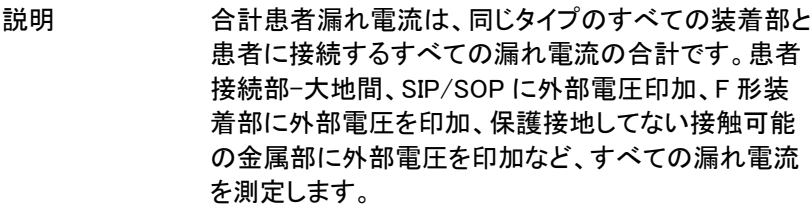

## 漏れ電流の種類(2)

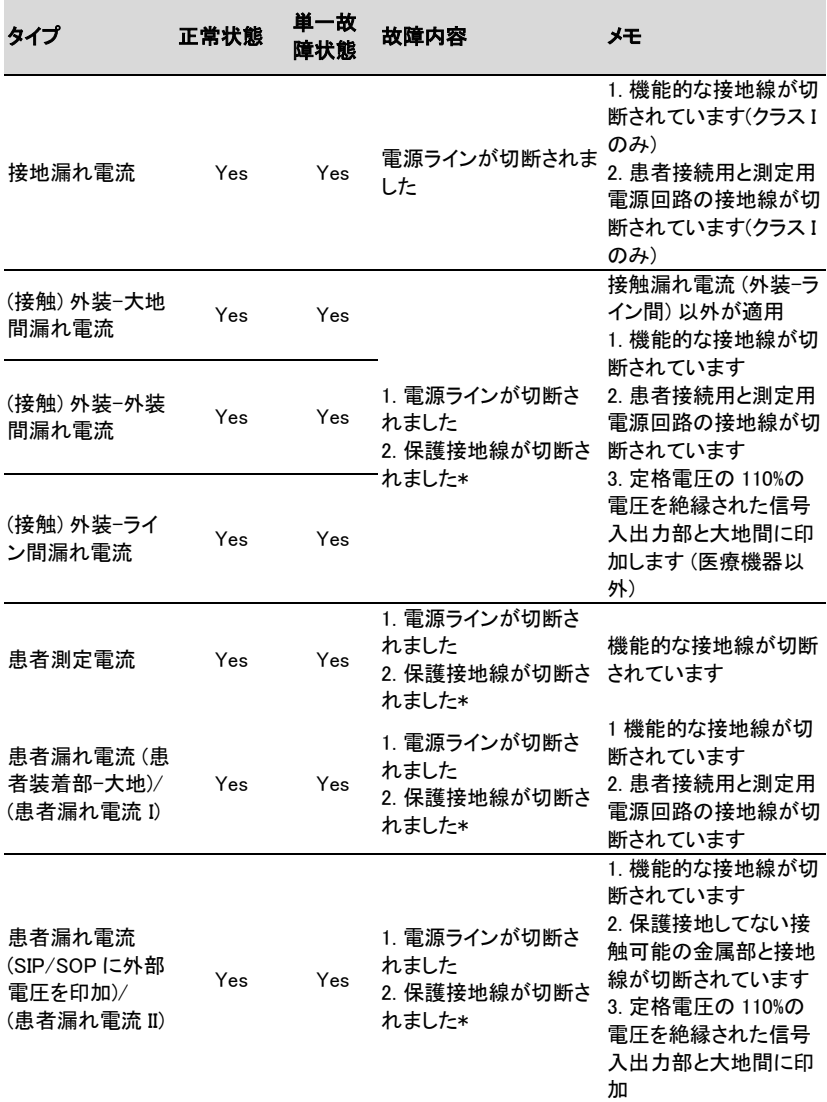

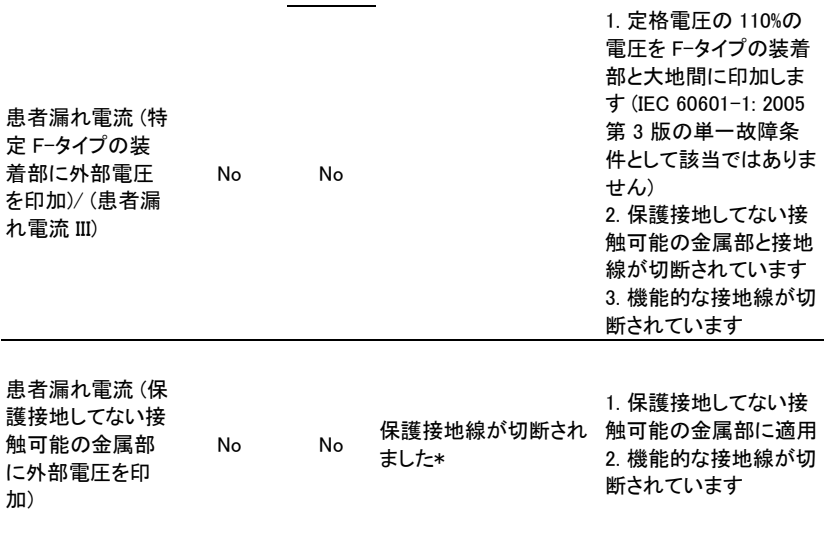

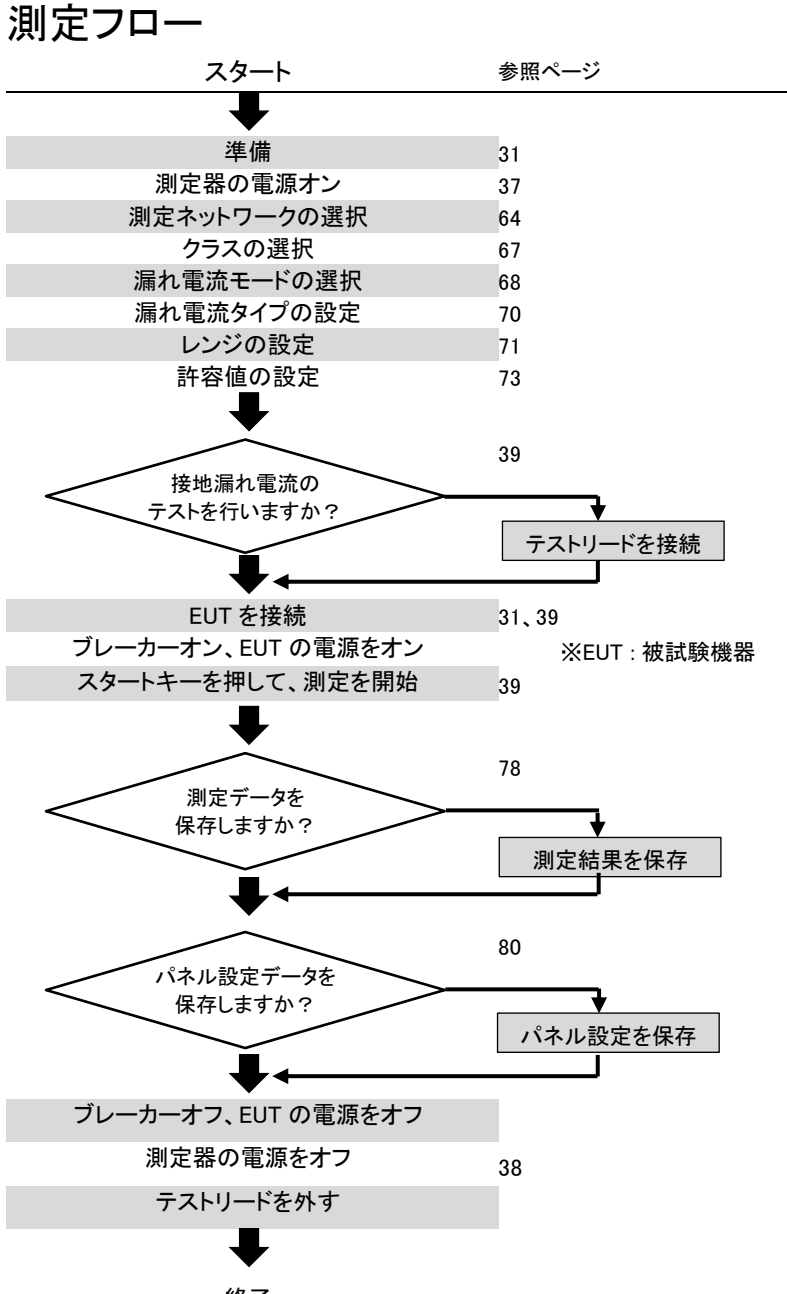

フロントパネル

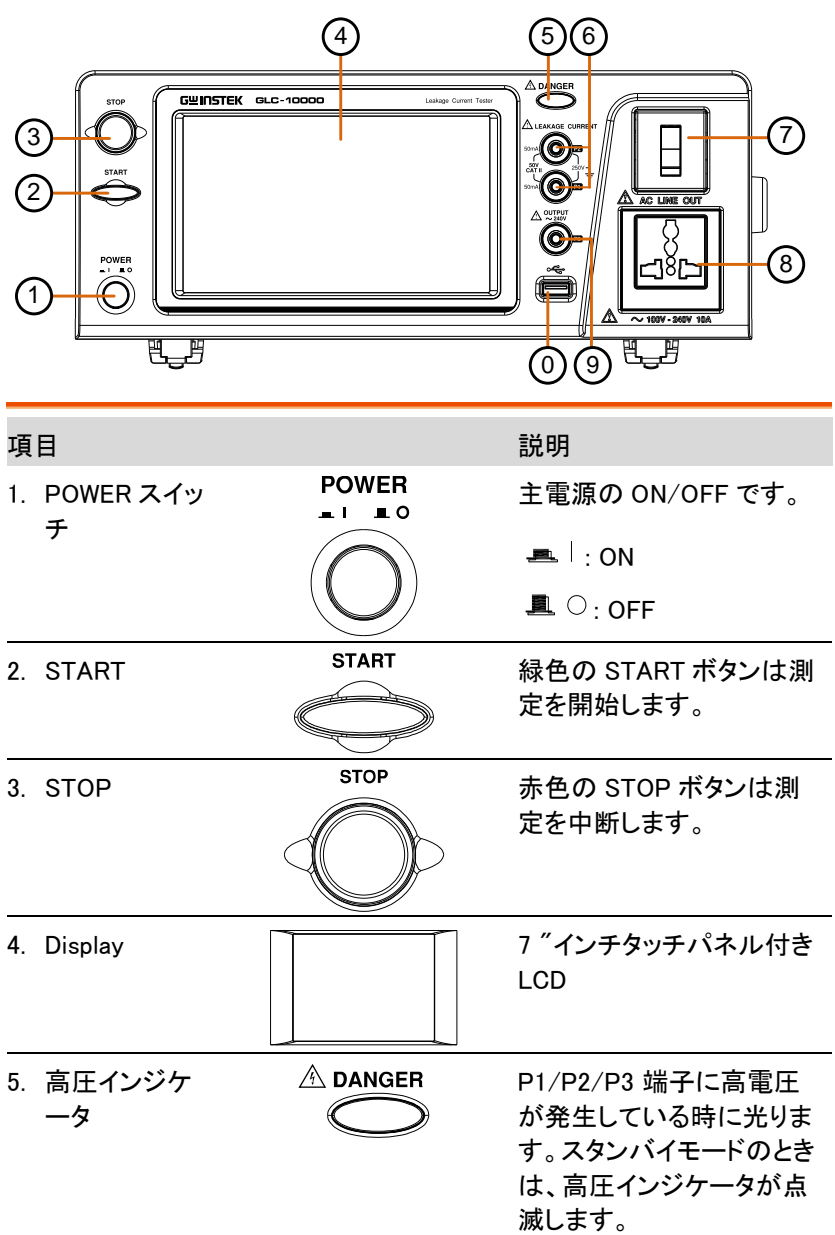

 $\overline{a}$ 

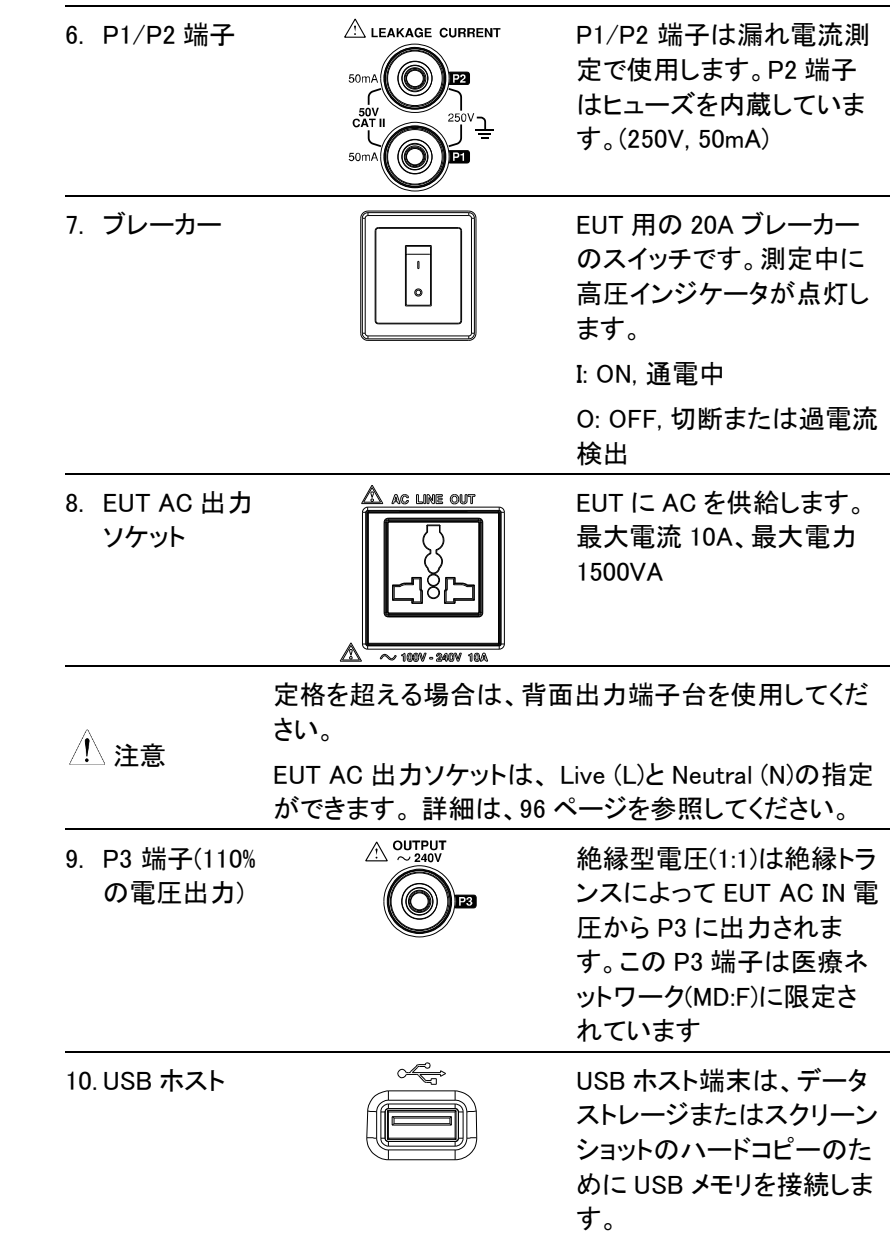

リアパネル

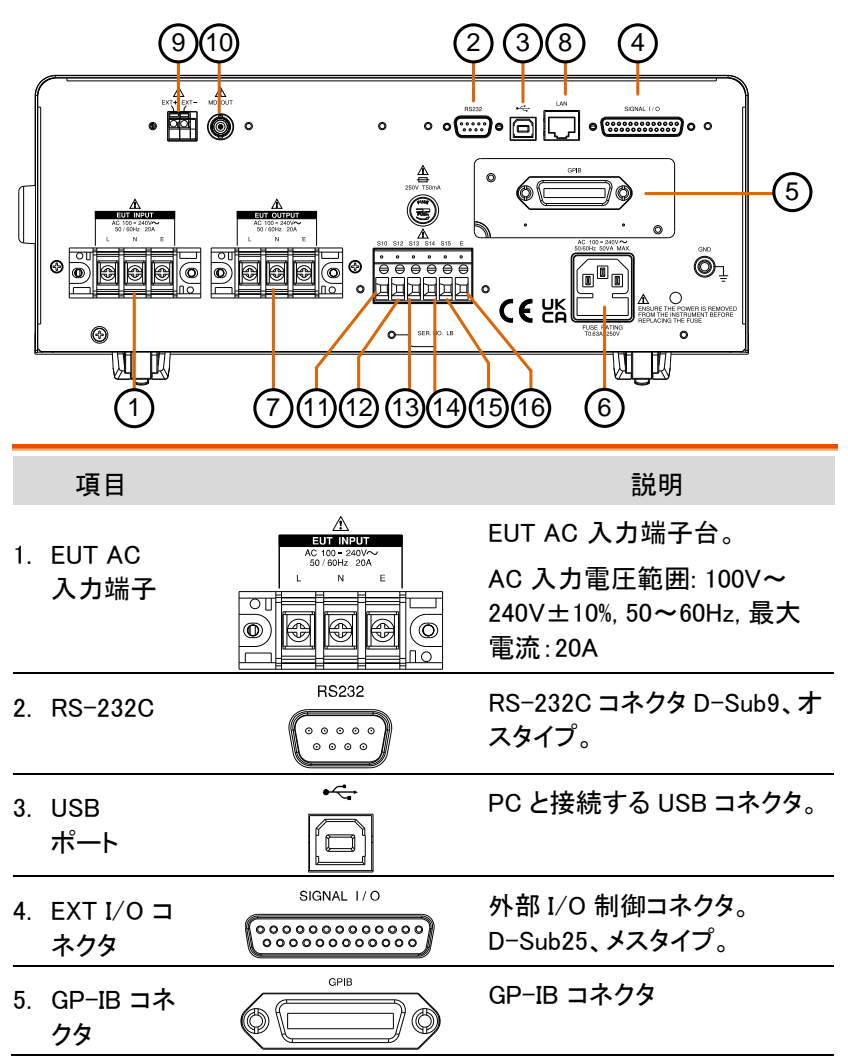

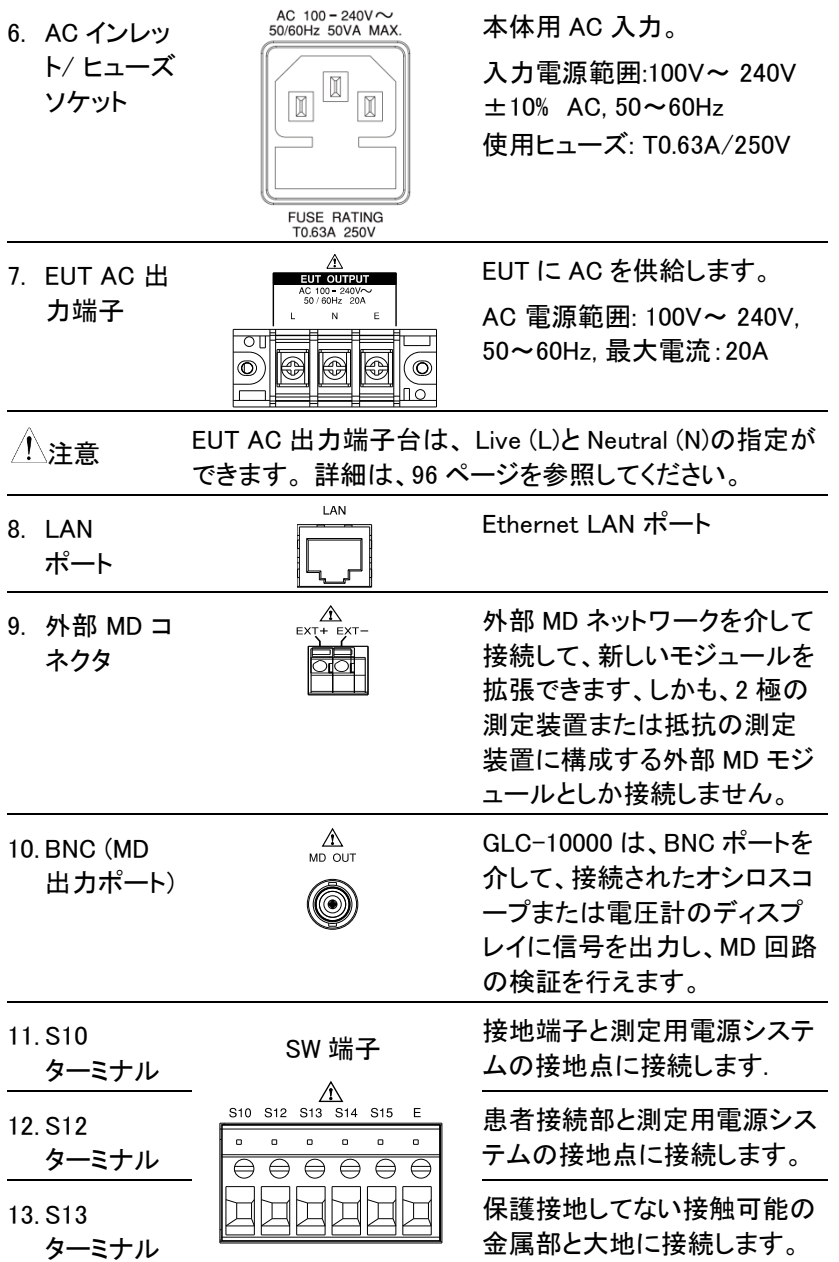

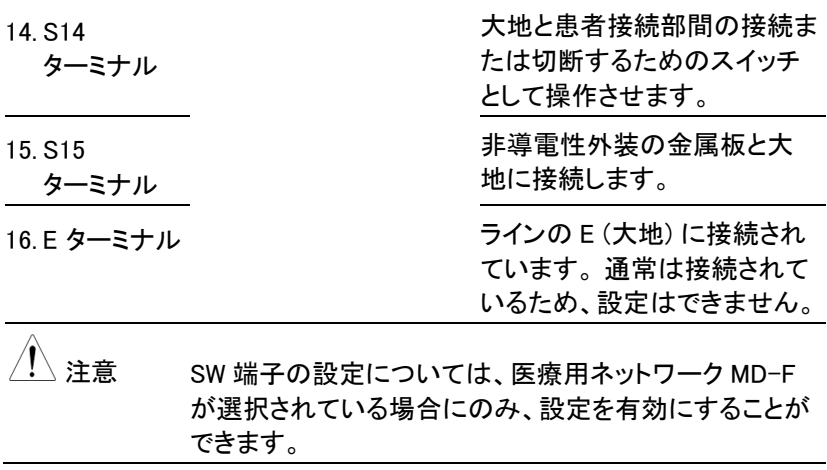

#### タッチスクリーン

注意 タッチスクリーンに鋭利な物の使用や過度の圧力をか けないでください。ディスプレイが損傷するおそれがあ ります。

説明 LCD タッチパネルは、システムおよび測定設定を構成 するために使用されます。画面上のアイコンをタッチす ると、従来品のボタンを押す動作が模擬されます。この マニュアルでは、画面上のアイコンをタッチすることは キーを押すことと呼びます。

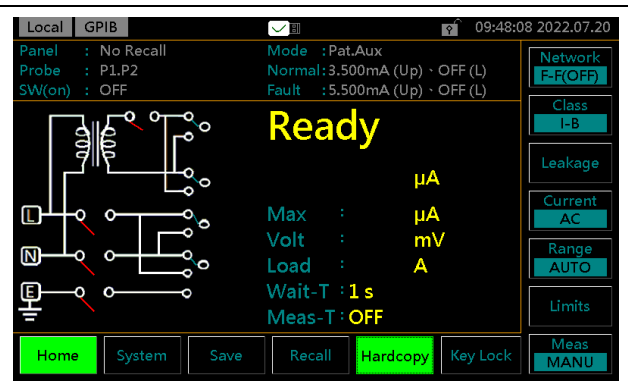

淡色表示されているキーまたはアイコンは、現在使用 できないメニュー、アイコン、または領域を示します。こ れは、以下の画面のように示されています。

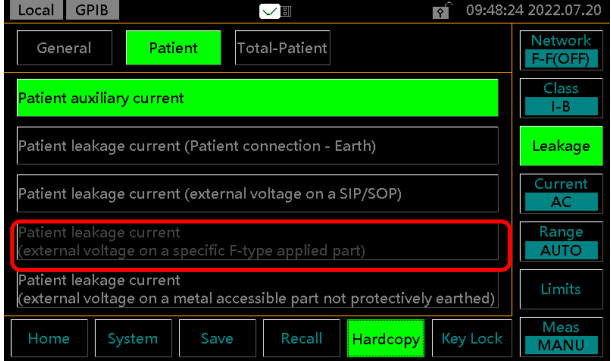
はじめに

この章では、本器 について、主な機能、フロントパネルとリアパネルの説 明、電源オン/オフのシーケンスなど、簡単に説明します。本文中の EUT とは「Equipment Under Test」の略であり、「被試験機器」と呼ばれます。

# 準備

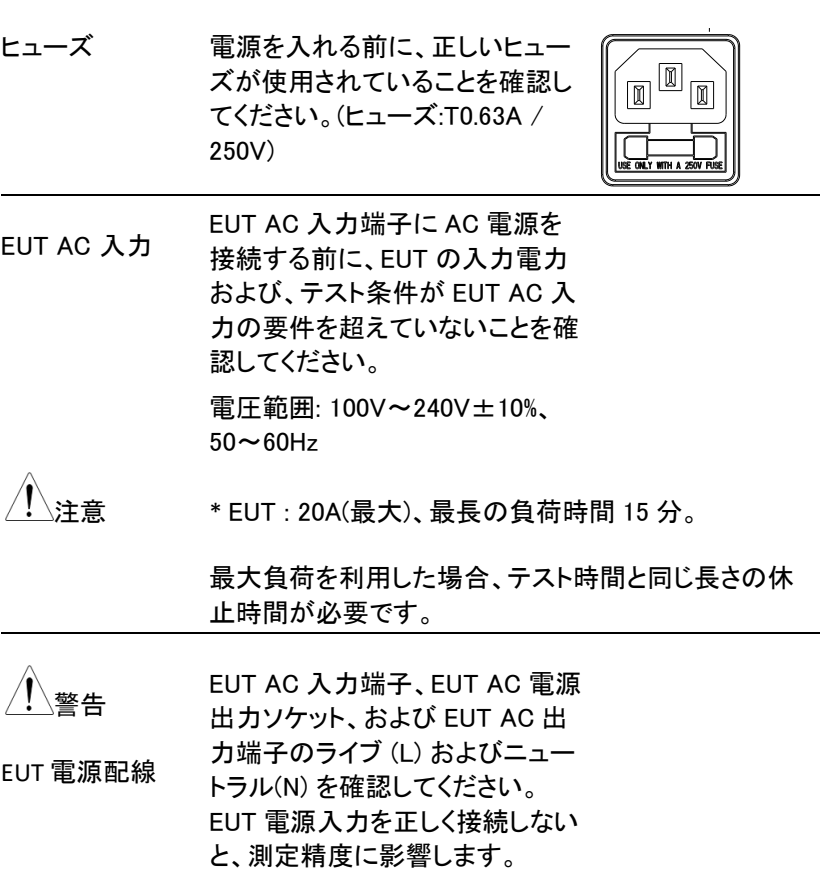

EUT AC 電源出カソケットは多数 [<u>EUT AC</u> Power Socket の地域向けに設計されており、ユ ーザー定義のライブ (L) とニュー トラル (N) 機能を備えています。 使用する地域に従って、L および N を設定してください。詳細は、 System>EUT Outlet のセクション をご参照ください。  $N$ 

# 電源とプロープの接続

- 主電源ソケット 1. フロントパネルの電源スイッチが切れていることを 確認してください。
	- 2. 背面パネルの右側にあるインレットに AC 電源を 挿入します。

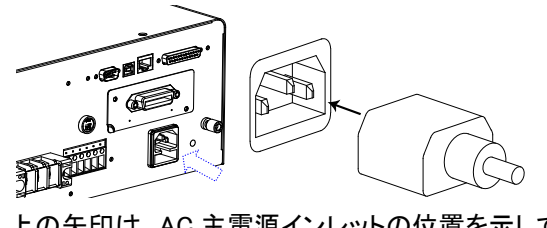

上の矢印は、AC 主電源インレットの位置を示していま す。

- EUT AC 入力端 子 1. フロントパネルの電源スイッチが切れていることを 確認してください。
	- 2. AC 電源ケーブルを背面パネルの左側にある EUT AC 入力端子に接続します。

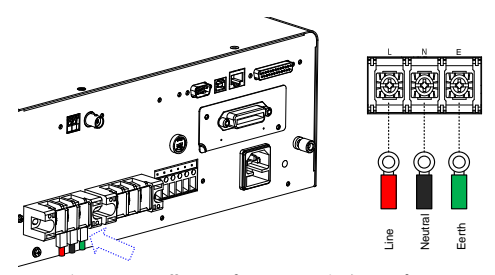

上の矢印は、背面パネルの左側にある EUT AC 入力 端子の位置を示しています。

注意 ネットワーク F (MD F)を選択した場合は、EUT に指定 された定格電圧の 110%を出力する絶縁トランスが必 要です。ニュートラルライン(N)は(トランスの 2 次側か ら)接地する必要があります。

> 測定ネットワーク(MD)C1、C2、C3、F はすべて絶縁トラ ンスが必要です。

EUT AC 出力ソケ 1. フロントパネルの電源スイッチが切れたことを確認 ット してください。

> 2. EUT の電源プラグをフロントパネルの EUT AC 電 源出力ソケットに挿入します。

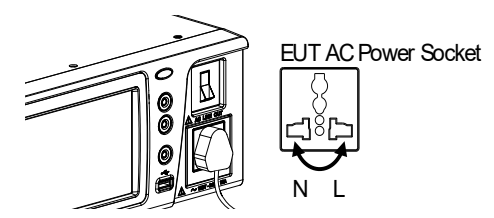

EUT AC 電源出力ソケットは多数の地域向けに設 計されているため、ユーザー定義のライブ (L) とニ ュートラル (N) 機能を備えています。お住まいの地 域に従って、L & N を設定し、取説の 109 ページを ご覧ください。

EUT AC 出力端 1. フロントパネルの電源スイッチが切れたことを確認 子 してください。

> 2. EUT からの AC 電源線を背面パネルの左側にある EUT AC 出力端子に接続します。

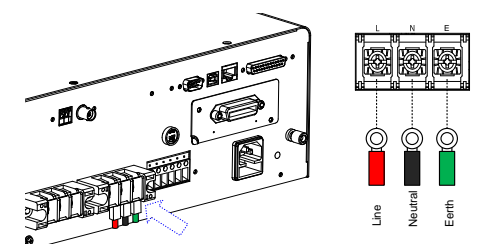

上の矢印は、背面パネルの中央にある EUT AC 出力 端子を示しています。

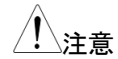

注意 ネットワーク F (MD F)を選択した場合は、EUT に指定 された定格電圧の 110%を出力する絶縁トランスが必 要です。ニュートラルライン(N)は(トランスの2次側か ら)接地する必要があります。

> 測定ネットワーク(MD)C1、C2、C3、F はすべて絶縁トラ ンスが必要です。

P1/P2/P3 端子 1. テストリードを端子の 1 つに挿入します。

2. 漏れ測定モードのよって、使用される端子側を決 定します。

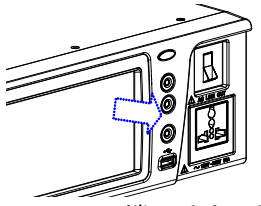

P1/P2/P3 端子は上の図に示しています。

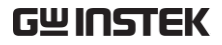

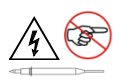

感電の危険を避けるため、測定中はテストリード線の 先端に触れないでください。

- 面接触プローブ 1. 面接触プローブは、EUT の表面漏れ電流 (タッチ 電流) を測定するために使用されます。プローブの 金属箔側を下にして EUT の筐体に取り付けます。
	- 2. 以下図に示すように、ワニ口クリップを使用して面 接触プローブにテスト リードを右側の所に取り付け ます。

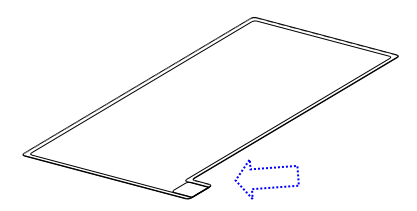

上の矢印は、テストリードの接触点を示しています。

アリゲータークリ 1. テストリード線を背面パネルに差し込みます。 ップ

> 2. ワニ口クリップを使用して、金属箔または他の測定 点にクリップします。

矢印マークは、テストリード線とワ ニロクリップが一緒にクリップされ 。 ている位置を示しています。

# チルトスタンドとハンドキャリー

水平位置 ユニットを水平に平らな面に置きます。

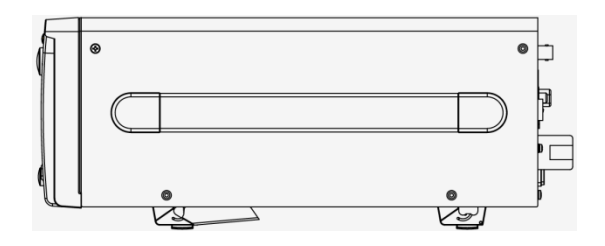

チルトスタンド位 2 つのスタンドを下からそっと引くと、ユニットがチルト 置 スタンドの位置に配置されます。

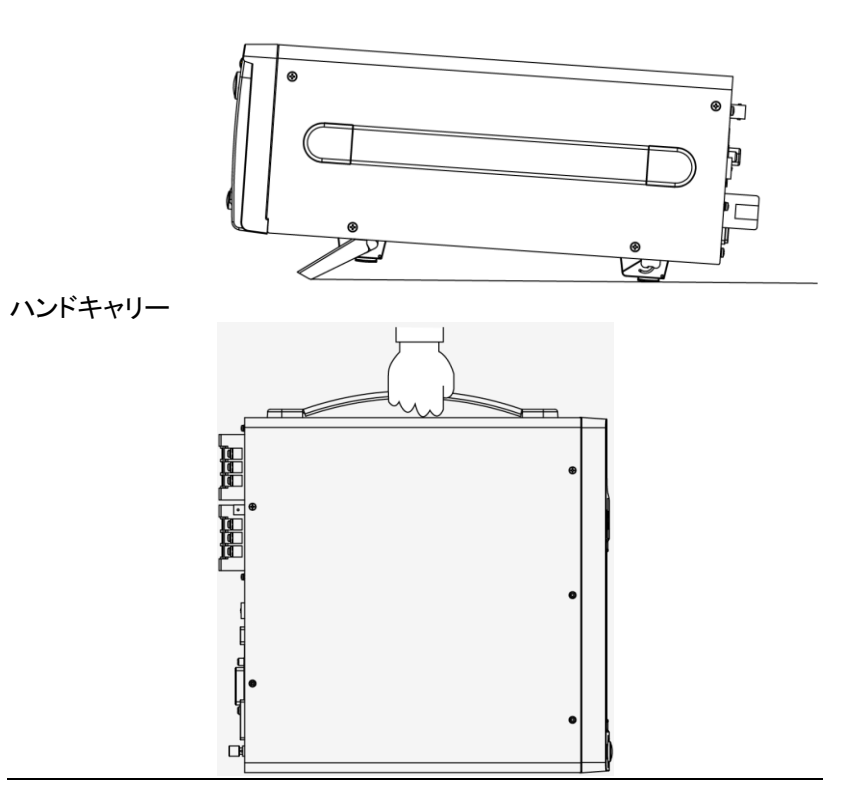

# 主電源オン

主電源オン 電源スイッチを押して電源を入れ ます。システムは、初期化後に測 定の画面に入ります。

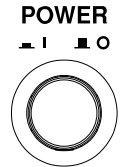

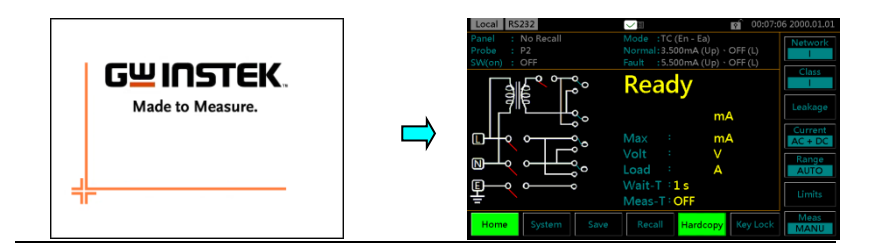

- 手順 1. 電源ボタンをオンにします (事前に EUT の電源ス イッチが切れていることを確認してください)。
	- 2. 前回の電源オフ時のパネル設定で起動します。
	- 3. 本器の電源を入れてから最低でも 30 分間はウォ ームアップする後、操作してください。

# 主電源オフ

本器の電源を切る前に、EUT の電源スイッチが切断されていることを確 認してください。

本器の電源を切る前に、回路ブレーカーの電源をオフにしてください。

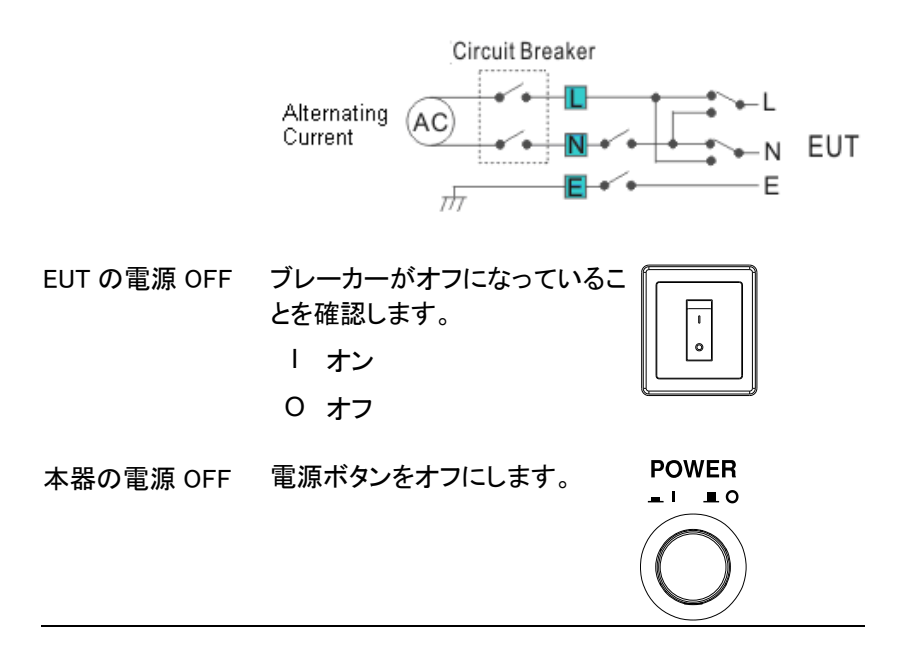

操作

操<sup>作</sup>

## 測定ターミナル

測定ネットワークが選択されると、テストおよび機器の クラスごとに異なる測定端子が必要になります。

次の表に、端子(P1、P2、P3)とネットワーク(MD)/試 験の組み合わせを示します。

非医療ネットワーク (一般な電気機器)

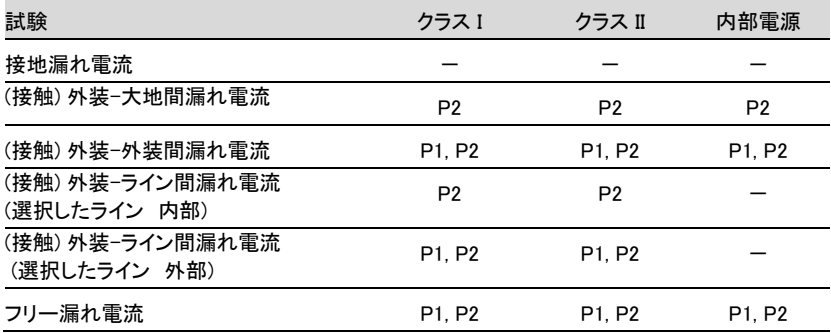

MD- C1, C2, C3, D, G

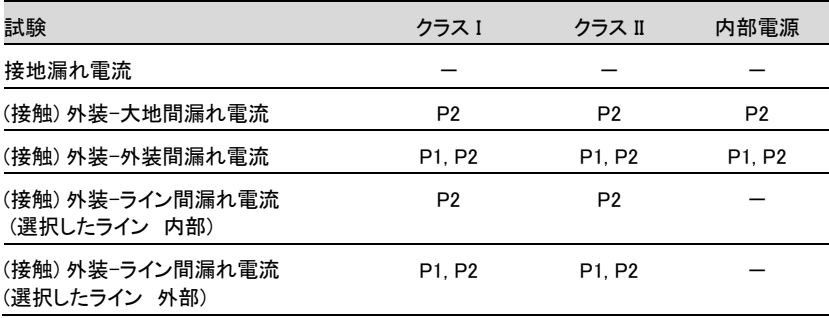

### 医療用の電気機器

MD-F

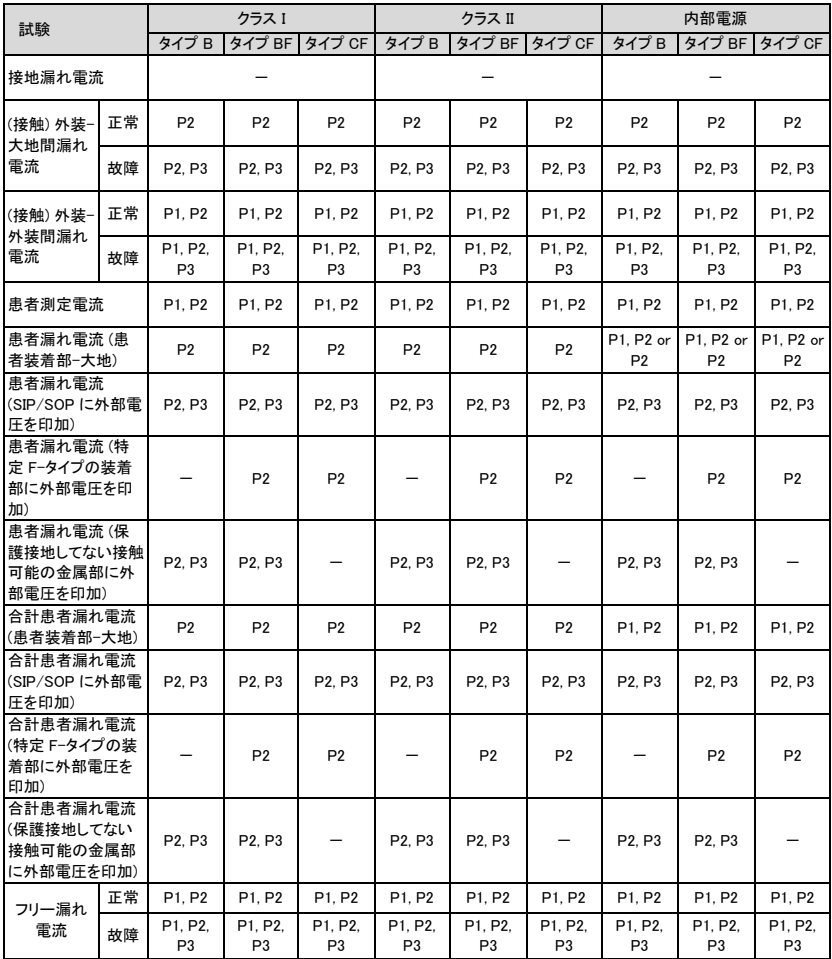

# 接地漏れ電流

- ネットワーク 非医療ネットワーク / 医療ネットワーク
- 接続 1. 下の図に示すように、EUT 電源コードを本器に接 続します。

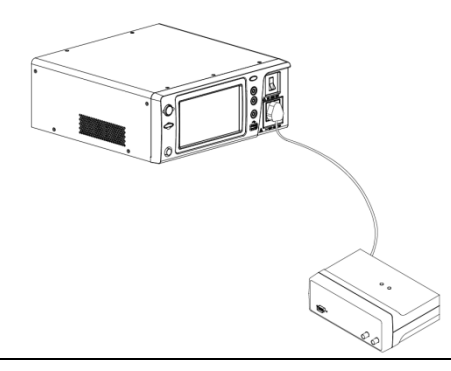

測定セットアップ MD、リーク電流モード、測定時間、上限と下限、その 他のパラメーターを含むすべての設定を確認してくだ さい。 測定の詳細は [59](#page-64-0) ページを参照してください。

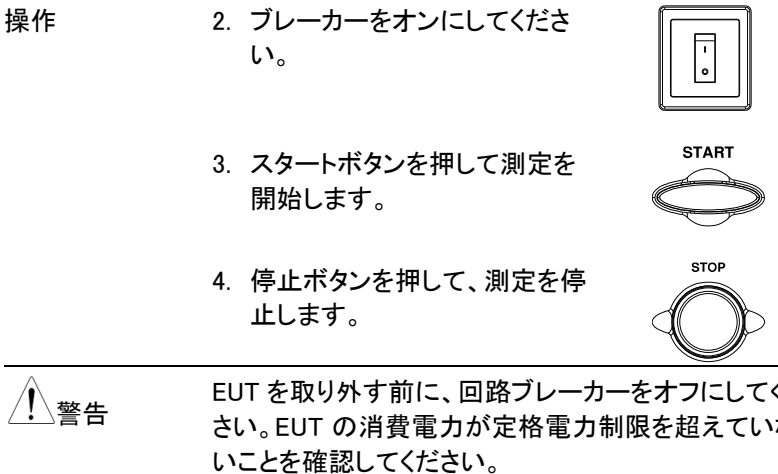

4. 停止ボタンを押して、測定を停 止します。

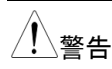

警告 EUT を取り外す前に、回路ブレーカーをオフにしてくだ さい。EUT の消費電力が定格電力制限を超えていな

**STOP** 

## (接触) 外装-大地間漏れ電流

- ネットワーク 非医療ネットワーク / 医療ネットワーク
- 接続 アントマの図に示すように、電源とテストリードが正しく接続 されていることを確認します。

非医療ネットワー 1. テストリードを端子 P2 に接続します。 ク

> 2. テストリードを外装の接地されていない所に配置し ます。

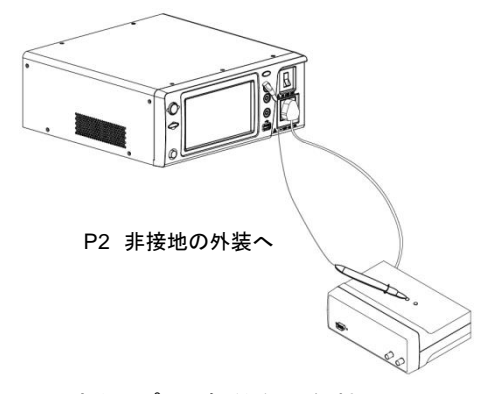

非医療タイプ (一般的な電気機器)

- 医療ネットワーク 1. テストリードを P2 端子に接続し、外装の接地され ていない所にテストリードを配置します。
	- 2. テストリードを P3 端子に接続し、EUT の信号 I/O の接地されていない所にテストリードを配置しま す。

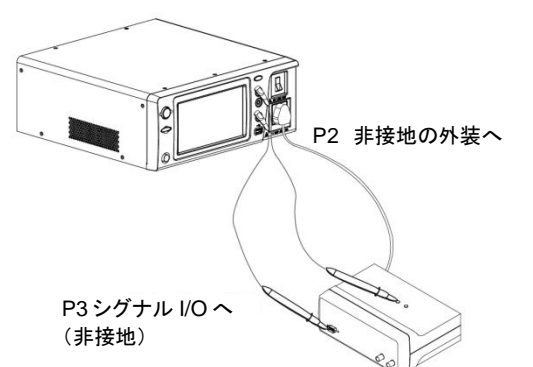

医療タイプ (MD-F)、110%の電源電圧出力が必要で す。

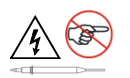

P3 端子は高電圧です。端末との接触を避けてくださ い。P3 端子はアース導体に接続しないでください。

測定セットアップ MD、リーク電流モード、測定時間、上限値と下限値、 その他のパラメーターを含むすべての設定を確認して ください。測定の詳細は [59](#page-64-0) ページを参照してください。

- 
- 操作 3. ブレーカーをオンにしてくださ い。

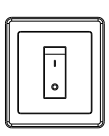

4. スタートボタンを押して測定を 開始します。

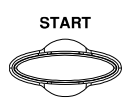

5. 停止ボタンを押して、測定を停 止します。

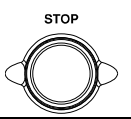

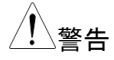

警告 BUTを取り外す前に、回路ブレーカーをオフにしてくだ さい。EUT の消費電力が定格電力制限を超えていな 3. ブレ一カ一をオンにして<br>い。<br>イスタートボタンを押して、<br>開始します。<br>原止ボタンを押して、測<br>止します。<br>エロエを取り外す前に、回路<br>こします。<br>さい。EUT の消費電力が5<br>さい。EUT の消費電力が5

## (接触) 外装-外装間漏れ電流

- ネットワーク 非医療ネットワーク / 医療ネットワーク
- 接続 アントマの図に示すように、電源とテストリードが正しく接続 されていることを確認します。

非医療ネットワー 1. テストリードを端子 P1 と P2 に接続します。 ク

> 2. テストリードを外装の接地されていない所に配置し ます。

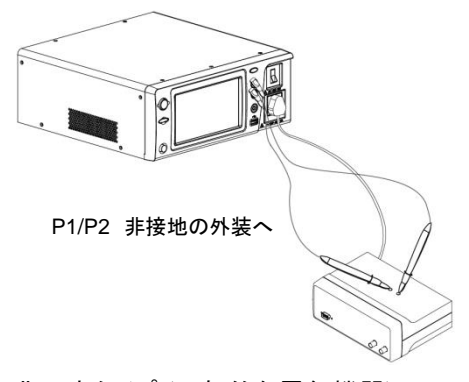

非医療タイプ (一般的な電気機器)

- 医療ネットワーク 1. テストリードを P1 および P2 端子に接続し、外装の 接地されていない所にテストリードを配置します。
	- 2. テストリードを P3 端子に接続し、EUT の信号 I/O の接地されていない所にテストリードを配置しま す。

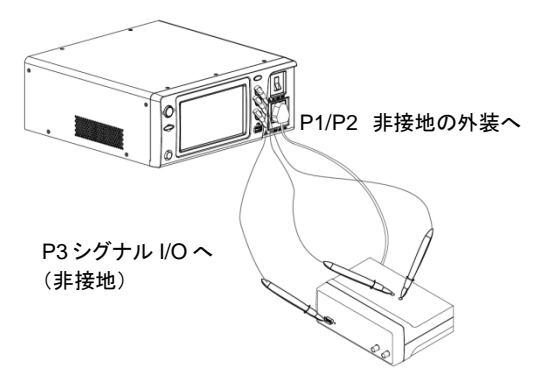

医療タイプ (MD-F)、110%の電源電圧出力が必要で す。

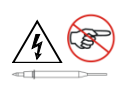

P3 端子は高電圧です。端末との接触を避けてくださ い。P3 端子はアース導体に接続しないでください。

測定セットアップ MD、リーク電流モード、測定時間、上限値と下限値、 その他のパラメーターを含むすべての設定を確認して ください。測定の詳細は [59](#page-64-0) ページを参照してください。

操作 そんちょう こうしん こうしょう こしてくださ い。

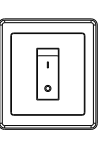

4. スタートボタンを押して測定を 開始します。

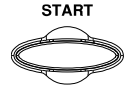

5. 停止ボタンを押して、測定を停 止します。

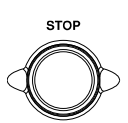

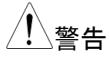

警告 EUT を取り外す前に、回路ブレーカーをオフにしてくだ さい。EUT の消費電力が定格電力制限を超えていな いことを確認してください。

# (接触) 外装-ライン間漏れ電流

- ネットワーク 非医療ネットワーク / 医療ネットワーク
- 接続 下の図に示すように、電源とテストリードが正しく接続 されていることを確認します。
- 非医療ネットワー 1. テストリードを P2 端子に接続します。テストリードを ク 外装の接地されていない所に配置します。

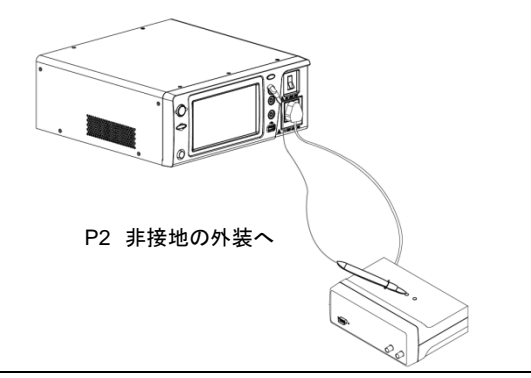

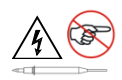

P2 端子は高電圧です。端末との接触を避けてくださ い。P2 端子はアース導体に接続しないでください。

- 測定セットアップ MD、リーク電流モード、測定時間、上限値と下限値、 その他のパラメーターを含むすべての設定を確認して ください。測定の詳細は [59](#page-64-0) ページを参照してください。
- 操作 そんちょう こうレーカーをオンにしてくださ い。
	- 3. スタートボタンを押して測定を 開始します。

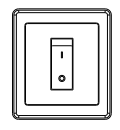

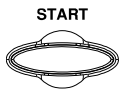

4. 停止ボタンを押して、測定を停 止します。

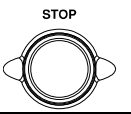

警告 EUT を取り外す前に、回路ブレーカーをオフにしてくだ さい。EUT の消費電力が定格電力制限を超えていな いことを確認してください。

注意 このテストは、接地(大地)検出の試験です。(測定前に 接地のチェックを行います、接地が検出されると測定 は中止されます。)

## 患者測定電流

- ネットワーク 医療ネットワーク
- 接続 下の図に示すように、電源とテストリードが正しく接続 されていることを確認します。
- 医療ネットワーク 1. テストリードを端子 P1 と P2 に接続します。
	- 2. テストリードを EUT の装着部に配置します。

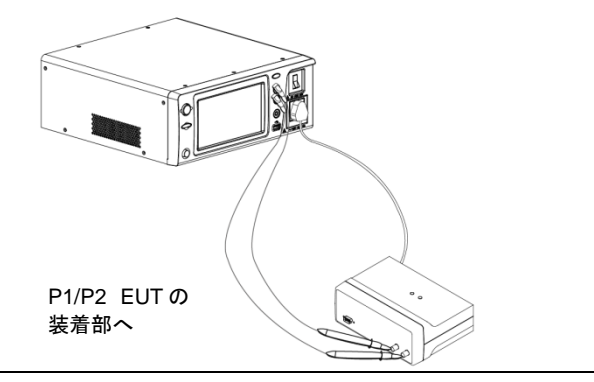

測定セットアップ MD、リーク電流モード、測定時間、上限値と下限値、 その他のパラメーターを含むすべての設定を確認して ください。測定の詳細は [59](#page-64-0) ページを参照してください。

操作 そんちょう こうしん こうしょう こんてくださ い。

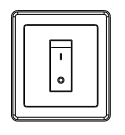

4. スタートボタンを押して測定を 開始します。

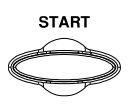

5. 停止ボタンを押して、測定を停 止します。

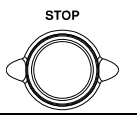

**警告 とUTを取り外す前に、回路ブレーカーをオフにしてくだ** さい。EUT の消費電力が定格電力制限を超えていな いことを確認してください。

# 患者装着部-大地間漏れ電流 (患者漏れ電流 I)

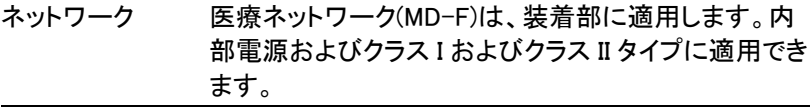

- 接続 下の図に示すように、電源とテストリードが正しく接続 されていることを確認します。
- 内部電源 1. テストリードを端子 P1 と P2 に接続します。
	- 2. P1 テストリードを外装の接地されていない所に配 置します。
	- 3. P2 テストリードを EUT の装着部に配置します。

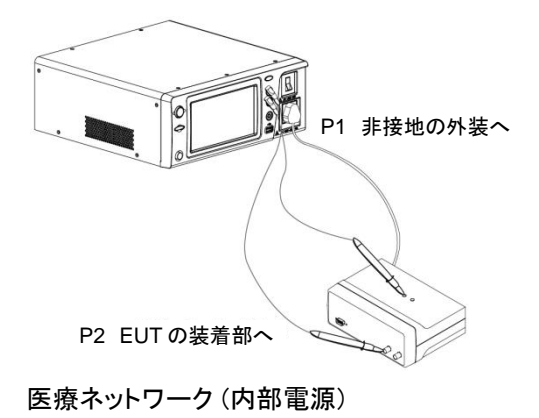

クラス I/クラス II 1. P2 テストリードを EUT の装着部に配置します。

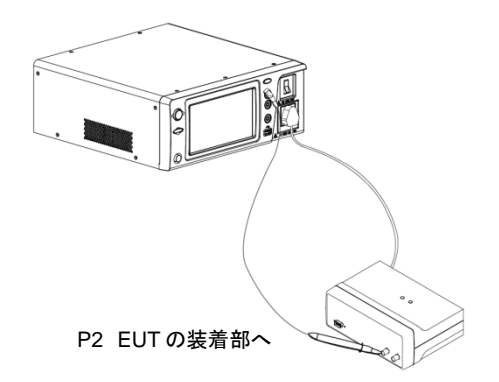

医療ネットワーク (クラス I 、クラス II)

- 測定セットアップ MD、リーク電流モード、測定時間、上限値と下限値、 その他のパラメーターを含むすべての設定を確認して ください。測定の詳細は [59](#page-64-0) ページを参照してください。
- 操作 そんちょう こうレーカーをオンにしてくださ い。

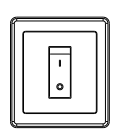

- 3. スタートボタンを押して測定を 開始します。
- 4. 停止ボタンを押して、測定を停 止します。

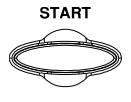

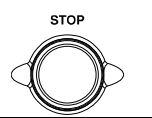

警告 EUT を取り外す前に、回路ブレーカーをオフにしてくだ さい。EUT の消費電力が定格電力制限を超えていな いことを確認してください。

# SIP/SOP に外部電圧を印加漏れ電流 (患者 漏れ電流 II)

- ネットワーク 医療ネットワーク回路、(MD-F) B-タイプのみ
- 接続 下の図に示すように、電源とテストリードが正しく接続 されていることを確認します。

B-タイプ医療ネッ 1. テストリードを P2 および P3 端子に接続し、P2 テス トワーク トリードを EUT の装着部に配置します。

> 2. テストリードを P3 端子に接続し、EUT の信号 I/O の接地されていない所にテストリードを配置しま す。

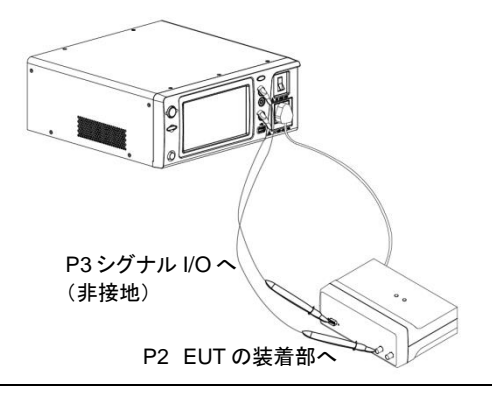

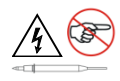

P3 端子は高電圧です。端末との接触を避けてくださ い。P3 端子はアース導体に接続しないでください。

測定セットアップ MD、リーク電流モード、測定時間、上限値と下限値、 その他のパラメーターを含むすべての設定を確認して ください。測定の詳細は [59](#page-64-0) ページを参照してください。

- 操作 そんちょう こうしん こうしょう こしてくださ い。
	- 4. スタートボタンを押して測定を 開始します。
	- 5. 停止ボタンを押して、測定を停 止します。

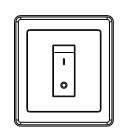

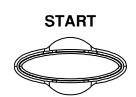

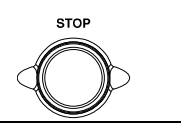

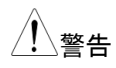

警告 EUT を取り外す前に、回路ブレーカーをオフにしてくだ さい。EUT の消費電力が定格電力制限を超えていな いことを確認してください。

# 特定 F-タイプの装着部に外部電圧を印加漏れ 電流 (患者漏れ電流 III)

- ネットワーク 医療ネットワーク回路、(MD-F) F-タイプのみ
- 接続 下の図に示すように、電源とテストリードが正しく接続 されていることを確認します。
- F-タイプ医療ネッ 1. 1.テストリードを P2 端子に接続し、テストリードを トワーク EUT の装着部に配置します.

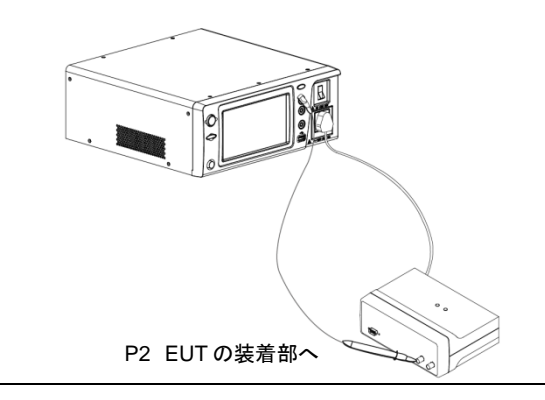

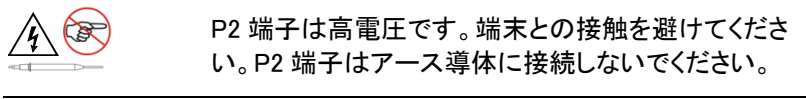

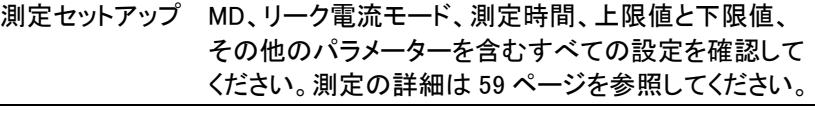

操作 2. ブレーカーをオンにしてくださ い。

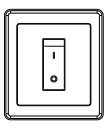

- 3. スタートボタンを押して測定を 開始します。
- 4. 停止ボタンを押して、測定を停 止します。

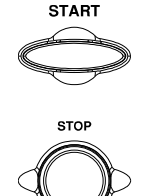

⁄<u>!</u>\警告 EUT を取り外す前に、回路ブレーカーをオフにしてくだ さい。EUT の消費電力が定格電力制限を超えていな いことを確認してください。

# 保護接地しない接触可能の金属部に外部印 加漏れ電流

- ネットワーク 医療ネットワーク回路、(MD-F) B-タイプまたは BF-タ イプのみ 接続 下の図に示すように、電源とテストリードが正しく接続 されていることを確認します。 B-タイプ医療ネッ 1. テストリードを P2 および P3 端子に接続し、P2 テス トワーク トリードを EUT の装着部に配置します。
	- 2. P3 テストリードを EUT の信号 I/O の接地されてい ない所に配置します。

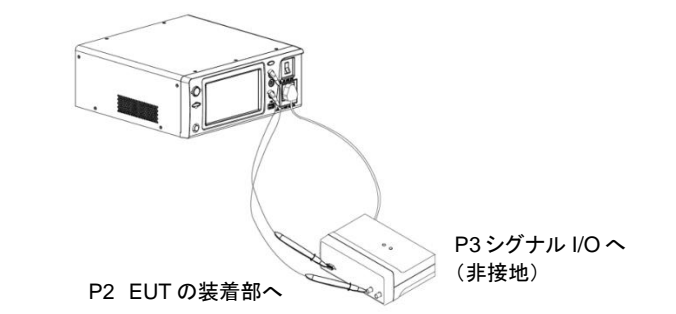

P3 端子は高電圧です。端末との接触を避けてくださ い。P3 端子はアース導体に接続しないでください。

P3 端子を使用する試験の場合、デフォルトの条件で DANGER 警告インジケータは点灯し、ブザーが鳴りま す。

測定セットアップ MD、リーク電流モード、測定時間、上限値と下限値、 その他のパラメーターを含むすべての設定を確認して ください。測定の詳細は [59](#page-64-0) ページを参照してください。

操作 3. ブレーカーをオンにしてくださ い。

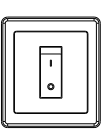

4. スタートボタンを押して測定を 開始します。

- **START**
- 5. 停止ボタンを押して、測定を停 止します。

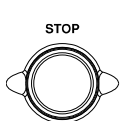

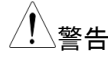

警告 EUT を取り外す前に、回路ブレーカーをオフにしてくだ さい。EUT の消費電力が定格電力制限を超えていな いことを確認してください。

## 合計患者漏れ電流 (患者装着部 – 大地)

- ネットワーク 医療ネットワーク(MD-F)は、装着部に適用します。クラ ス I およびクラス II タイプに適用できます。
- 接続 雷源とテストリードが正しく接続されていることを確認し ます。
- クラス I/クラス II 1. テストリードを P2 端子に接続し、テストリードを漏 れ電流を測定するための治具に配置します。
	- 2. すべての EUT の装着部を互いに接続させます。
	- 3. EUT の装着部にテストリードを配置します。

測定セットアップ MD、リーク電流モード、測定時間、上限値と下限値、 その他のパラメーターを含むすべての設定を確認して ください。測定の詳細は [59](#page-64-0) ページを参照してください。

操作 イングレーカーをオンにしてくださ い。

- 5. スタートボタンを押して測定を 開始します。
- 6. 停止ボタンを押して、測定を停 止します。

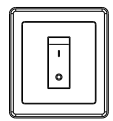

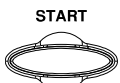

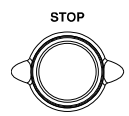

7. 設定する許容値範囲内の測定結果は合格に見な せますので、ご注意してください。

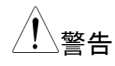

警告 EUT を取り外す前に、回路ブレーカーをオフにしてくだ さい。EUT の消費電力が定格電力制限を超えていな いことを確認してください。

> 本器はすべての装着部の漏れ電流を測定できないた め、EUT の装着部に専用の治具を準備する必要があ ります。

# フリー漏れ電流 (外装 – 外装)

- ネットワーク 非医療ネットワーク
- 接続 下の図に示すように、電源とテストリードが正しく接続 されていることを確認します。
- 非医療ネットワー 1. テストリードを端子 P1 と P2 に接続します。 ク
	- 2. テストリードを外装の接地されていない所に配置し ます。

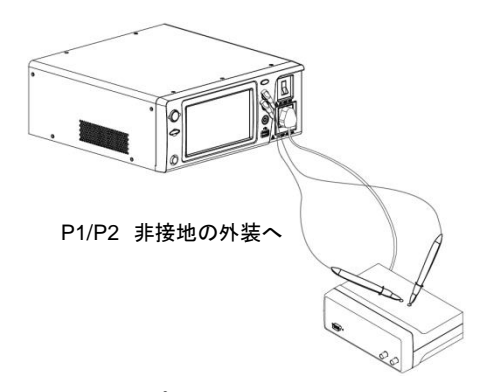

非医療タイプ (一般的な電気機器)

測定セットアップ MD、リーク電流モード、測定時間、上限値と下限値、 その他のパラメーターを含むすべての設定を確認して ください。測定の詳細は [59](#page-64-0) ページを参照してください。

操作 そんちょう こうしん こうしょう こしてくださ い。

> 4. スタートボタンを押して測定を 開始します。

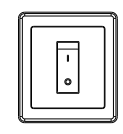

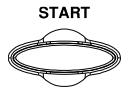

5. 停止ボタンを押して、測定を停 止します。

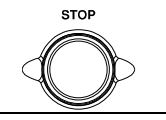

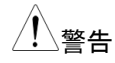

警告 EUT を取り外す前に、回路ブレーカーをオフにしてくだ さい。EUT の消費電力が定格電力制限を超えていな いことを確認してください。

<span id="page-64-0"></span>測<sup>定</sup>

# メイン画面のインタフェース

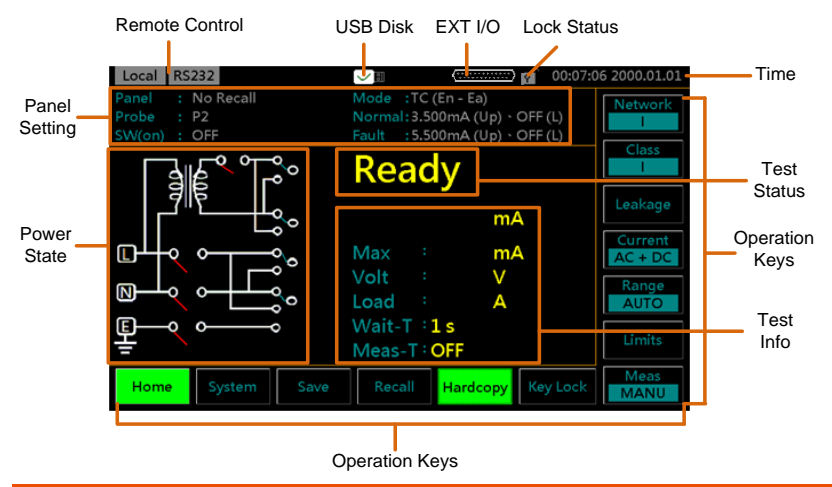

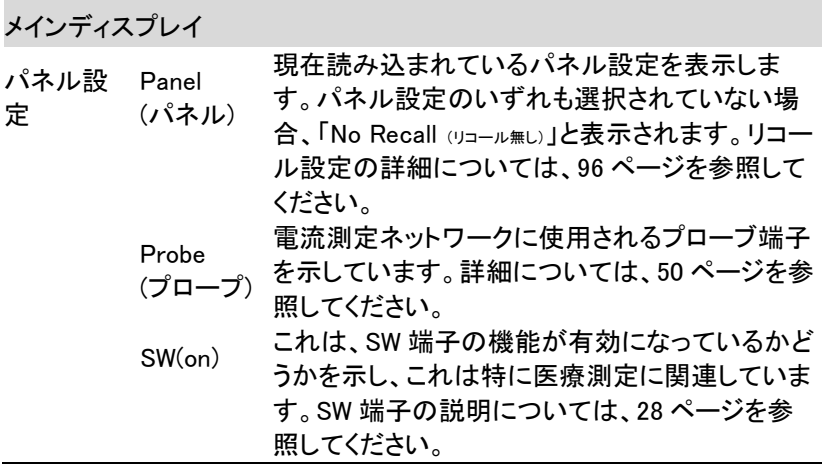

Mode 選択したリークモード:

(モード)

- Earth Leak: 接地漏れ電流
	- TC (En Ea): 接触漏れ雷流 (外装 大地)
	- En Ea Leak 外装 大地間漏れ電流
	- TC (En En): 接触漏れ電流 (外装 外装)
	- En En Leak: 外装 外装間漏れ電流
	- TC (En Li): 接触漏れ電流 (外装 ライン)
	- En Li Leak: 外装 ライン間漏れ電流
	- Pat. Aux: 患者測定電流
	- PL (Pa Ea): 患者漏れ電流 (患者装着部 大 地)
	- Pat. Leak I: 患者漏れ電流 I
	- PL (SIP/SOP): 患者漏れ電流 (SIP/SOP に外部 電圧印加)
	- Pat. Leak II: 患者漏れ電流 II
	- PL (F): 患者漏れ電流 (特定 F-タイプの装着部に 外部電圧印加)
	- Pat. Leak III: 患者漏れ電流 III
	- PL (MP): 患者漏れ電流 (保護接地してない接触 可能の金属部に外部電圧印加)
	- TPL (Pa Ea): 合計患者漏れ電流 (患者装着部 – 大地)
	- TPL (SIP/SIP): 合計患者漏れ電流 (SIP/SOP に 外部電圧印加)
	- TPL (F): 合計患者漏れ電流 (特定 F-タイプの装着 部に外部電圧印加)
	- TPL (MP): 合計患者漏れ電流 (保護接地してな い接触可能の金属部に外部電圧印加)
	- Free: フリー漏れ電流
- Normal 正常の上限と下限の値をそれぞれ表示します。
- (正常)

Fault (故障) 故障の上限と下限の値をそれぞれ表示します。

パワー

<sup>・・</sup><br>ステート 現在のパワーステートの設定を表示します。

#### テストス <sup>フストス</sup> テストステータスを表示します。

- Wait 設定された待機時間に従って特定の時間に表示しま す。詳細については、88 ページを参照してください。
- Ready 本器の電源がオンの場合、または測定ネットワーク、 クラス、またはリーク電流モードが選択されたときに表 示します。
- Test 「Ready」のときにスタートボタンを押して、テストモード に入ります。
- Pass テストが「Pass」と判断されたときに表示し、測定値が 設定された上限と下限の範囲内にあることという意味 です。
- Fail テストが「Fail」と判断されたときに表示します、測定値 が設定された上限と下限の範囲を超えているまたは下 回っていることがあるという意味です。

テストイ

ンフォ テストの測定値と関連する設定を表示します。

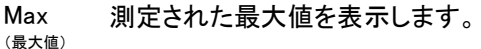

- Volt (測定電圧) 測定された電圧値を表示します。
- Load (負荷) 測定された電流値を表示します。
- Wait-T Wait-I テストが開始されるまでの待ち時間を表示します。
- Meas-T 測定時間を表示します。

(測定時間)

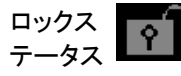

現在の状況はロックされていないことを表示します。 Key Lock を押して、フロントパネルをロックします。

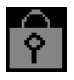

前面パネルがロックされていることを表示します。ロッ クを解除するには、Key Lock を 3 秒間に押し続けま す。

注意·試験中やリモートコントロール時の場合もフロン トパネルの操作はできません。ただし、STOP キーは 有効です。

リモート

コントロ 左上にステータスが表示されるリモートコントロールがいくつか ール あります。

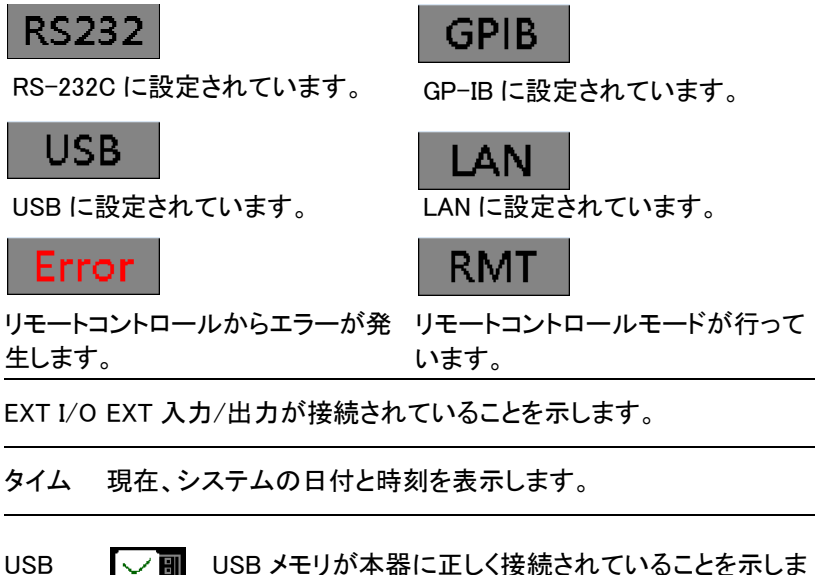

メモリ

す。

### オペレーションキー

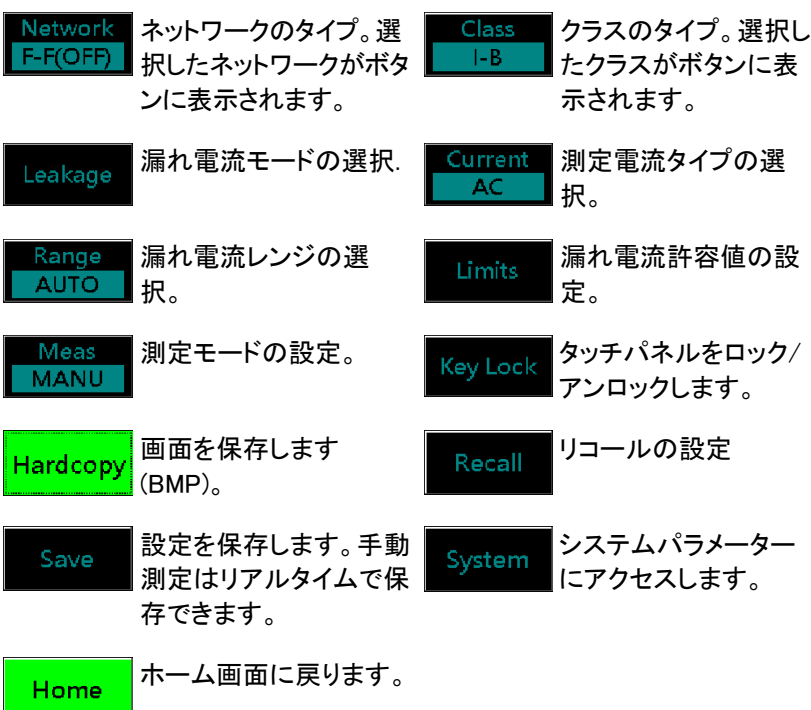

# 測定ネットワークの選択

操作 インタント 1. Network(ネットワーク) ボタンを押しま Network す。12 のネットワークの選択肢 F-F(OFF) が表示されます。

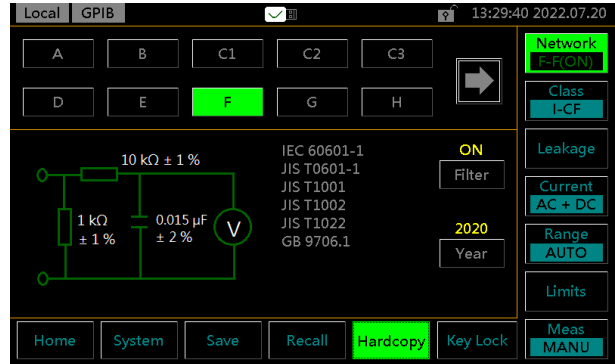

2. 右または左矢印キーを押して、 ネットワークの選択肢のページ をめくります。

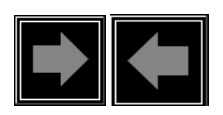

3. 測定ネットワークを選択するには、ネットワークキー の 1 つを押します。

レンジ

ネットワーク A, B, C1, C2, C3, D, E, F, G, H, I, EXT

### ネットワーク C2, C3

ネットワーク C2 または C3 が選択されている場 合、Meas V の V1/V2/V3 キーはさまざまなアプリ ケーション用に切り替えることができます。

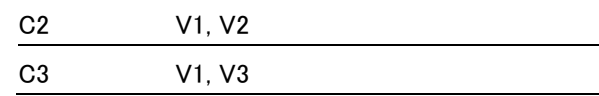

注意 V1/V2/V3 の選択は、以下の図 <sup>A</sup>および図 <sup>B</sup>に示す ように、ネットワークに反映されます。

#### 図 A.

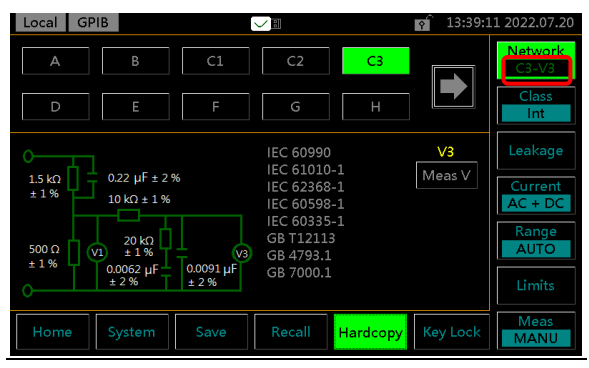

### 図 B.

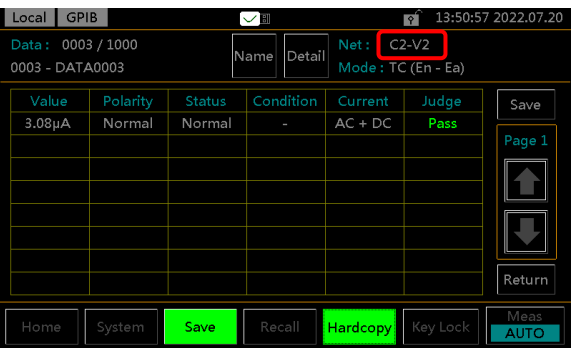

### ネットワーク F

ネットワーク F が選択されている場合、さまざまな アプリケーションに対してフィルターキーのオンとオ フを切り替えることができます。

また、Year(年分)キーは、対応する証明書の異なる年 に対して 1995 年から 2020 年の間で切り替えること ができます。

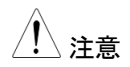

ネットワーク F のフィルターがオンまたはオフの場<br>注意 インター・インター はっていち マーリア P にこさしこと 合、 ON または OFF は、図 A と図 B に示すように ネットワークに反映されます。

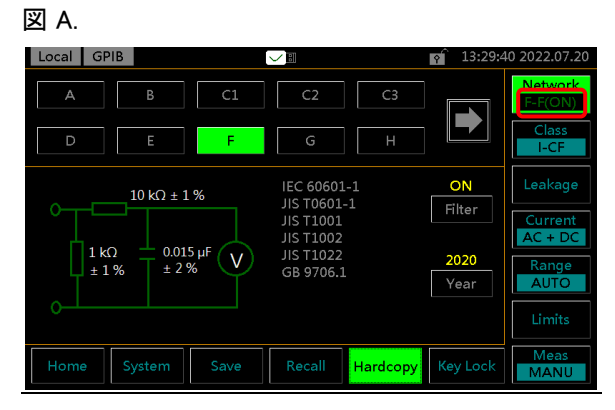

#### 図 B.

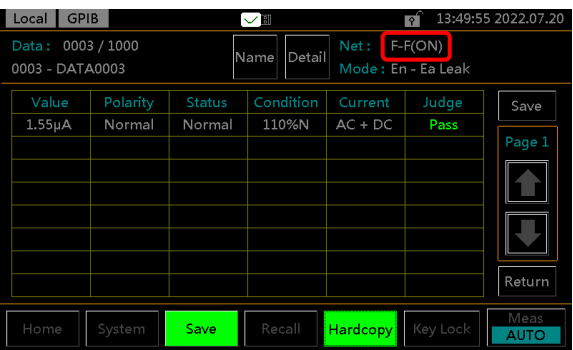

### ネットワーク EXT(拡張)

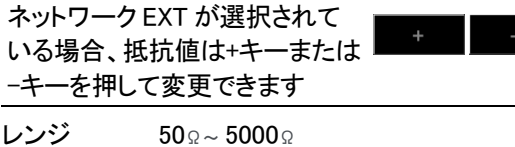
# クラスの選択

操作 1. Class ボタンを押します。3 つの 接地クラスが表示されます。

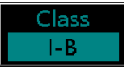

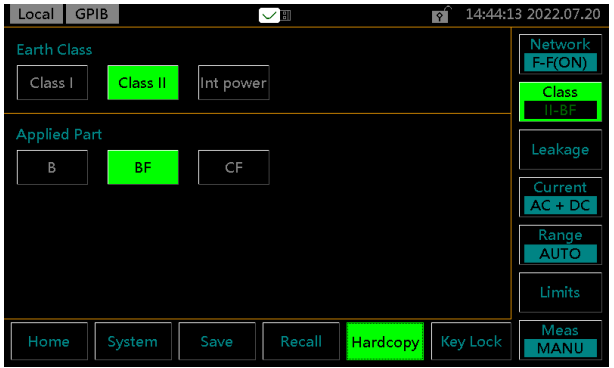

2. クラスを選択するには、いずれかのクラスキーを押 します。

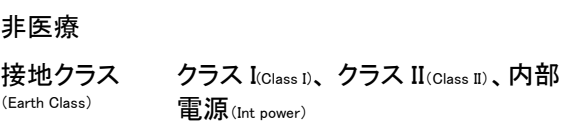

#### ネットワーク F

医療用ネットワーク F を選択すると、装着部のタイプ がさらに 3 つ選択できるようになります。

#### 医療 MD-F

接地クラス (Earth Class) クラス I(Class I)、 クラス II(Class II)、内部 電源(Int power)

#### 装着部

タイプ B、 タイプ BF、 タイプ CF

(Applied Part)

age

# 漏れ電流モードの選択

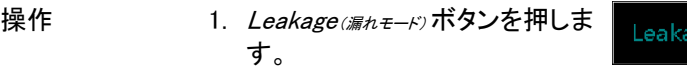

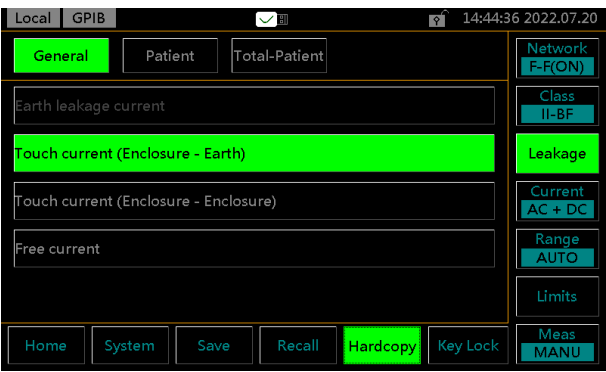

2. 漏れ電流モードを選択するには、モードキーの 1 つを押します。

非医療

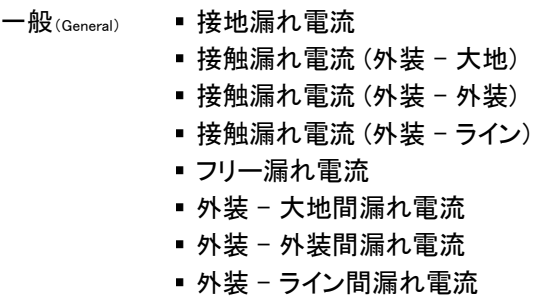

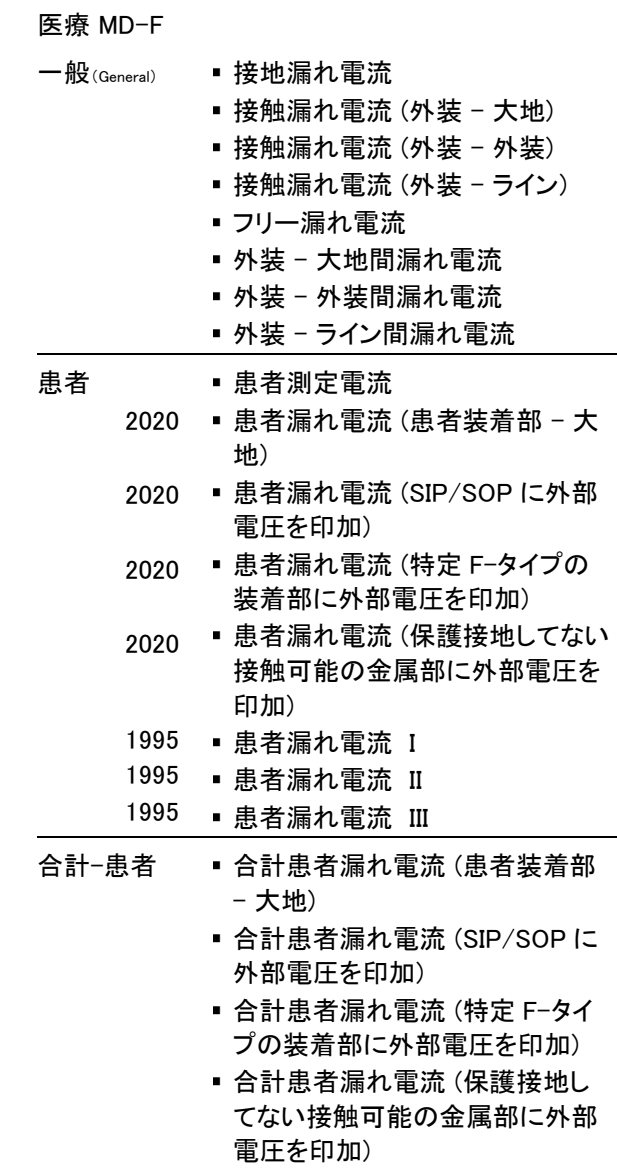

## 測定パラメーターの選択

測定パラメーターを設定する前に、測定ネットワーク、接地クラス、および 漏れ電流モードを設定する必要があります。

#### 漏れ電流タイプの設定

- 
- 操作 1. Current (電流タイプ)ボタンを押しま す。

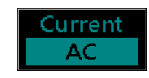

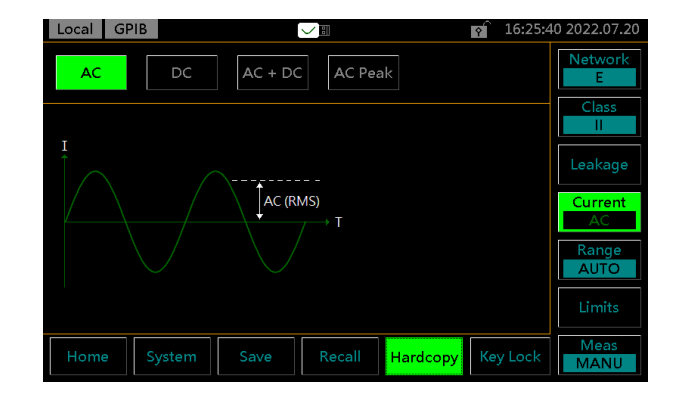

2. 電流タイプを選択するには、電流タイプの 1 つを押 します。

電流タイプ AC, DC, AC+DC, ACpeak

#### レンジの設定

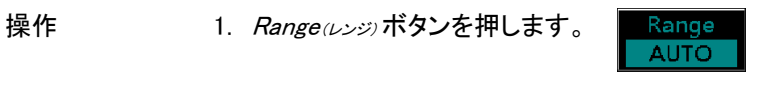

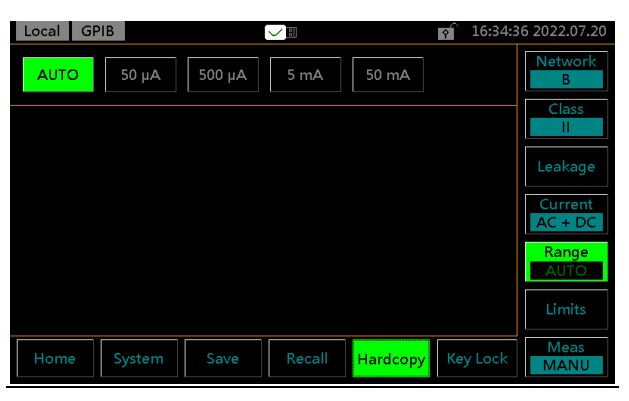

2. レンジを AUTO に設定するに は、Auto キーを押します。

**AUTO** 

3. 指定するレンジを設定するに は、レンジキーの 1 つを押しま す。 レンジ

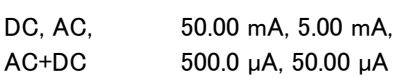

ACpeak 75.0 mA, 7.5 mA, 750 µA

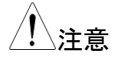

注意 電流レンジは、使用する測定ネットワークによって異な ります。次の表は、各ネットワークタイプの各レンジの最 大値と最小値を示しています。

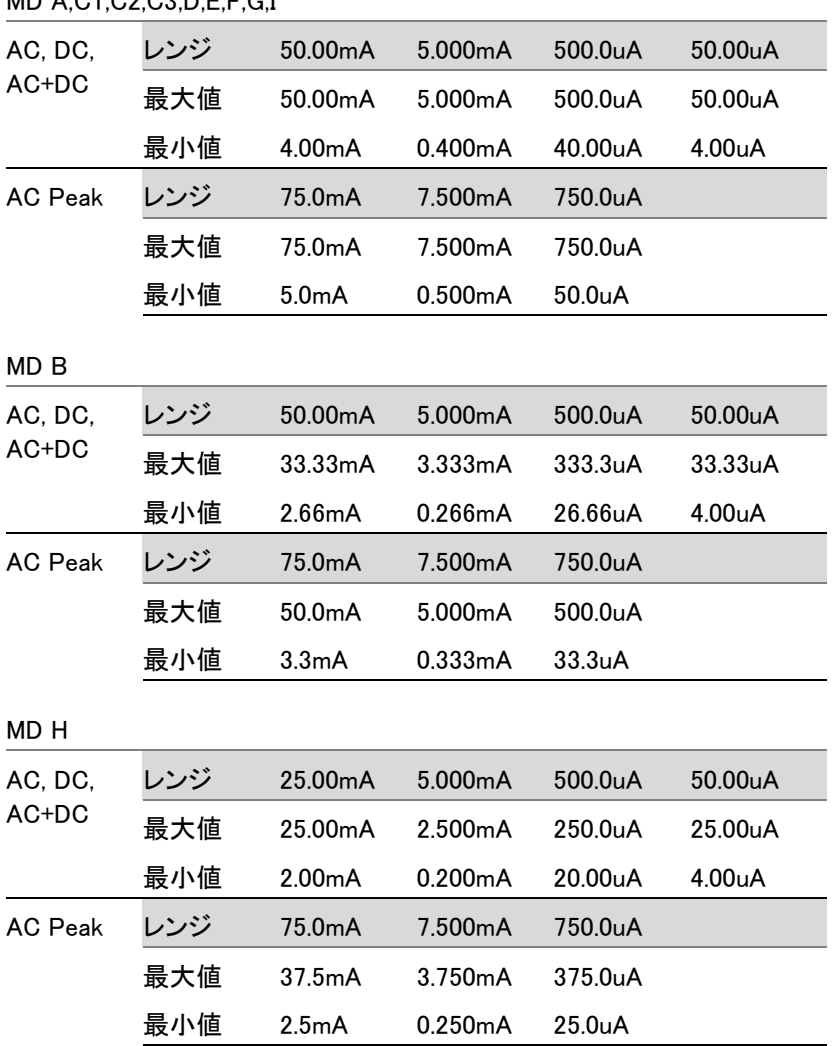

Limits

#### 許容値の設定

操作 1. 正常条件と障害状態の両方に 上限と下限を設定するには、 Limit<sub>(許容値)</sub> ボタンを押して設定 ページに入ります。

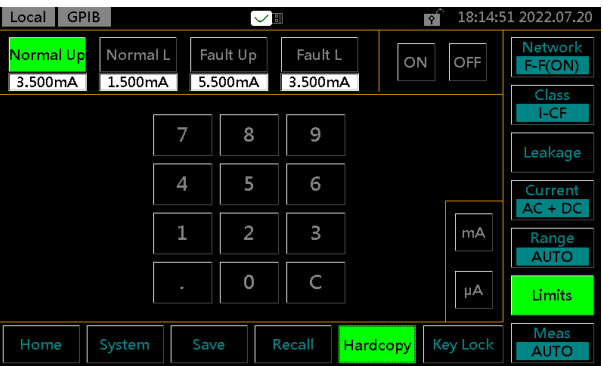

2. 許容値を選択するには、限界キーの 1 つを押しま す。

Normal Up(正常上限値), Normal L(正常下限値), Fault Up(故障 上限値), Fault L(故障下限値)

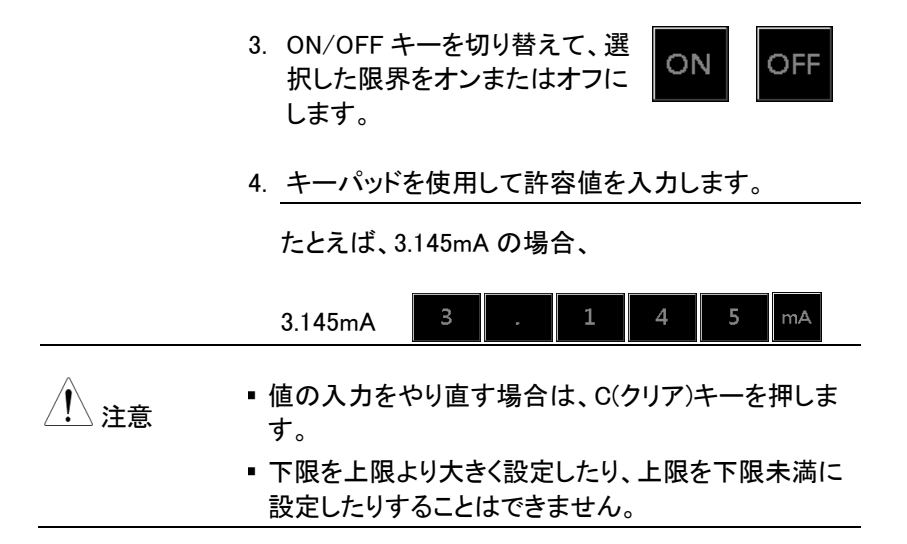

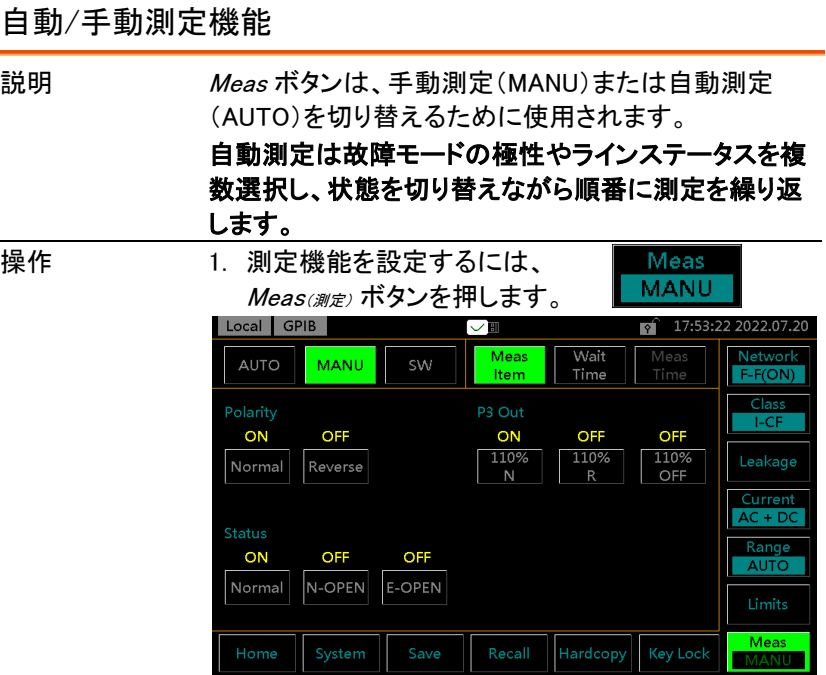

#### MANU モード 2. MANU モードを選択します。

**MANU** 

MANU I

3. 極性を選択します。 非医療 Normal(正相), Reverse(逆相) 医療 Normal(正相), Reverse(逆相) 4. P3-OUT を選択します。 医療 (MD-F) 110%N\*, 110%R\*, 110%OFF その他 N/A 5. ラインステータスを選択します。 非医療 Normal, N-OPEN, E-OPEN Live, Neutral (外装 – ライン) 医療 Normal, N-OPEN, E-OPEN \* 110% の電圧アプリケーション N= 正常, R=逆相

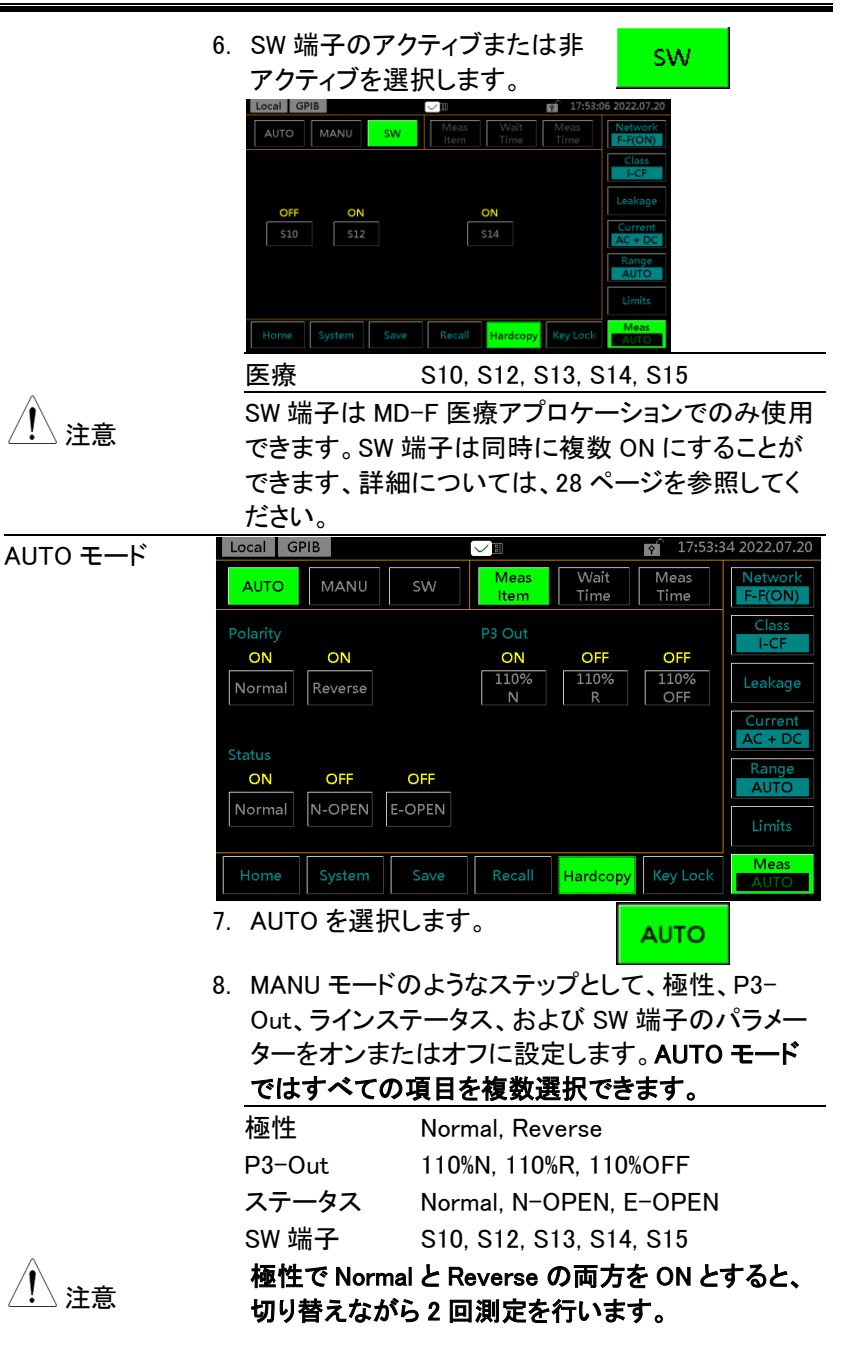

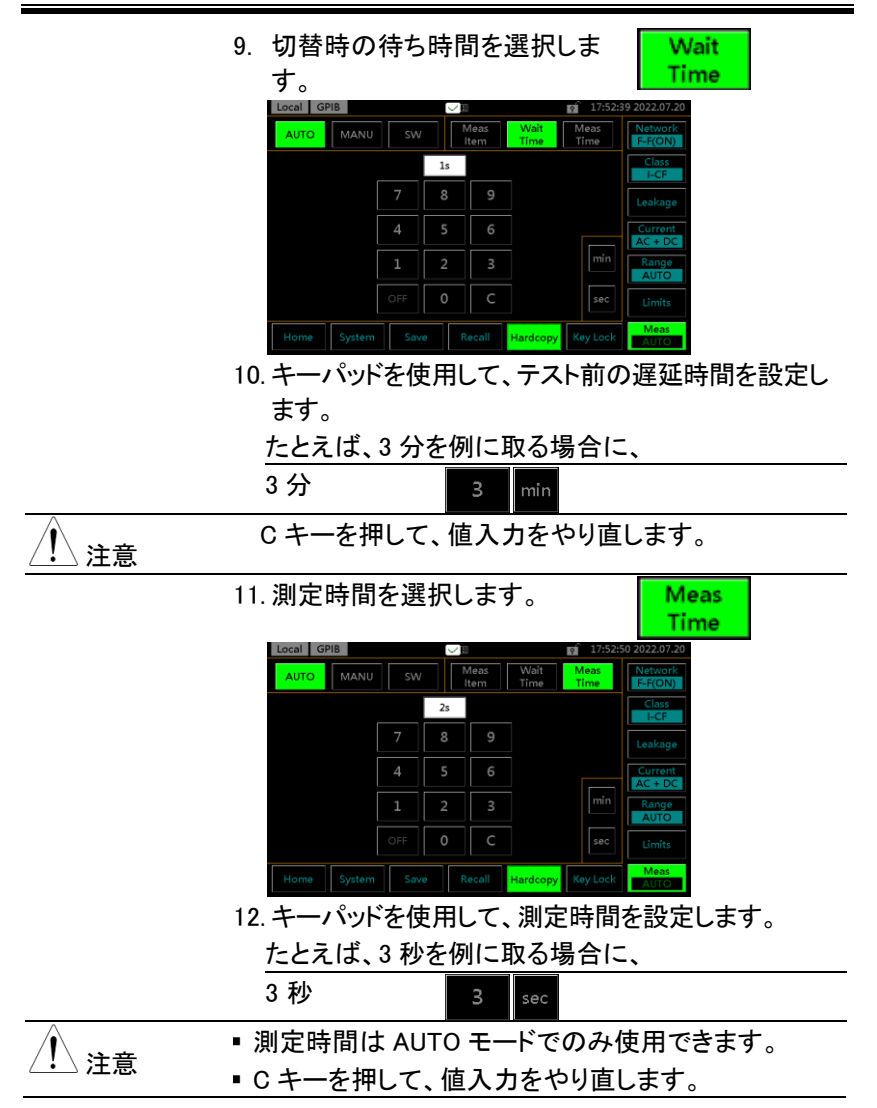

## 測定結果の保存

説明 測定が完了すると、以下のようにすべての結果が画面 に表示されます。

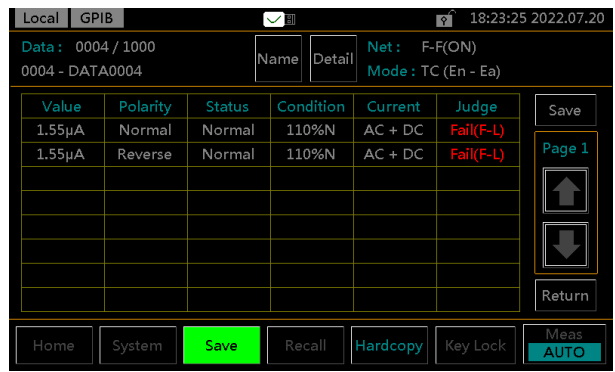

操作 1. 上矢印キーまたは下矢印キーを 使用して、結果をスクロールしま ┃█████<br>す。

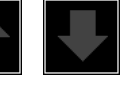

2. *Detail(詳細)* キーを押して、テスト Detail パネル設定の詳細情報が参照 用にリストされているページに 入ります。

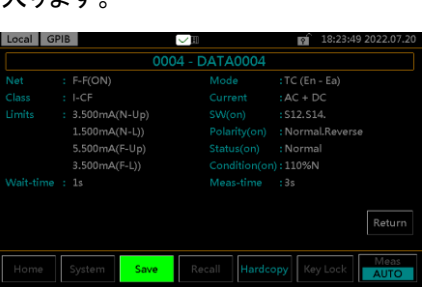

3. Return キーを押して、前あの結 果リストに戻ります。

Return

4. Name (名前)キーW 押して、ユーザ Name ーがテスト結果の名前を定義で きるページに移動します。

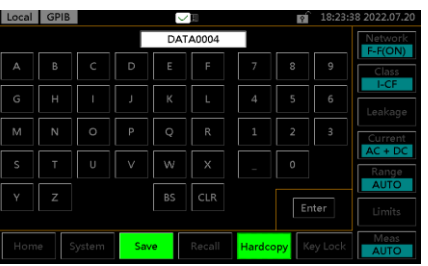

5. 英数字キーボードを使用してファイル名を入力しま す。

たとえば、「TEST」を例に取る場合に、

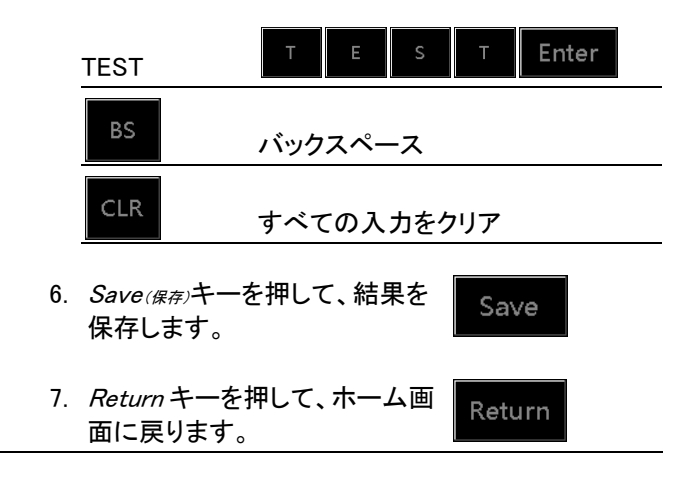

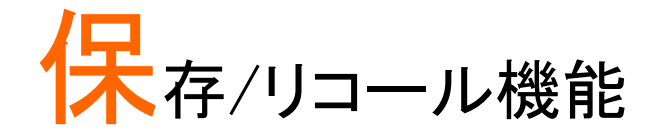

## パネル設定の保存

説明 本器は、パネル設定を内部メモリに保存できます。 パネル設定には、次の情報が保存されます。

- 測定ネットワーク
- クラス
- 漏れモード
- 正常と故障の上限値と下限値
- 測定設定 (極性、ラインステータス、P3-Out、SW 端子)
- 待ち時間と測定時間
- ファイル名を保存 (保存番号で)

手動測定では、結果も保存されます。内部メモリには、 ユーザーが設定可能なパネル設定用の 30 セットのメ モリがあります。測定結果の保存については、90 ペー ジを参照してください。

操作 1. Saverge キーを押して、保存ヤ Save クションに入ります。

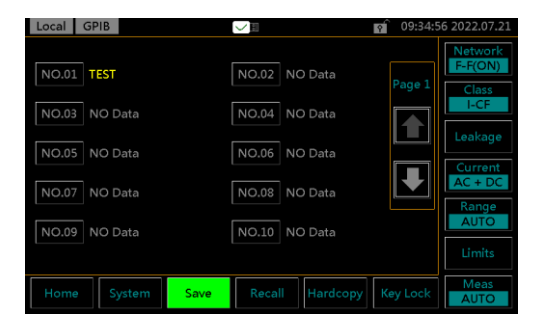

2. 上矢印または下矢印を使用し て、パネル設定ファイルのペ ージをスクロールします。

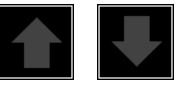

NO.03

3. NO.03 を選択して、ファイルの 保存項目を表示します。

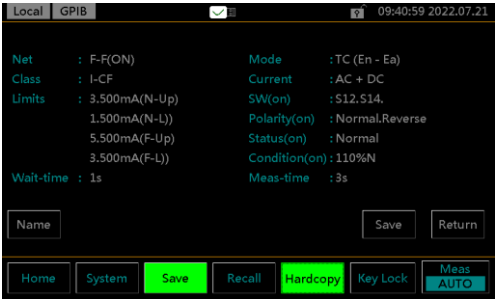

4. Name (名前)キーを押して、ファイ Name ル名を作成またはファイル名 の変更になります。

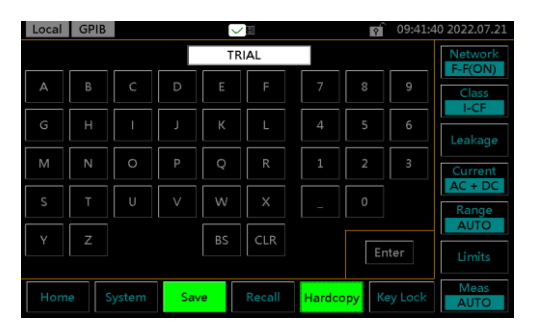

5. 英数字キーボードを使用してファイル名を入力しま す。

たとえば、「TRIAL」を例に取る場合に、

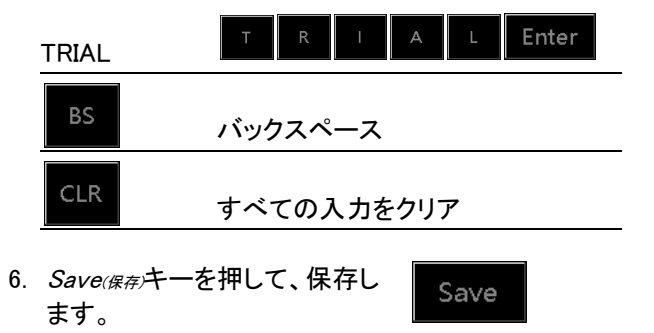

7. Return キーを押して、前のペー Return ジに戻ります。

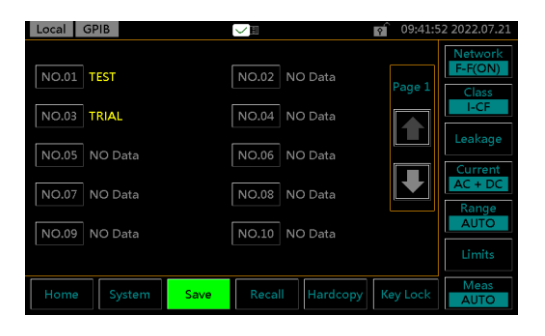

8. NO.03 ファイルの新しく保存したパネル設定 (TRIAL)がページに表示されます。

## パネル設定またはテストデータのリコール

説明 リコールは次の2つの部分に分かれています。パネ ル設定とテストデータです。 リコールパネルはパネル設定をリコールし、リコールデ ータは測定結果データをリコールします。 最大 30 のパネル設定があります。 パネル設定のリコールは、次の情報が呼び出されま す。

- 測定ネットワーク
- クラス
- •漏れモード
- 正常と故障の上限値と下限値
- 測定設定 (極性、ラインステータス、P3-Out、SW 端子)
- 待ち時間と測定時間
- ファイル名を保存 (保存番号で)

最大 1000 のテストデータをリコールすることができま す。

Recall

操作 インタン 1. Recall <sub>(リコール</sub>)キーを押して、リ コールセクションに入ります。

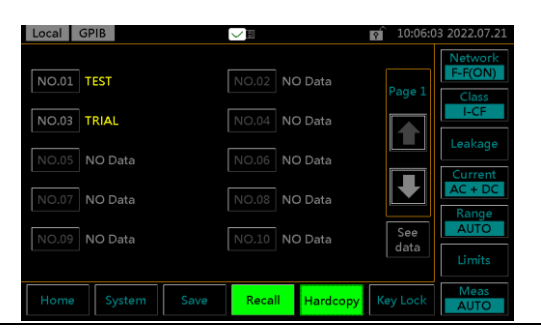

Recall

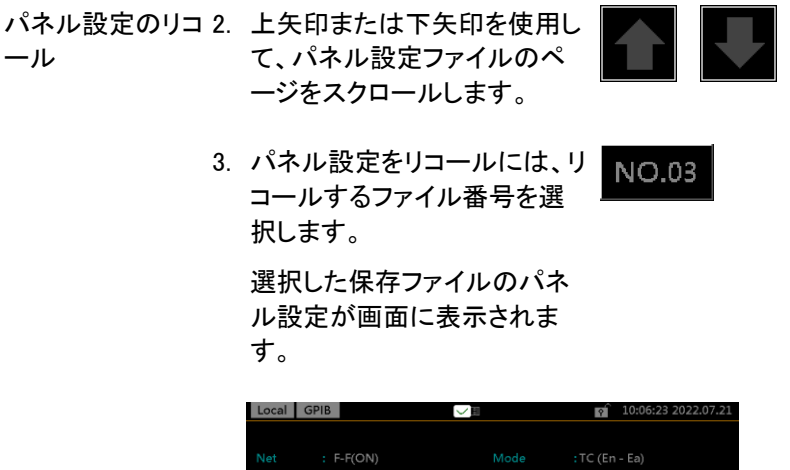

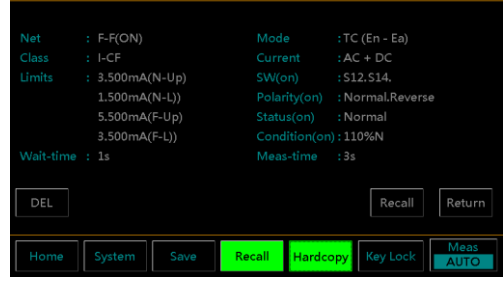

4. Recall(リコール)キーを押して、パネ ル設定を呼び出し、その後ホー ム画面に次のように表示されま す。

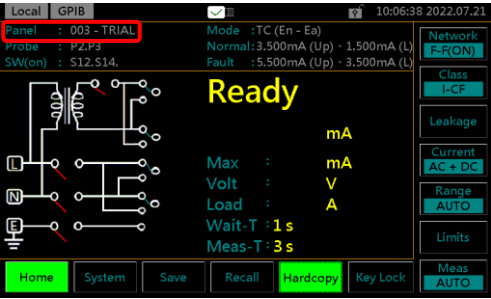

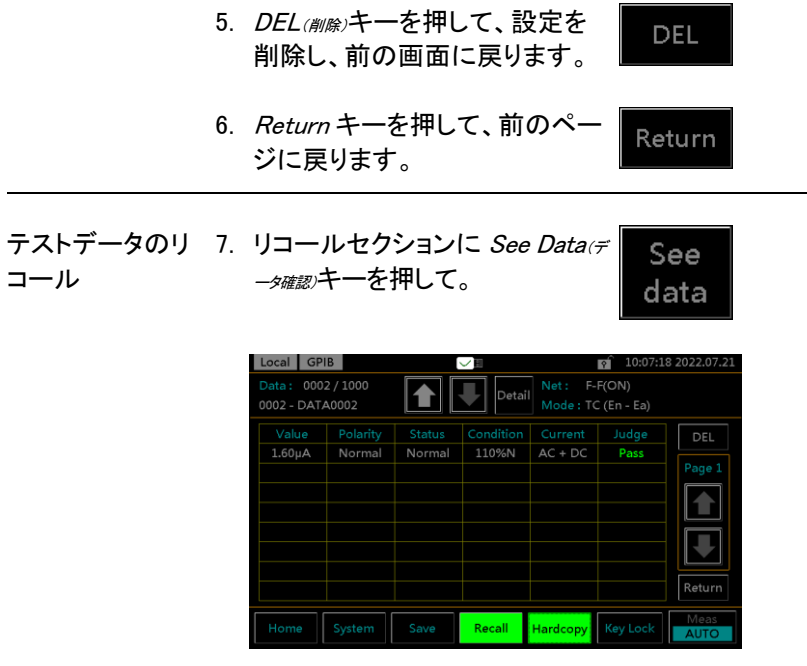

最大 1000 のテストデータをリコールすることができ ます。

8. 上側の上矢印キーまたは下矢 印キーを使用して、各テストデ 上側の上矢印キーまたは下矢<br>印キーを使用して、各テストデ <u>コントレータをナビゲートします。</u>

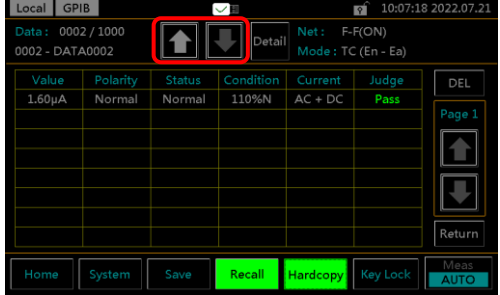

9. 右側の上矢印キーと下矢印キ ーを使用して、各データのペー ジ間を移動します。

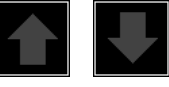

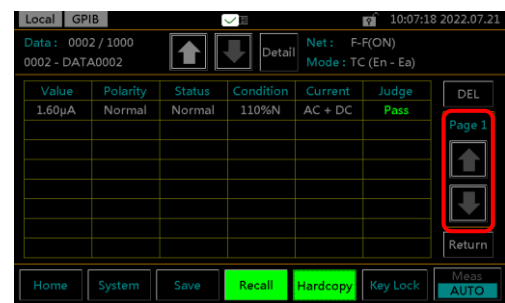

10. Detail(<sub>詳細</sub>)キーを押して、選択し Detail たデータのページに入ります。

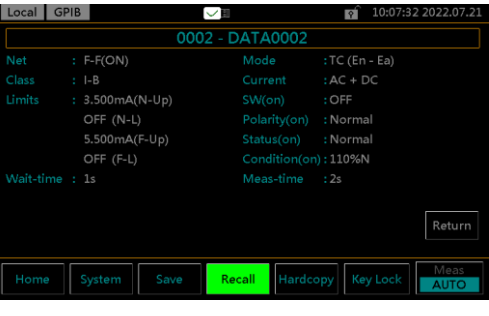

- 11. Return キーを押して、前のペー Return ジに戻ります。
- 12. DEL(削除)キーを押して、選択した **DEL** データを削除します。
- 13. Return キーを押して、前のペー Return ジに戻ります。

# USB メモリ

# 接続と概要

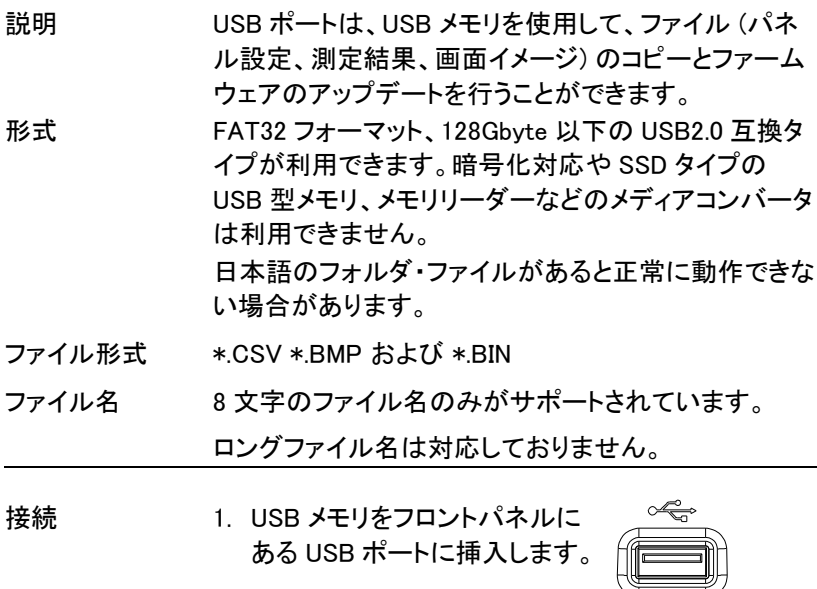

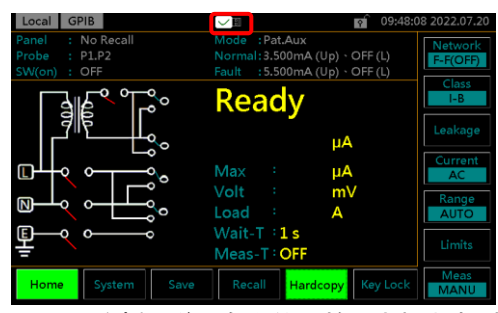

USB メモリを挿入後、自動的に検出されます。検出さ れると、USB アイコンがホーム画面の上部に表示され ます

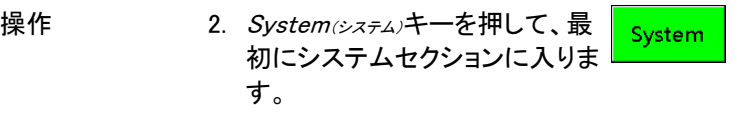

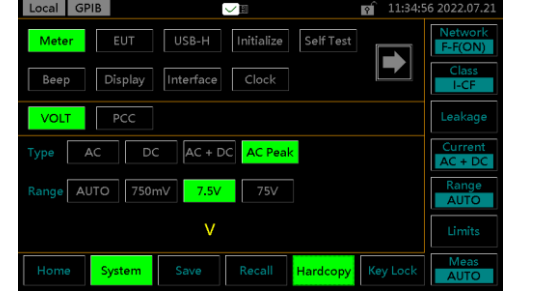

USB-H

3. USB-Hキーを押して、USB メモ リセクションに入ります。

# ファイルのダウンロードとアップロード

説明 パネル設定とテストデータを USB メモリにコピーできま す。パネル設定は USB メモリから本器にアップロード できます。パネル設定のフォーマットは \*.CSV です。

ファイルをダウン 1. パネルまたはデータの DownLoad Panel ロード Download(ダウンロード)キーを押し or て、本器から USB メモリにファ DownLoad Data イルをコピーします。 Local GPIB ◡◼ USB-H Initialize Self Test Meter EUT  $\blacksquare$ Beep Display Interface Clock Panel DownLoad UPLoad Data DownLoad  $\frac{M}{M}$ 

ファイルをアップ 2. パネルの Upload(アップロード)キー UPLoad ロード を押して、挿入された USB メモ リから本器にファイルをアップロ ードします。

System

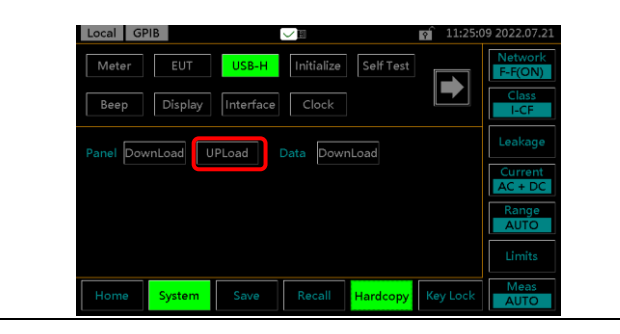

Hardcopy Key Lock

# ファームウェアのアップデート

ファームウェアのアップデートには USB 2.0 の USB メモリと対応するファ イルが必要です。

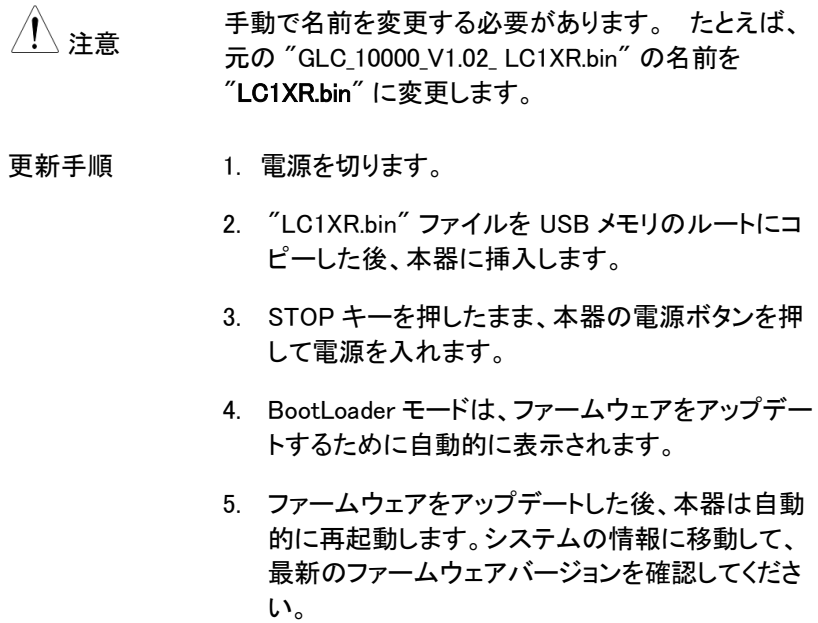

# 画面イメージの保存

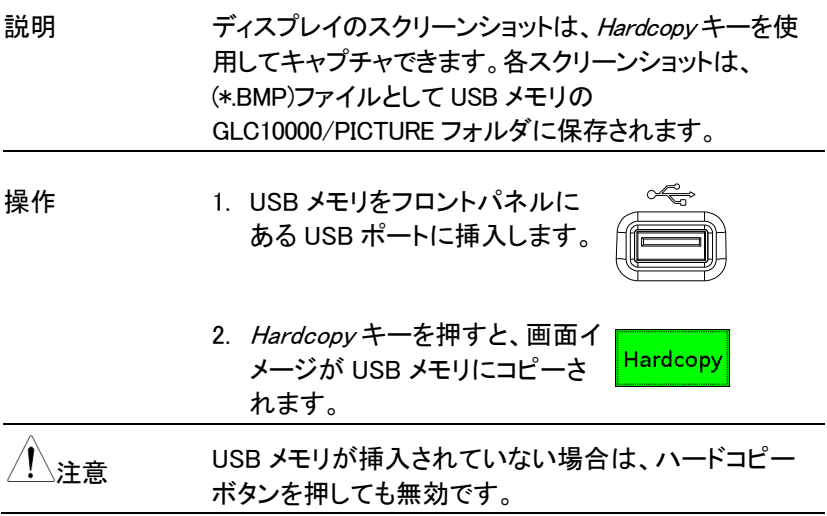

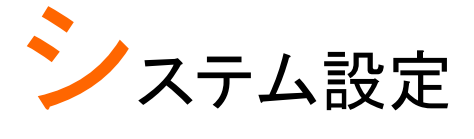

説明 System(システム)キーはシステムセクションにアクセスす るために使用され、さまざまなシステムメニューにアク セスできます。

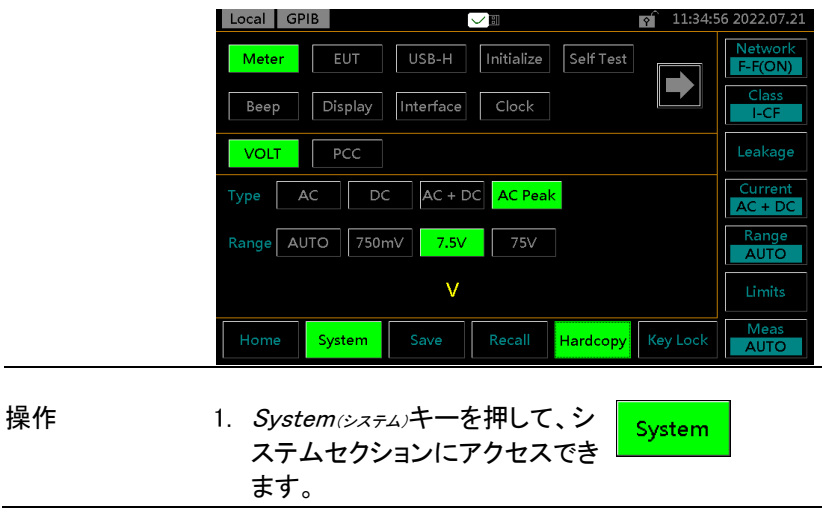

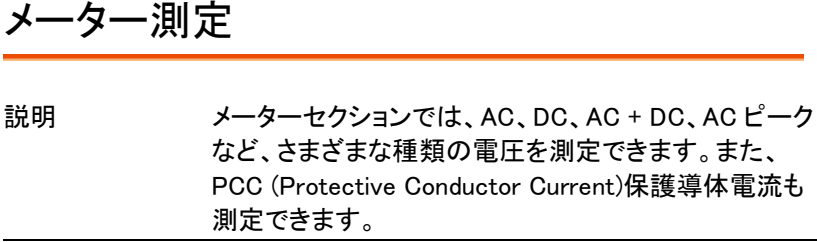

VOLT メーターモ 1. システムセクションから、*Meter* ード (メーター)キーを押してから、VOLT (電圧)キーを押すと VOLT メータ ーセクションを表示します。

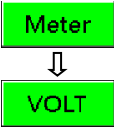

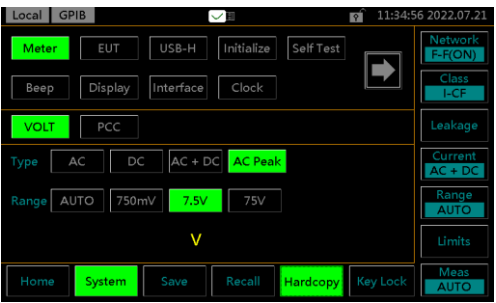

2. 測定タイプとレンジを選択します。 START ボタンを押して測定を開始します。そして、 STOP ボタンを押して測定を停止します。

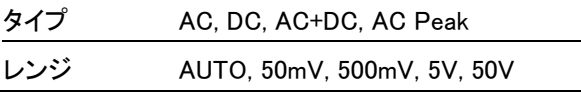

3. 測定した電圧値以下のように示します。

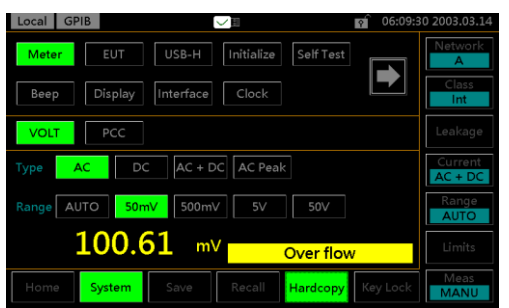

PCC メーターモー ド PCC (Protective Conductor Current)、 通常の状 態で接地線を流れる電流を測定します。保護接地 線のないクラス II 機器には適用されません。

> 1. システムセクションから、Meter Meter (メーター)キーを押してから、PCC  $\overline{\mathbb{J}}$ キーを押すと PCC メーターセク PCC ションを表示します。

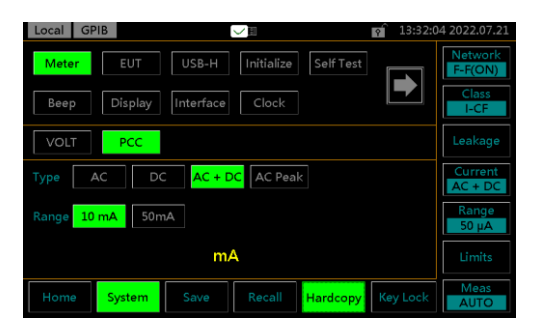

2. 測定タイプとレンジを選択します。 START ボタンを押して測定を開始します。そして、 STOP ボタンを押して測定を停止します。

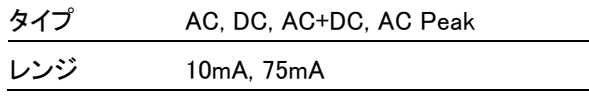

- Local RS232  $\vee$  H  $\blacksquare$  01:15:36 2003.03.17 Meter EUT USB-H | Initialize Self Test D **EXT** Beep Display Interface Clock  $\sqrt{\text{VOLT}}$  $PCC$ Type  $AC \Big[DC \Big] \Big[AC + DC \Big] \Big[AC \text{Peak}$ Current<br>AC + DC Range 10 mA 50mA Range<br>AUTO 0.03 mA Range down Meas<br>MANU System<sup>1</sup> Hardcopy
- 3. 測定した電流値以下のように示します。

#### EUT 電圧および電流チェック

説明 EUT 電圧および電流チェックでは、電圧、電流、および 消費電力をテストします。また、EUT の出力端子のコ ンセント設定は、このセクションから設定できます。

EUT V/A チェック 1. システムセクションから、*EUT* キ の操作 ーを押してから、V/A(V/A チェック) キーを押すと V/A チェックセク

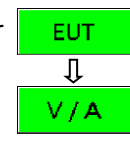

**START** 

2. Start キーを押して、電圧と電流 のチェックを実行します。

ションを表示します。

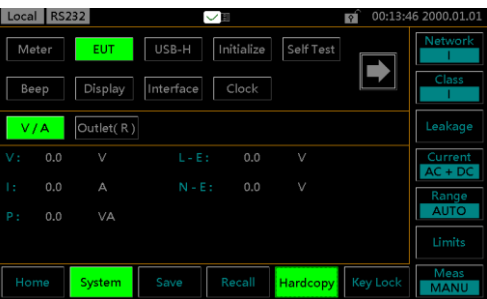

電圧、電流、消費電力、電圧ラインと大地間、およ び大地とニュートラル間がチェックされ、ここに表示 されます。

EUT コンセントの コンセント設定は、フロントおよびリア AC ブロックの 設定 EUT の出力端子の L および N 極性設定を設定するた めに使用されます。

> 1. システムセクションから、EUTキ **EUT** ーを押してから、Outlet(コンセント)  $\overline{\mathbb{L}}$ キーを押すとコンセントの設定 Outlet(F) セクションを表示します。

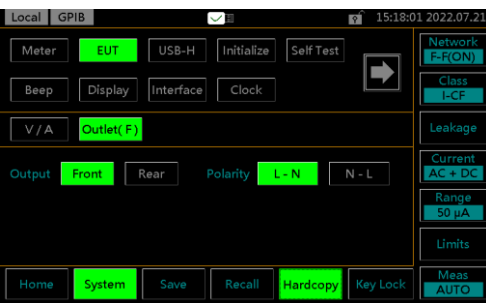

EUT コンセントメニューを使用すると、フロントパネ ルとリアパネルの AC ブロックでライブ端子(L)とニュ ートラル端子(N)の極性を個別に選択できます。

2. 最初にフロントまたはリアの出力端子を選択し、次 に使用する端子極性を設定します。

前面パネルの EUT AC 電 源出力ソケット

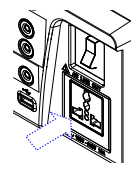

背面パネルの EUT AC 出 力端子

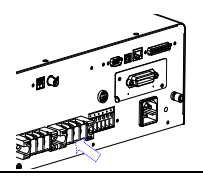

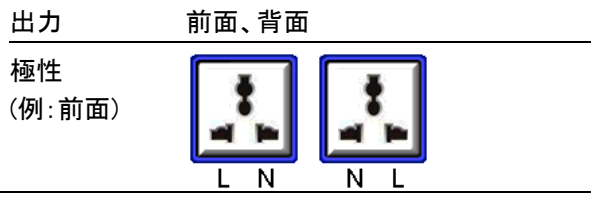

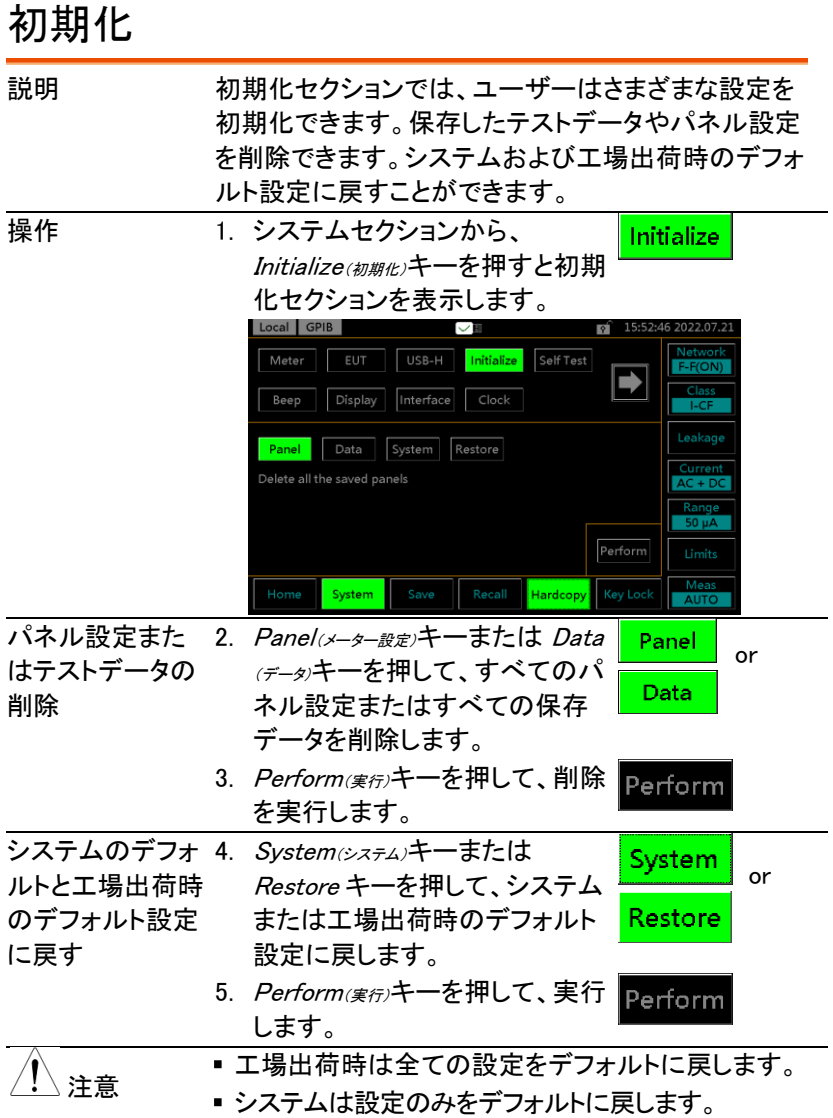

## システムセルフテスト

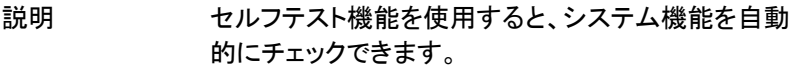

操作 インステムセクションから、Self **Self Test** Test(セルフテスト)キーを押すと特定 のヤクションを表示します。

> Local GPIB  $\checkmark$  $\bigcap_{k=1}^{\infty}$  17:08:10 2022.07.2 EUT USB-H Initialize Self Test Meter B Beep Display Interface Clock RAM | LCD | LED | Buzzer Meas<br>AUTC Hardcopy Key Lock System

2. セルフテストを実行するには、ソフトテスト機能のい ずれかを選択します。(RAM, LCD, LED, Buzzer(ブザ  $\rightarrow)$ 

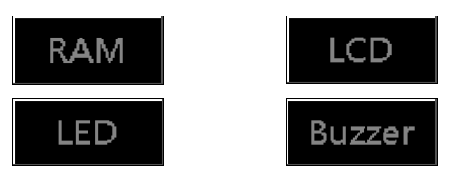

3. 選択したセルフテストが終了す ると、システムテストの結果が 表示されます。

RAM, LCD, LED, Buzzer(ブザー)

### ブザー設定

- 説明 ブザー設定では、さまざまなイベントのトーンを設定す るために使用されます。
- 操作 インステムセクションから、Beepに **Beep** ープ音キーを押すと特定のセクシ ョンを表示します。

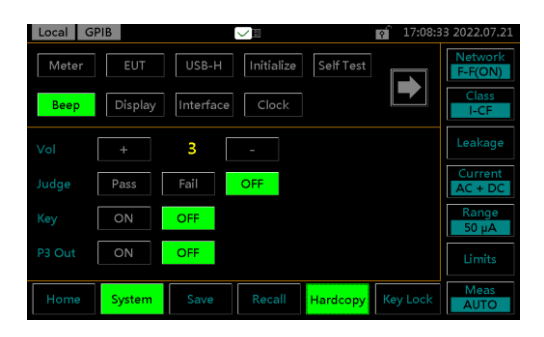

イベントを ON に設定すると、そのイベントが発生した 時にトーンが聞こえます。PASS または FAIL を選択す ると、合格または不合格の判定のトーンが鳴られます。 Vol(音量)はトーンの強度を示します。

2. アラームをオンにするには、 ON. l. ON、PASS、または FAIL に設 Fail Pass 定します。 3. アラームをオフにするには、 OFF OFF に設定します。 4. +または–キーを押して、音量を 上げたり下げたりします。 レンジ 1(低)、2 (中)、3 (高)

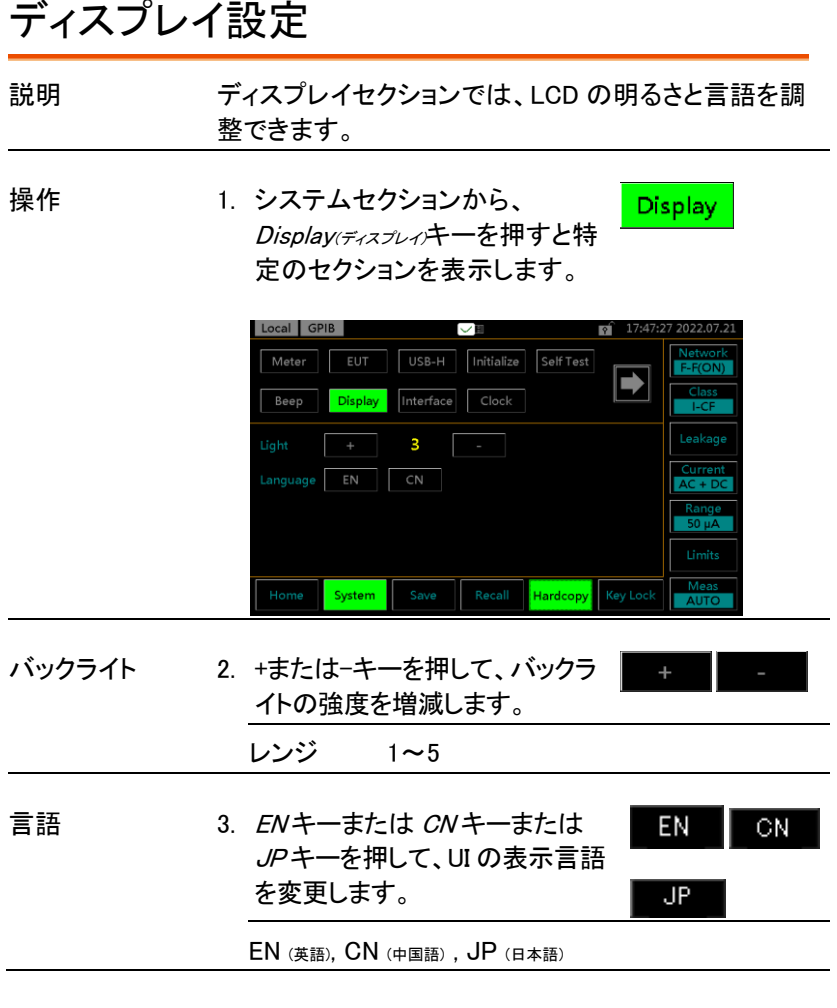

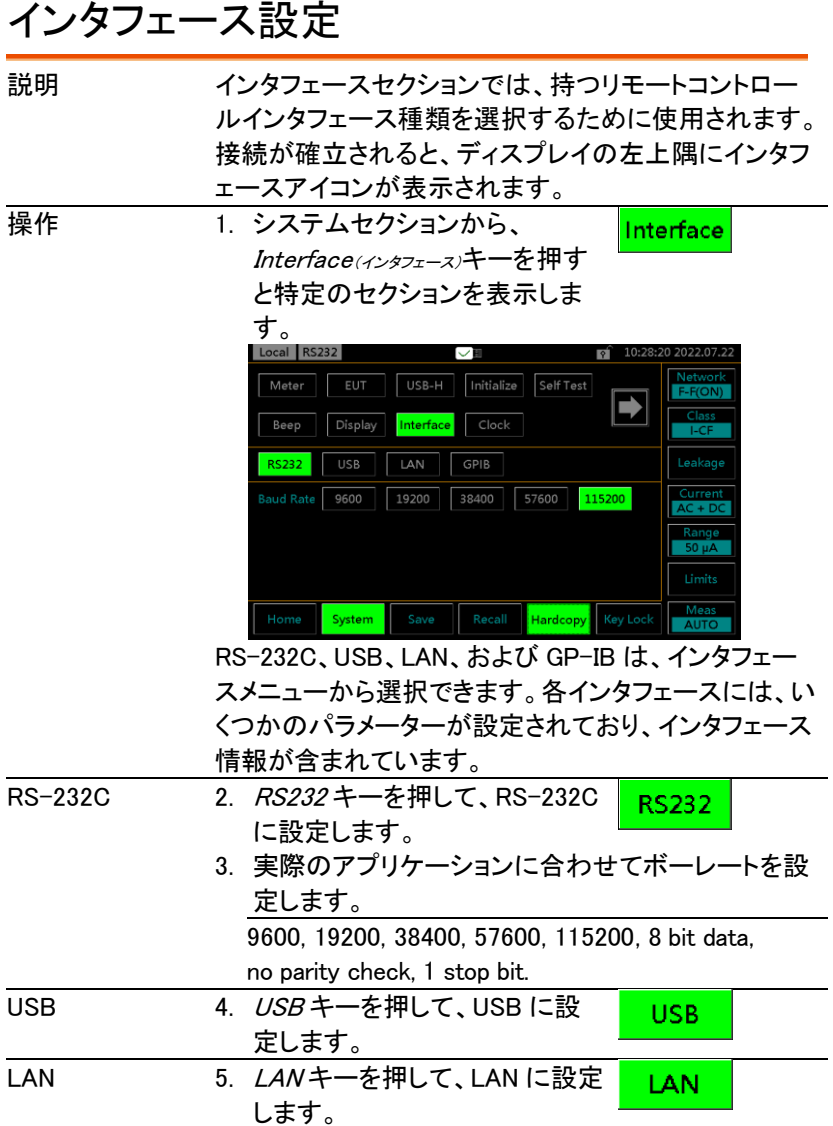
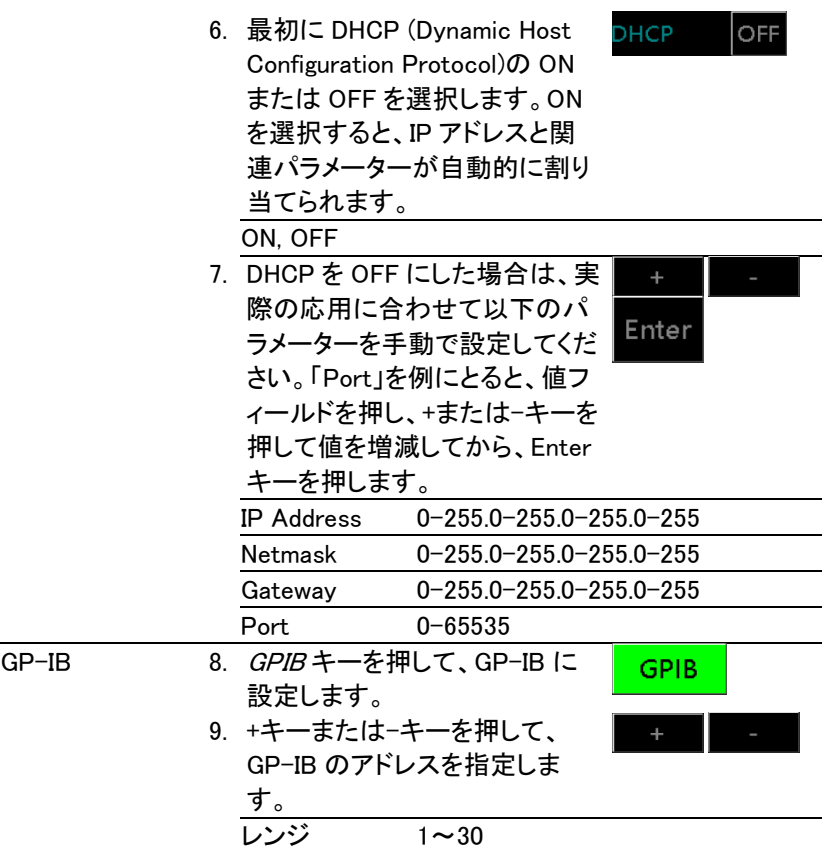

Clock

## 時計設定

- 説明 時計セクションでは、時刻と日付を設定するために使 用されます。
- 操作 インステムセクションから、Clock (システム時刻)キーを押すと特定の セクションを表示します。

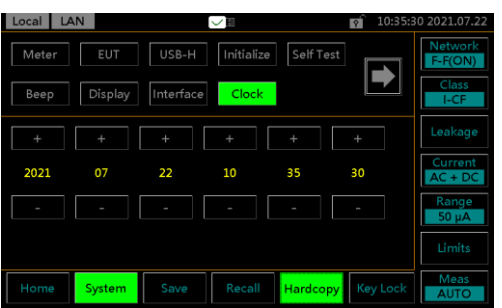

2. +キーと–キーを使用して、日付 +キーと−キーを使用して、日付 <mark>┃■ +</mark><br>と時刻を個別に設定します。

内蔵時計はリチウムコイン電池で動作しています。消 耗すると時計が正常動作しなくなりますので当社にて 交換が必要です。(通常動作で約2年)

## 校正

説明 校正セクションでは、校正機能にアクセスするために 使用されます。校正が必要の場合、ご購入の代理店 または弊社までお問い合わせください。

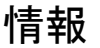

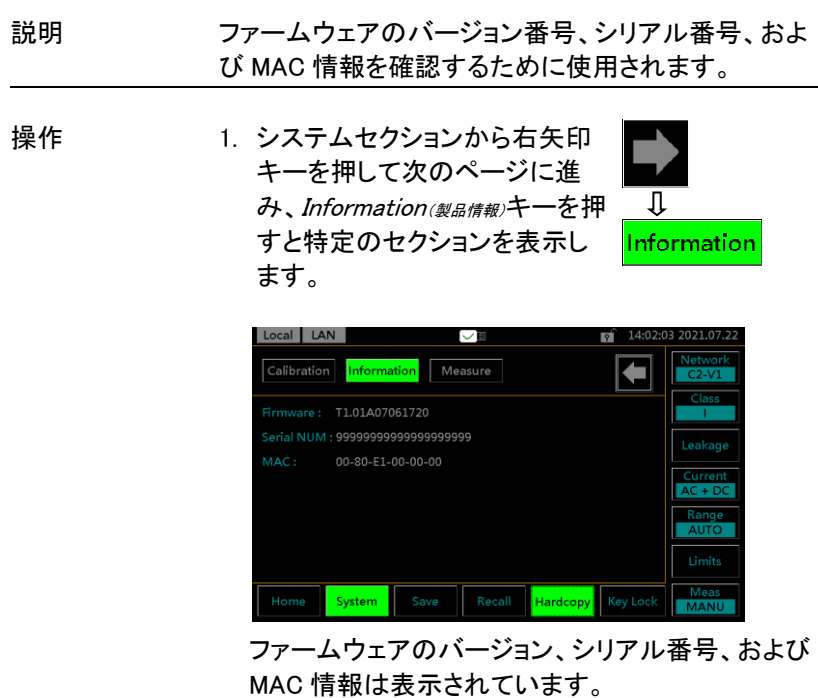

Л

Measure

## 測定周波数と BNC 設定

説明 測定セクションでは、周波数と BNC の両方設定で構 成します。

操作 インステムセクションから右矢印 キーを押して次のページに進 み、Measure(測定設定)キーを押す と特定のセクションを表示しま す。

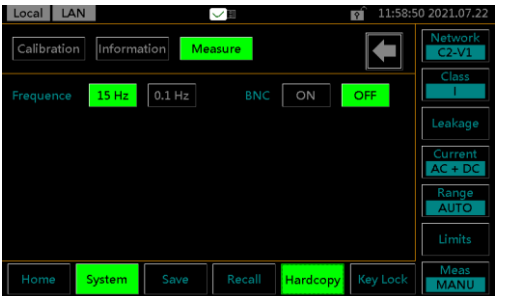

周波数 2. 15 Hz キーまたは 0.1 Hz キーを  $15 Hz$  $0.1$  Hz 押して、周波数を設定します。 0.1Hz は測定時間を増加させま すので、内部回路の応答も遅く します。15 Hz がデフォルト設定 です。 15 Hz、 0.1 Hz

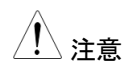

ネットワーク F(2020)を選択した場合、機器の周波数 範囲設定は 0.1 Hz〜1MHz で、ユーザーは 0.1Hz〜 1MHz または 15Hz〜1MHz のいずれかを選択できま す。 また、0.1Hz〜1MHz に設定すると、内部回路の 応答が遅くなり、測定時間が長くなります。したがっ て、F:2020 ネットワークを使用する場合、次のテスト を実行して周波数範囲の設定を確認してください。拡 張帯域幅(0.1Hz〜1MHz)は、IEC 60601 で要求され ているように使用されます。低周波成分を正確に測 定するには、テスト時間を少なくとも 120 秒に設定し ます。(デフォルト設定: 15 Hz - 1 MHz) 周波数範囲 の設定を定期的に確認し、次の注意事項を確認して ください。

- 0.1Hz 設定は、F:2020 ネットワークでの設定のみに 使用してください。
- 0.1 Hz 設定で F:2020 ネットワーク以外のネットワー クを選択すると、0.1 Hz 設定が無効になります。(ディ スプレイは変わりません)
- ■0.1Hz の周波数範囲設定が行われた場合、自動レン ジは使用できません. 自動レンジを選択すると、ホー ルドレンジが自動的に設定されます。 (ACpeak の測 定場合に: 750uA レンジ; AC/DC/AC+DC の測定場 合に: 50uA レンジ)
- Volt モードで周波数を 0.1Hz に設定すると、ホールド レンジが作動します。(50mV レンジ)
- 漏れ雷流モードで ACPeak が選択されている場合. 周波数を 0.1Hz に設定すると、AC + DC が選択され ます。

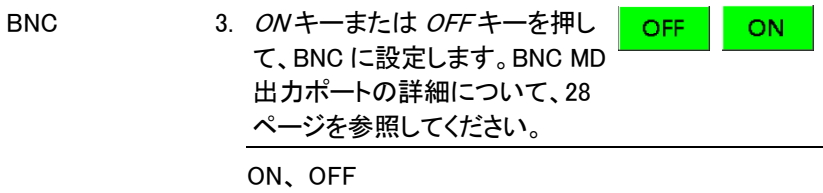

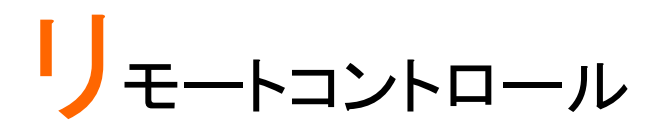

この章では、SCPI、IEEE488.2 ベースのリモートコントロールの基本設定 について説明します。コマンドリストについては、132 ページから参照して ください。

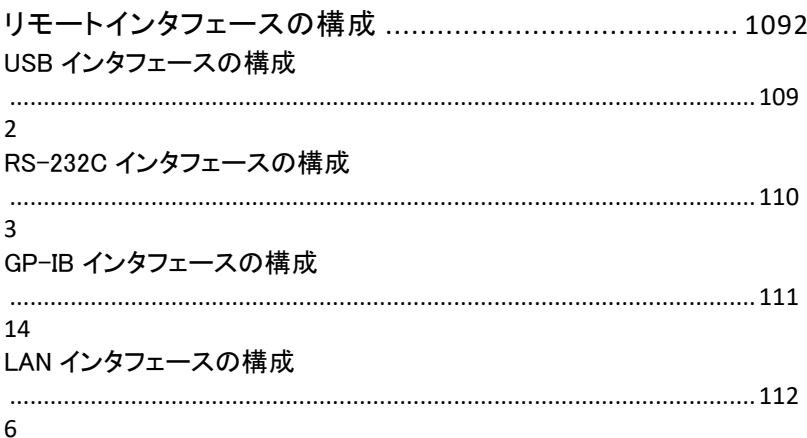

## <span id="page-114-0"></span>リモートインタフェースの構成

#### <span id="page-114-1"></span>USB インタフェースの構成

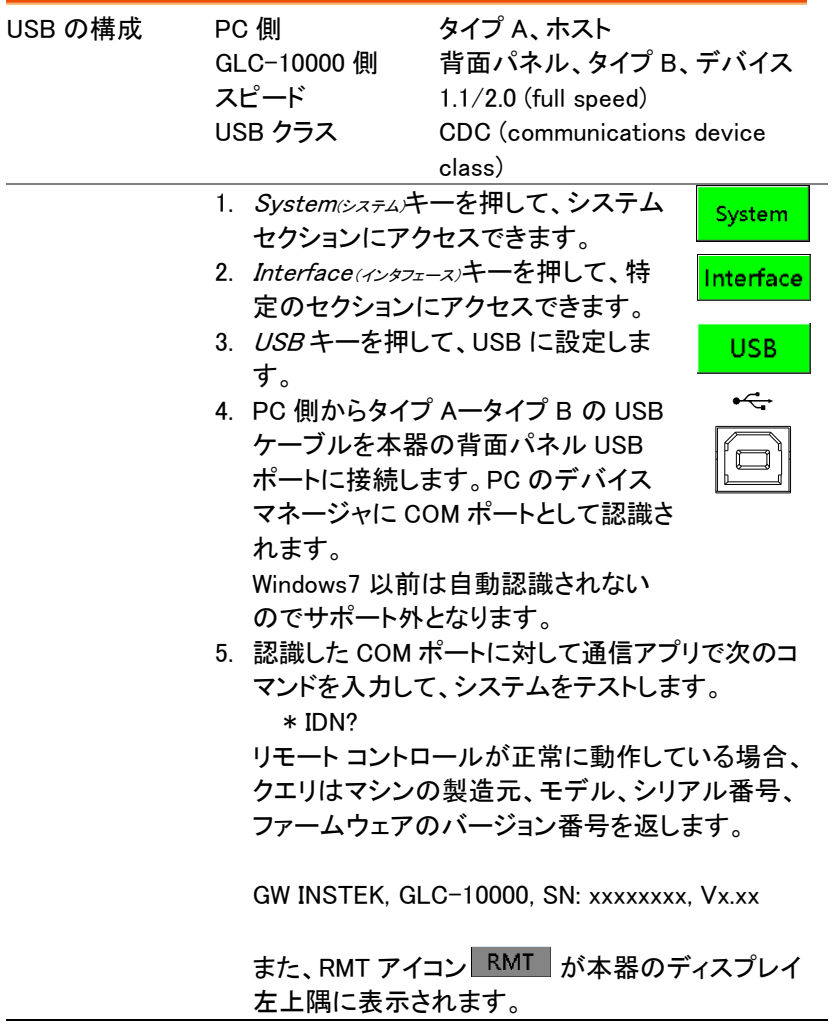

<span id="page-115-0"></span>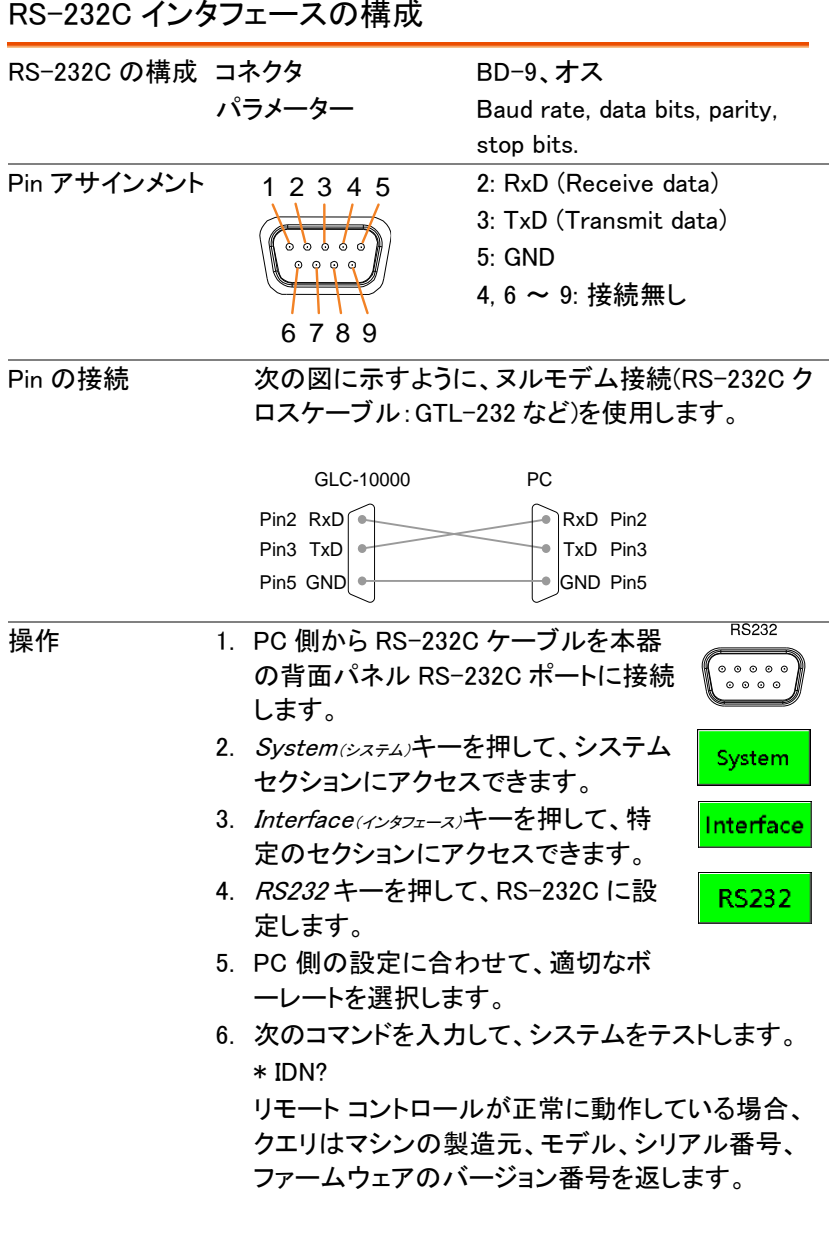

GW INSTEK, GLC-10000, SN: xxxxxxxx, Vx.xx

また、RMT アイコン RMT が本器のディスプレイ 左上隅に表示されます。

#### <span id="page-116-0"></span>GP-IB インタフェースの構成

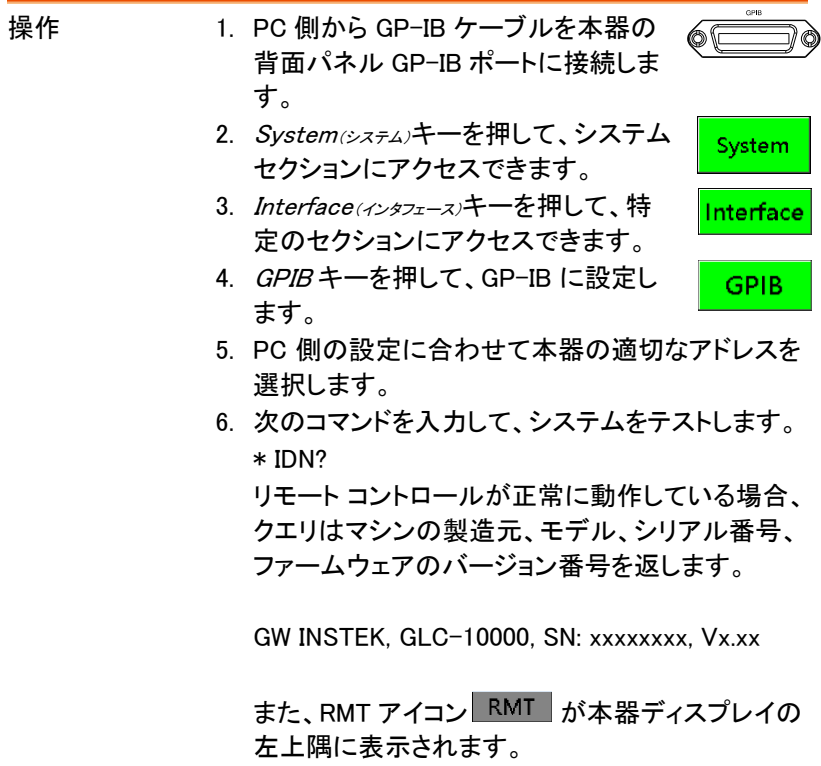

<span id="page-117-0"></span>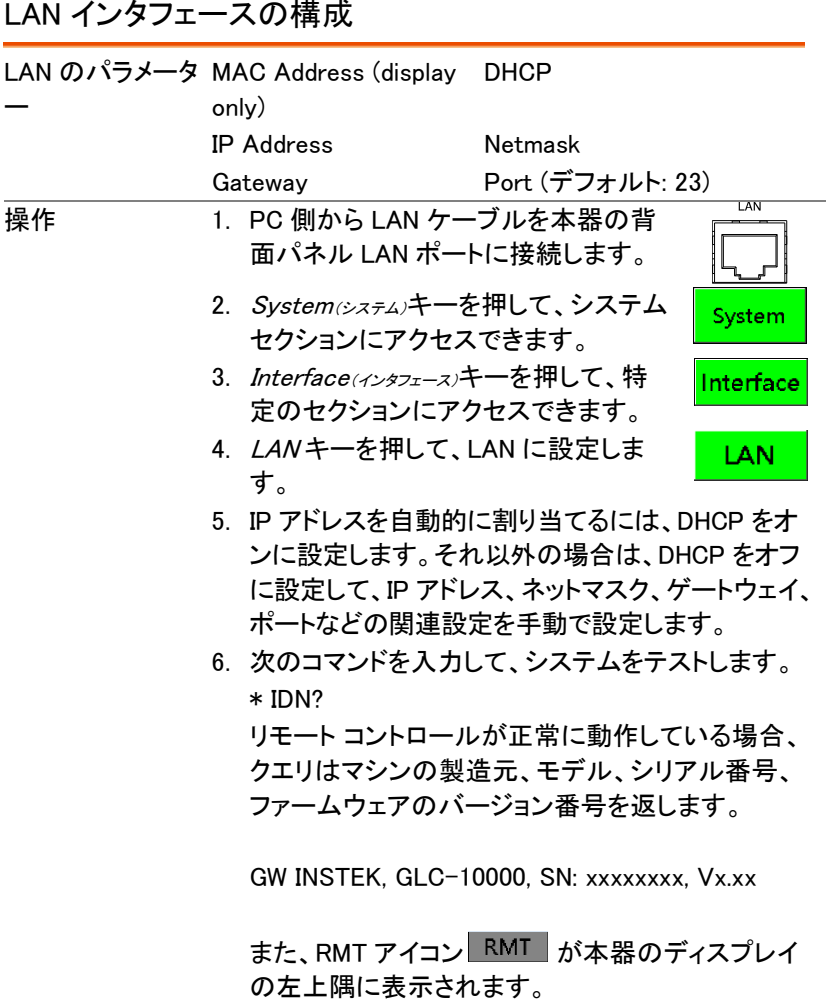

# コマンドの概要

## コマンドの構成

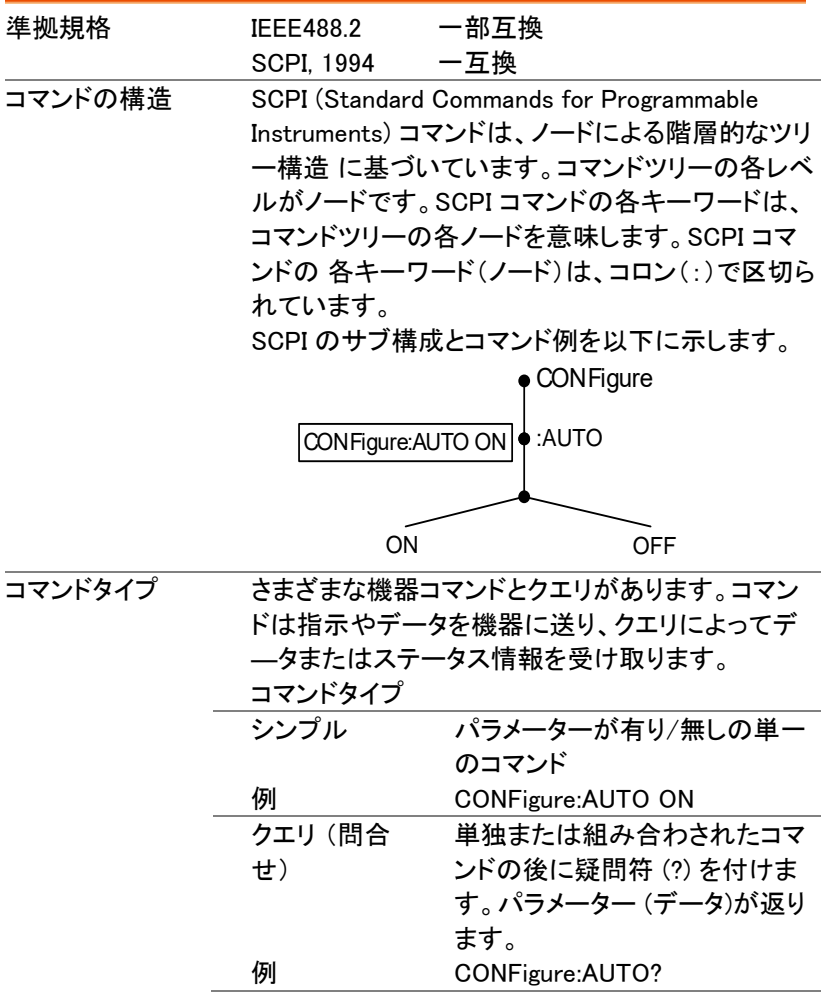

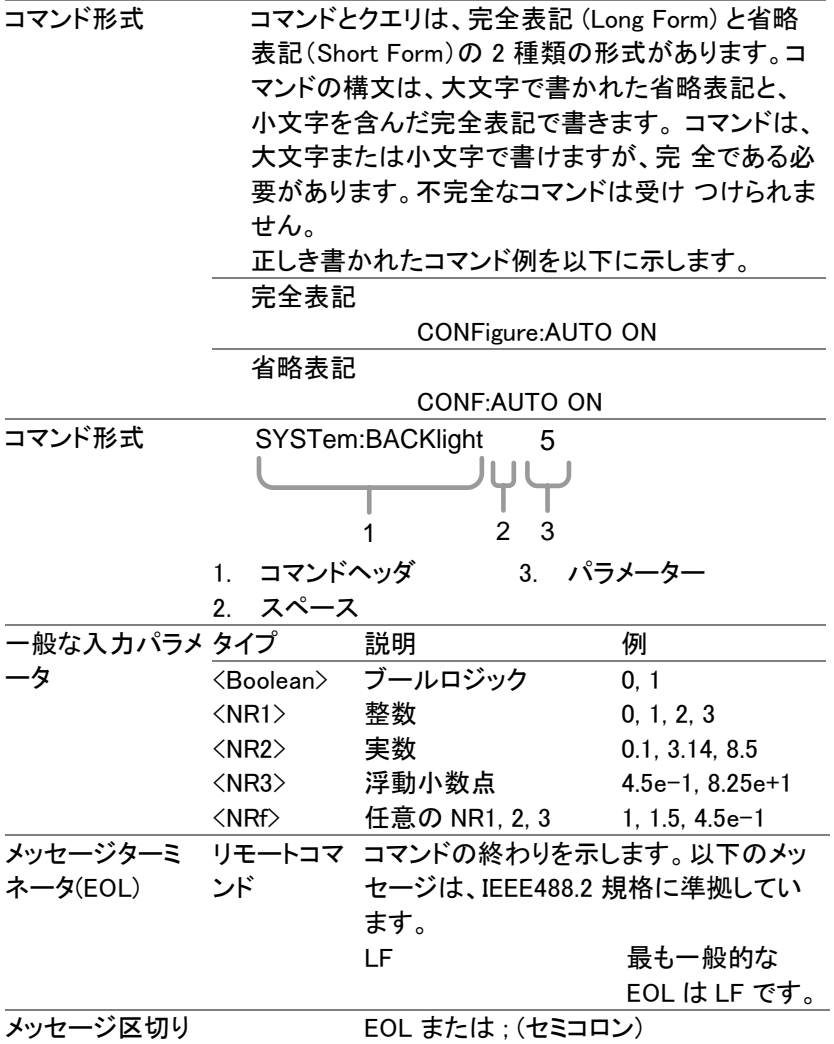

# コマンドリスト

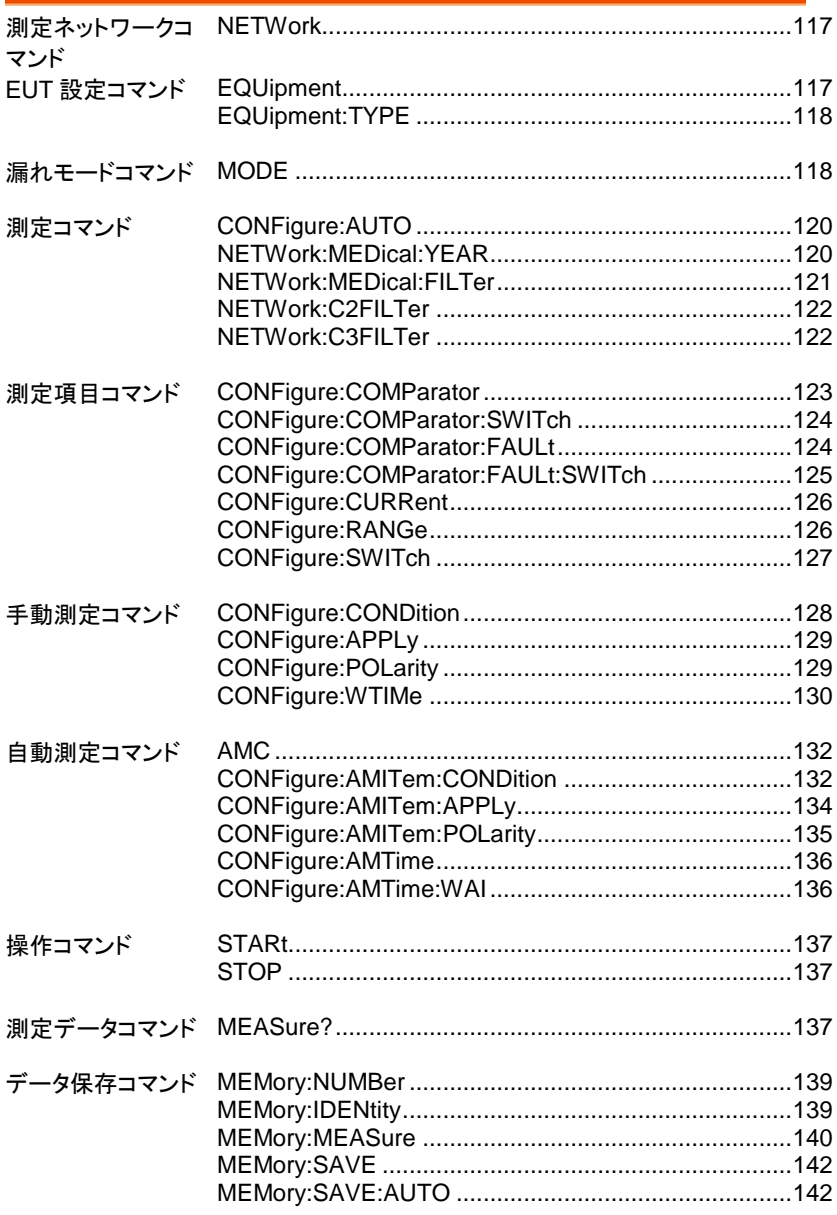

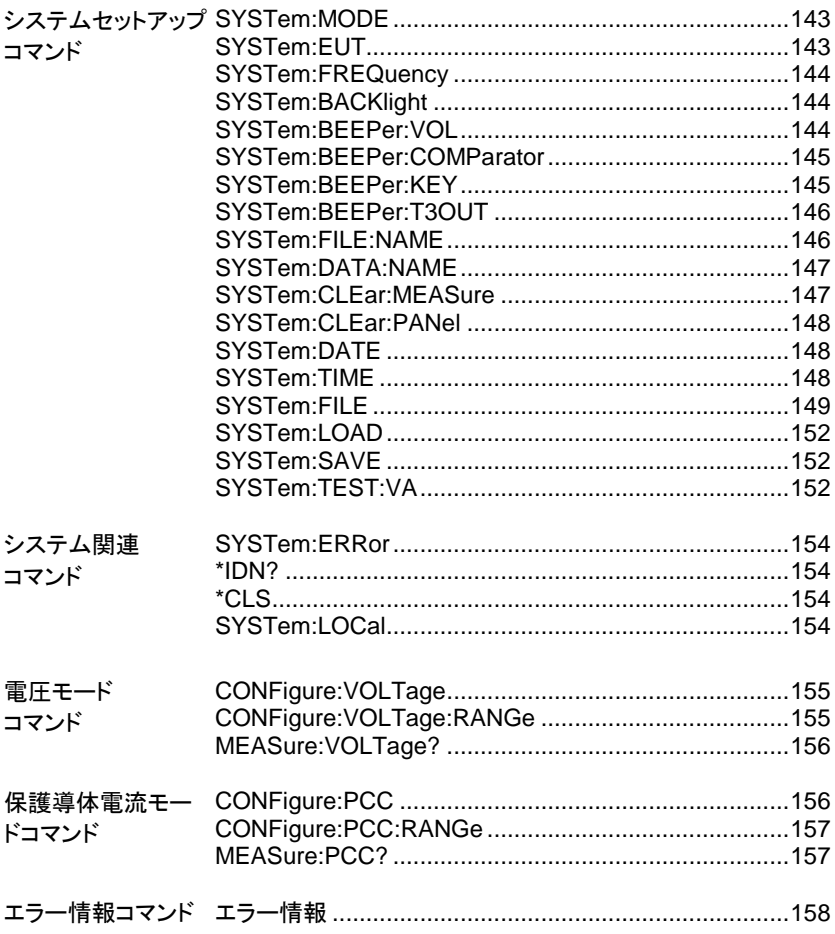

測定ネットワークコマンド

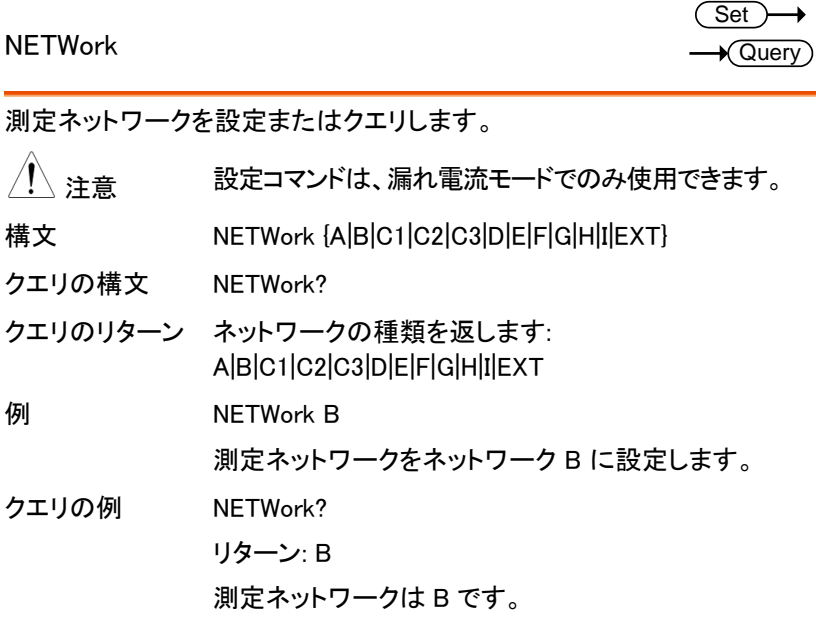

#### EUT 設定コマンド

#### EQUipment

 $\wedge$ 

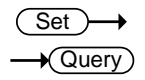

EUT のクラスを設定またはクエリします。

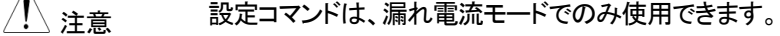

- 構文 EQUipment {CLAss1|CLAss2|INTernal}
- クエリの構文 EQUipment?

クエリのリターン EUT のクラスをストリングとして返します: CLASS1|CLASS2|INTERNAL

**例 EQUipment CLAss1** EUT のクラスを「CLASS I」に設定します。 クエリの例 EQUipment? リターン: CLASS1 EUT のクラスは CLASS1 です。

EQUipment:TYPE

Set >  $\rightarrow$  Query

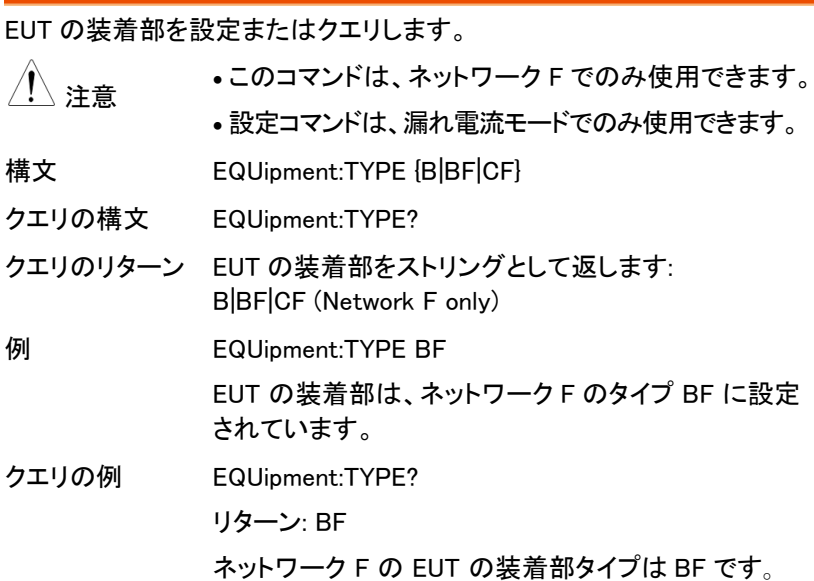

#### 漏れモードコマンド

MODE

**Set**  $\rightarrow$  Query

漏れ電流のモードの設定またはクエリします。

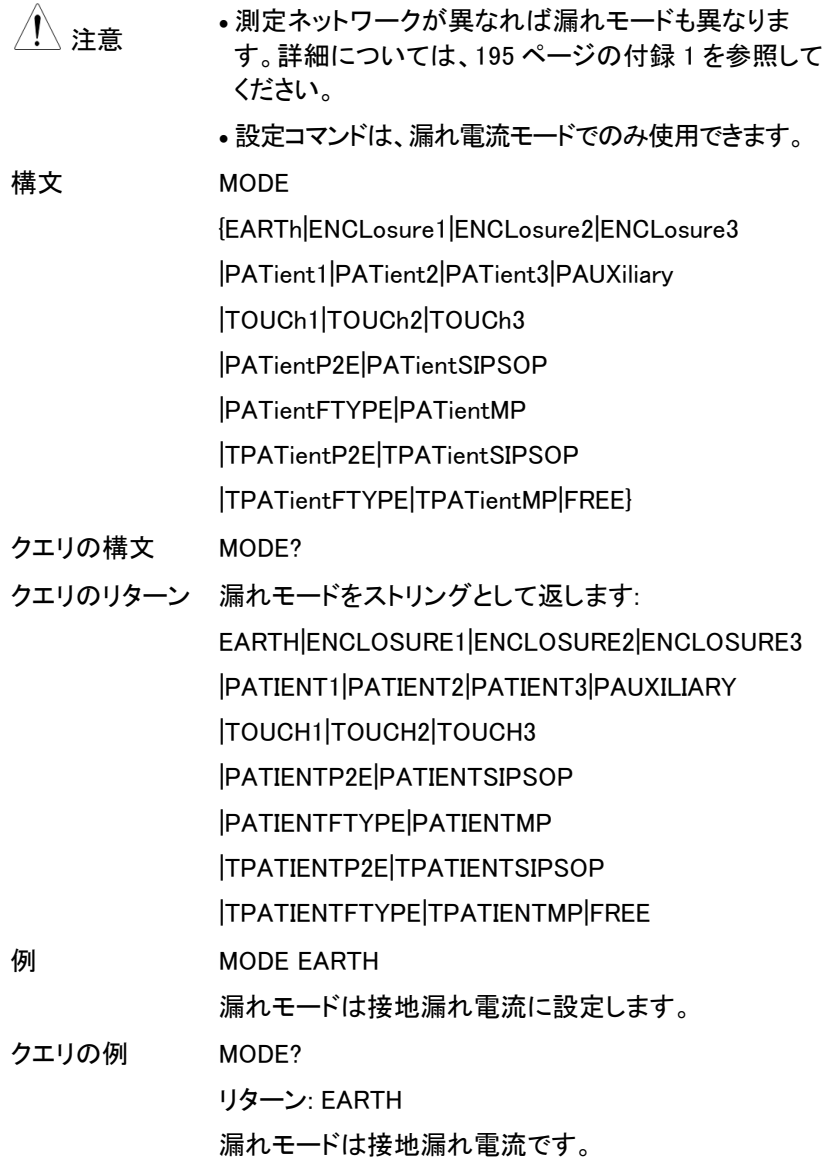

#### 測定コマンド

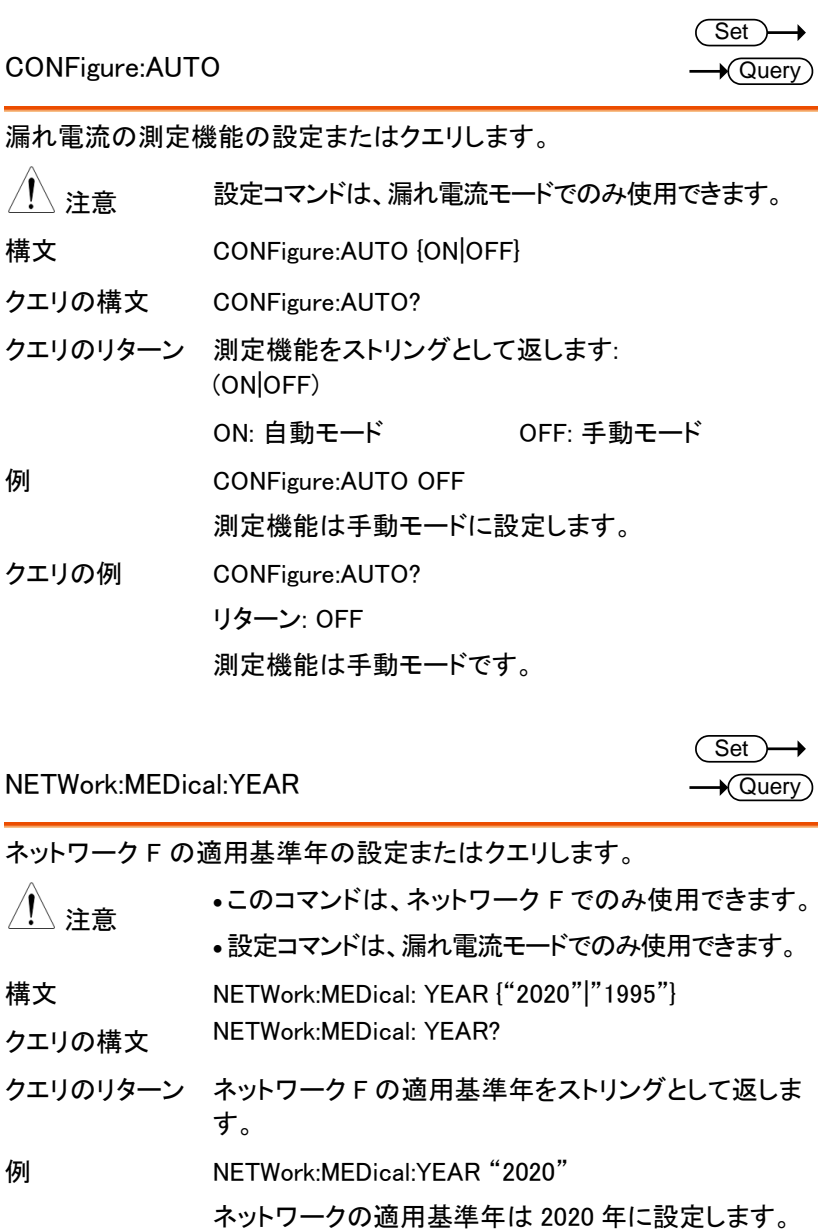

NETWork:MEDical:YEAR

 $\overline{\text{Set}}$  $\rightarrow$  Query

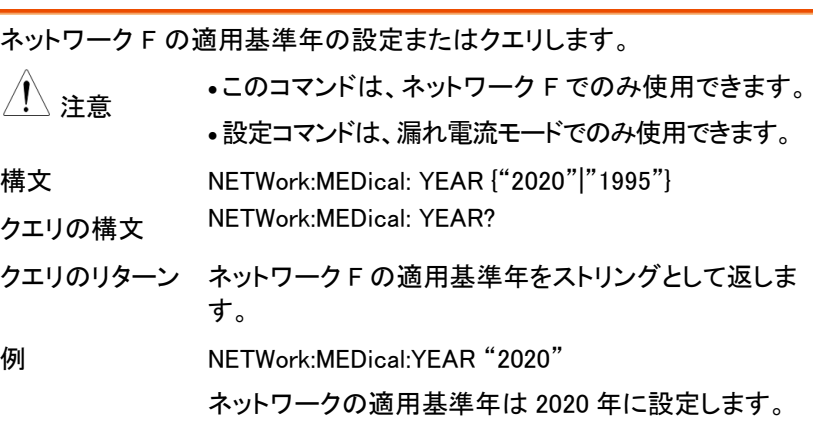

クエリの例 NETWork:MEDical: YEAR? リターン: 2020 適用基準年は 2020 年です。

NETWork:MEDical:FILTer

**Set**  $\sqrt{\mathsf{Query}}$ 

ネットワーク F の RC フィルターの有効/無効を設定またはクエリします。 RC フィルターがオフの場合に抵抗 1kohm を使用されます。

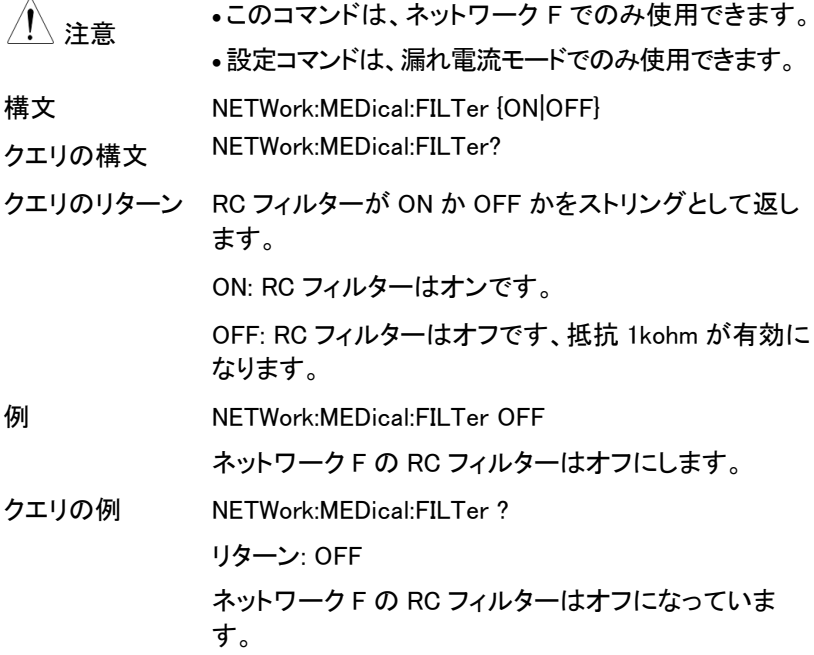

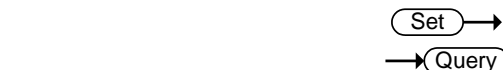

NETWork:C2FILTer

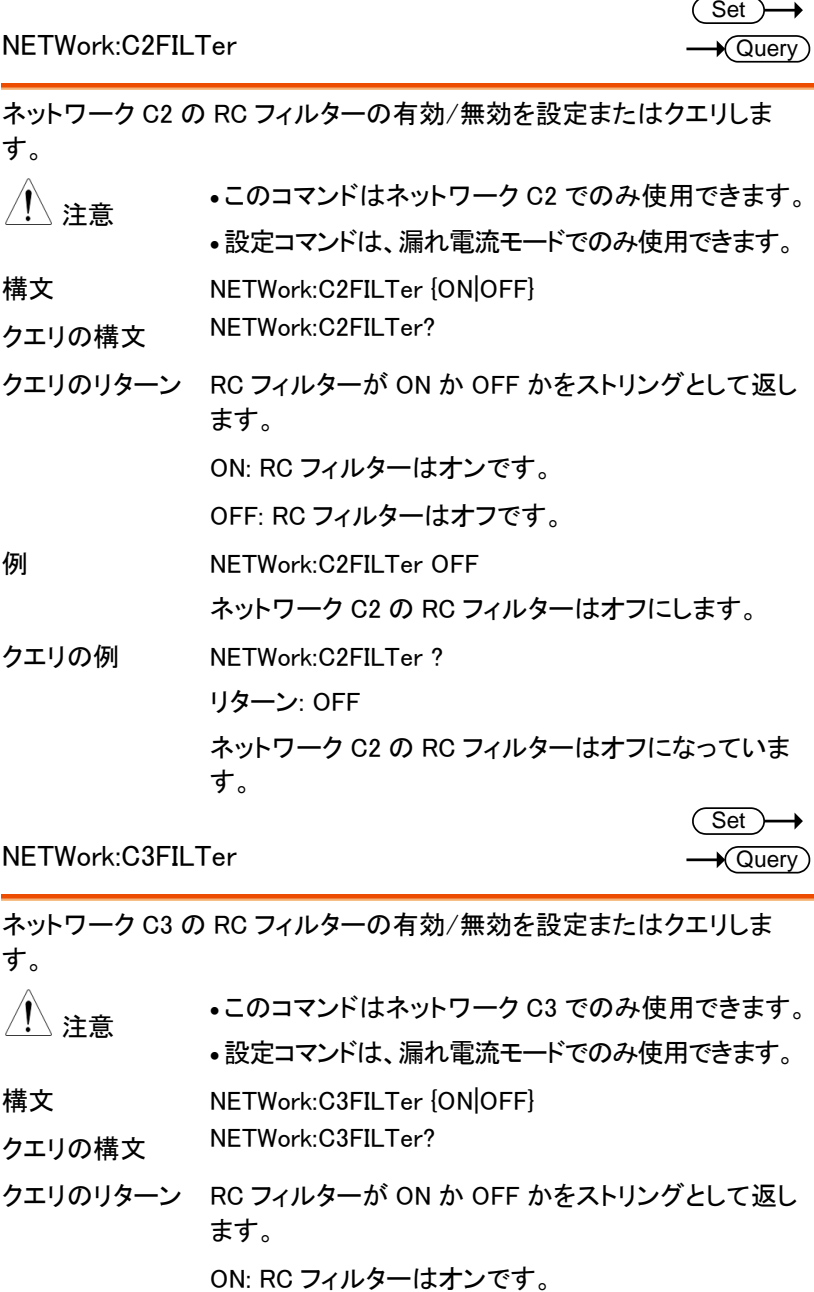

NETWork:C3FILTer

 $\overline{\text{Set}}$ →  $\rightarrow$  Query

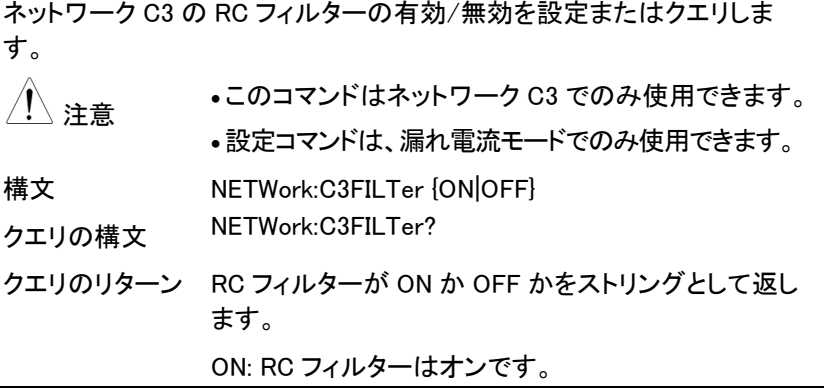

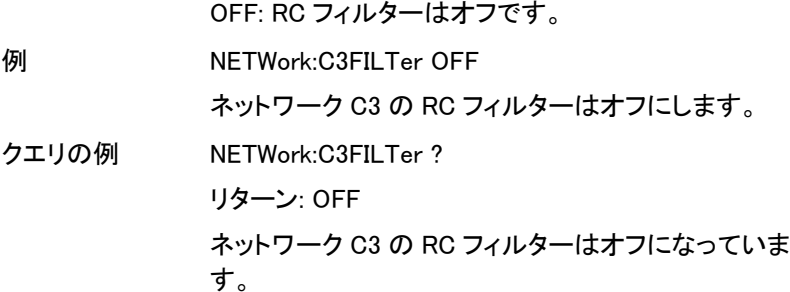

測定項目コマンド

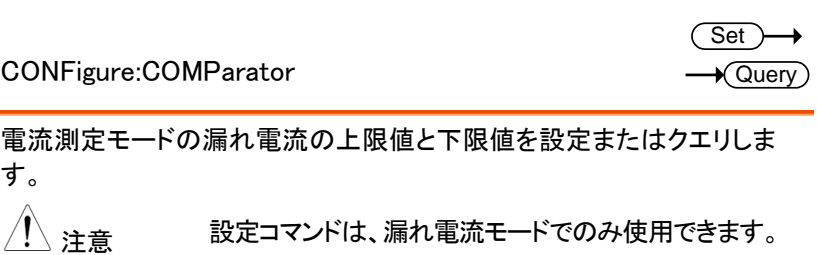

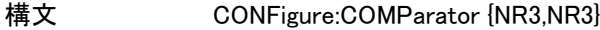

- クエリの構文 CONFigure:COMParator?
- クエリのリターン 電流測定モードに上限値と下限値を返します。最初の パレメータは上限値です、2 番目が下限値です。

 $\langle$ NR3 $\rangle$ : Range: +0.010E-6  $\sim$  +75.00E-03 (in Amps)

AC、DC、AC/DC 電流タイプで、最大値は: +50.00E-03.

例 CONFigure:COMParator +4.000E-03,+100.0E-06

上限値 4mA、下限値 100uA に設定します。

クエリの例 CONFigure:COMParator?

リターン: +4.000e-03,+1.000E-04

上限値 4mA、下限値 100uA を返します。

CONFigure:COMParator:SWITch

 $\overline{\text{Set}}$   $\rightarrow$  $\overline{\blacklozenge}$ Querv

電流測定モードの漏れ電流の上限値と下限値のスイッチは有効/無効を 設定またはクエリします。

注意 設定コマンドは、漏れ電流モードでのみ使用できます。

構文 CONFigure:COMParator:SWITch { str,str}

クエリの構文 CONFigure:COMParator:SWITch?

クエリのリターン 電流測定モードの上下限値のスイッチが ON か OFF かをストリングとして返します。最初のパラメーターは 上限値のスイッチ状況です、2 番目は下限値のスイッ チの状況です。

<str>: ON|OFF

例 CONFigure:COMParator:SWITch ON,OFF

上限値のスイッチを有効、下限値のスイッチを無効に 設定します。

クエリの例 CONFigure:COMParator:SWITch?

リターン: ON,OFF

上限値のスイッチは有効、下限値のスイッチは無効を 返します。

CONFigure:COMParator:FAULt

**Set**  $\sqrt{\mathsf{Query}}$ 

電流測定モードの単一故障の漏れ電流の上限値と下限値を設定または クエリします。.

- <sub>注音</sub> 設定コマンドは、漏れ電流モードでのみ使用できます。
- 構文 CONFigure:COMParator:FAULt {NR3,NR3}

クエリの構文 CONFigure:COMParator:FAULt?

クエリのリターン 単一故障の電流測定モードに上限値と下限値を返し ます。最初のパレメータは上限値です、2 番目が下限 値です。

 $\wedge$ 

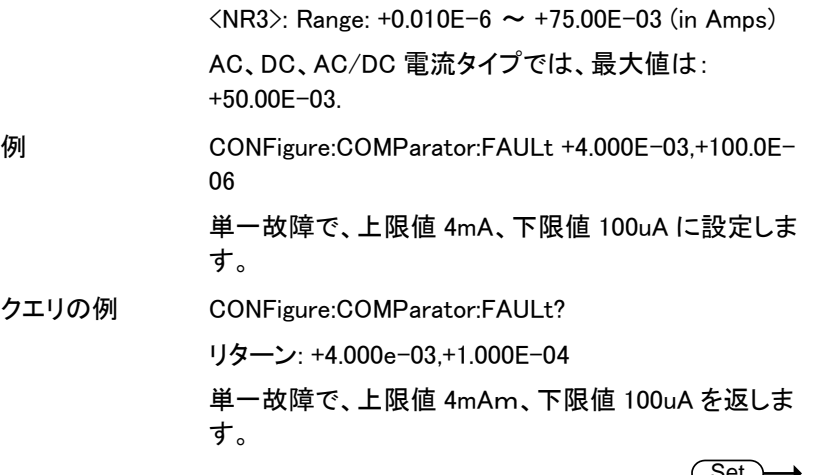

CONFigure:COMParator:FAULt:SWITch

Set — Query

電流測定モードの単一故障の漏れ電流の上限値と下限値のスイッチは 有効/無効を設定またはクエリします。

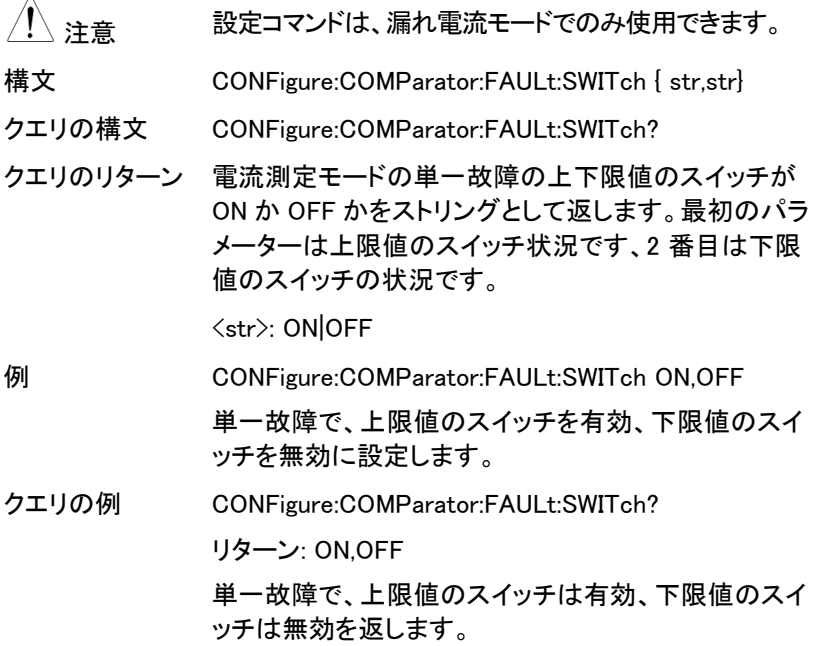

CONFigure:CURRent

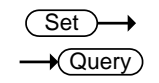

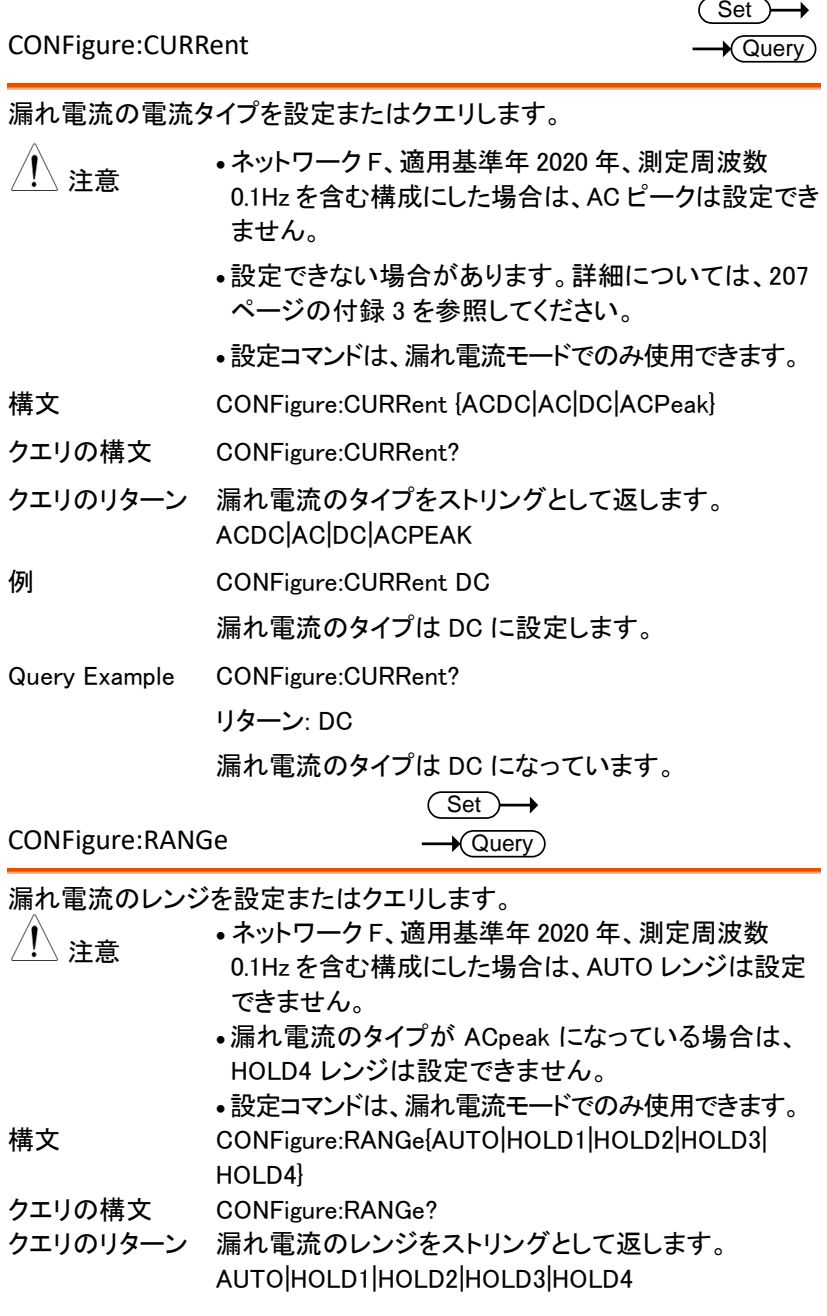

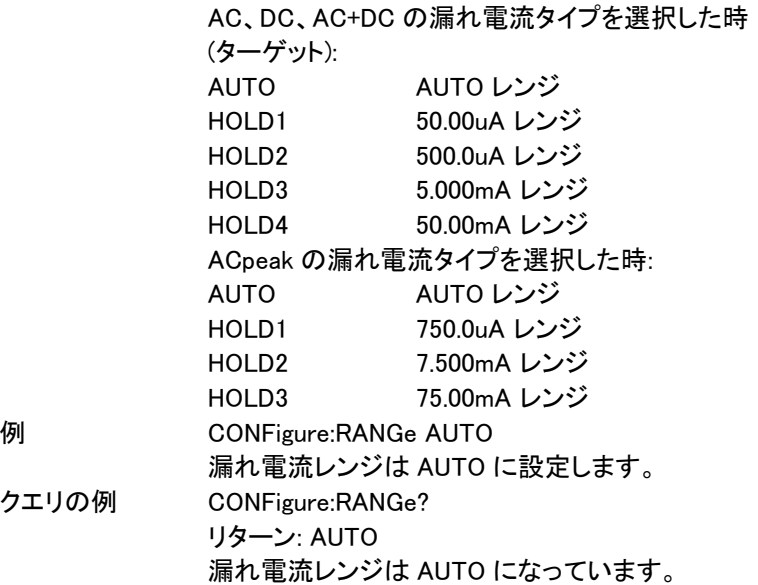

 $\rightarrow$  Query

CONFigure:SWITch

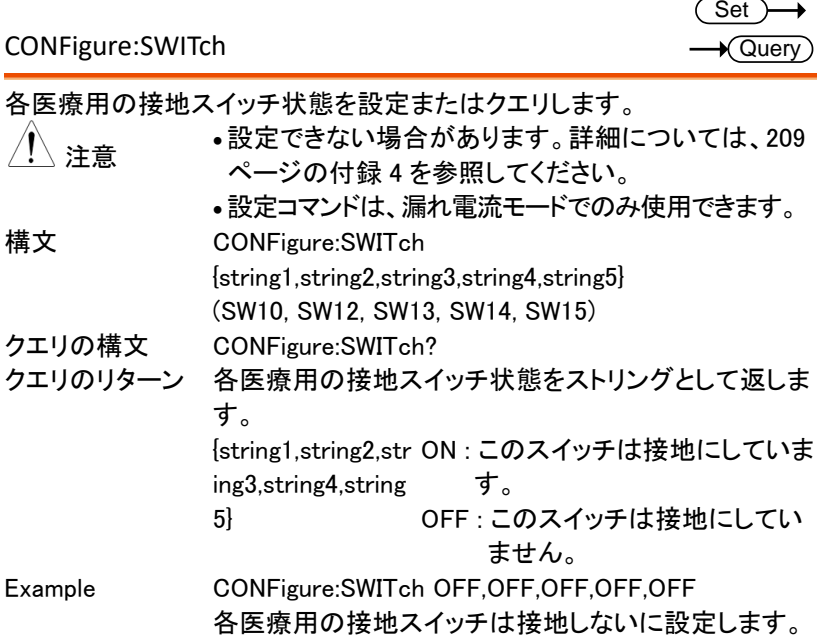

Query Example CONFigure:SWITch ? リターン: OFF,OFF,OFF,OFF,OFF 各医療用の接地スイッチは接地していません。

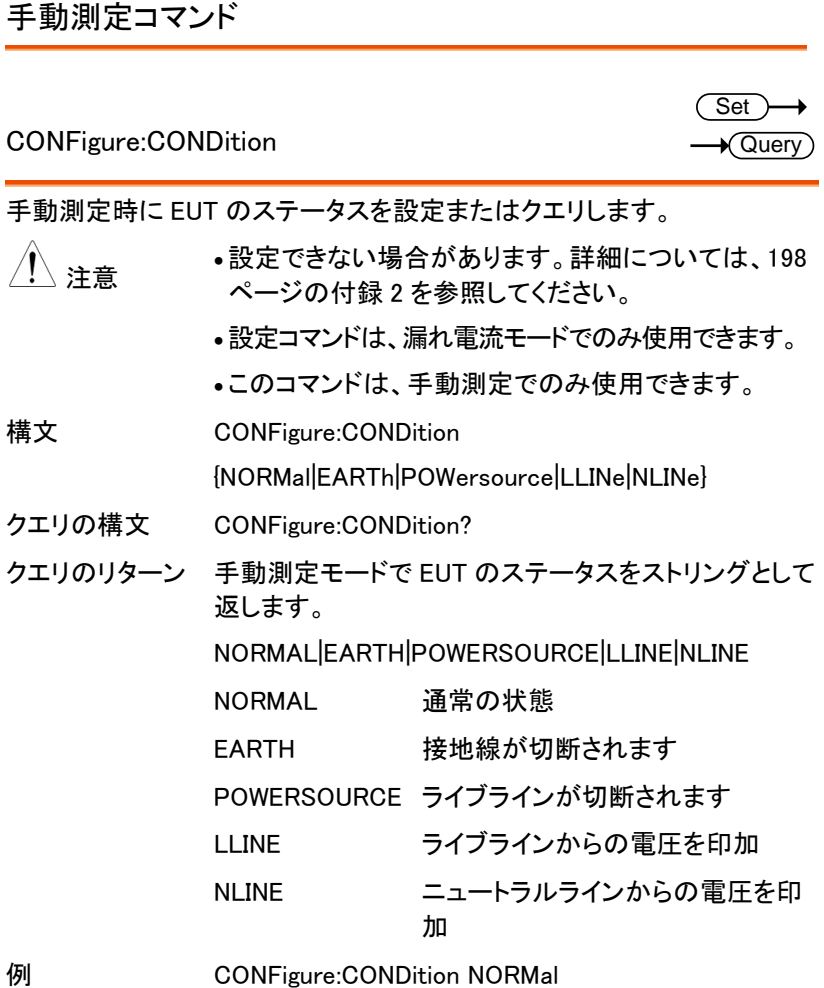

漏れ電流テストは通常の状態に設定します。

クエリの例 CONFigure:CONDition ?

リターン: NORMAL

漏れ電流テストは通常の状態になっています。

(Set)  $\sqrt{\mathsf{Query}}$ 

CONFigure:APPLy

手動測定時に 110%の電力ステータスを設定またはクエリします。

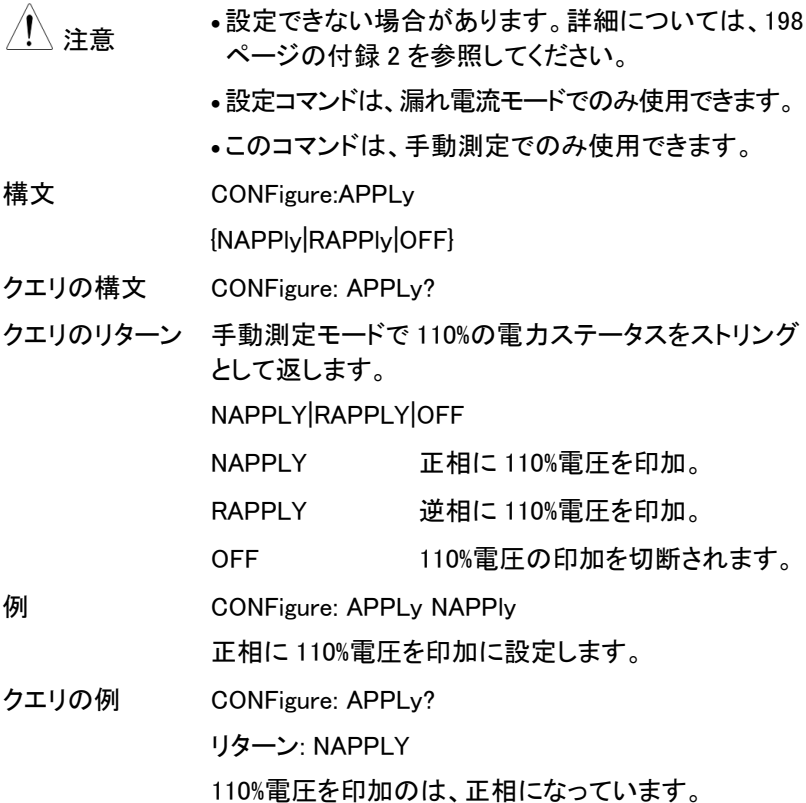

CONFigure:POLarity

手動測定時に電源極性の設定またはクエリします。

Set **★ Query** 

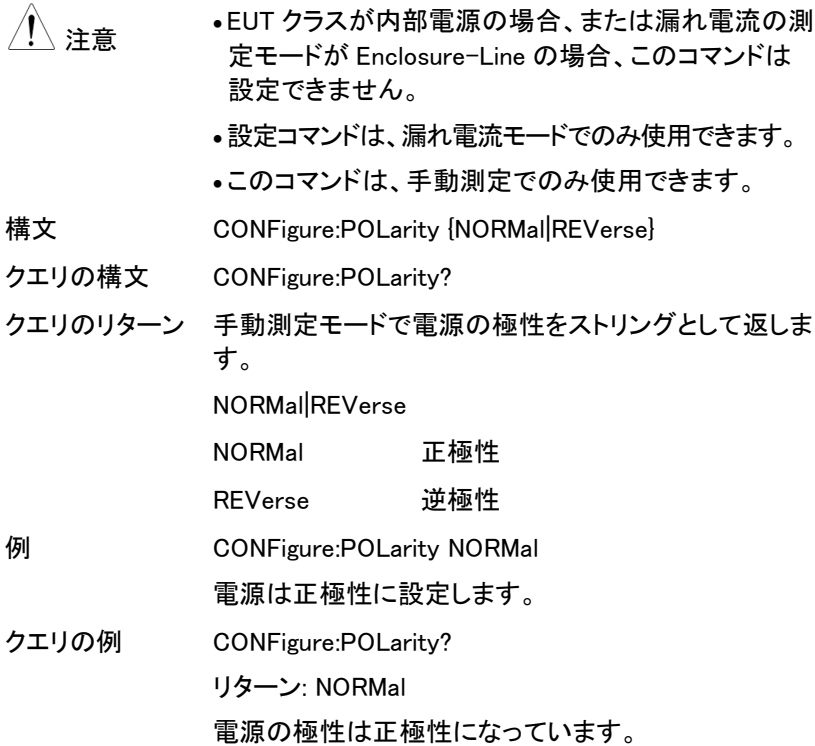

CONFigure:WTIMe

 $\rightarrow$  Query

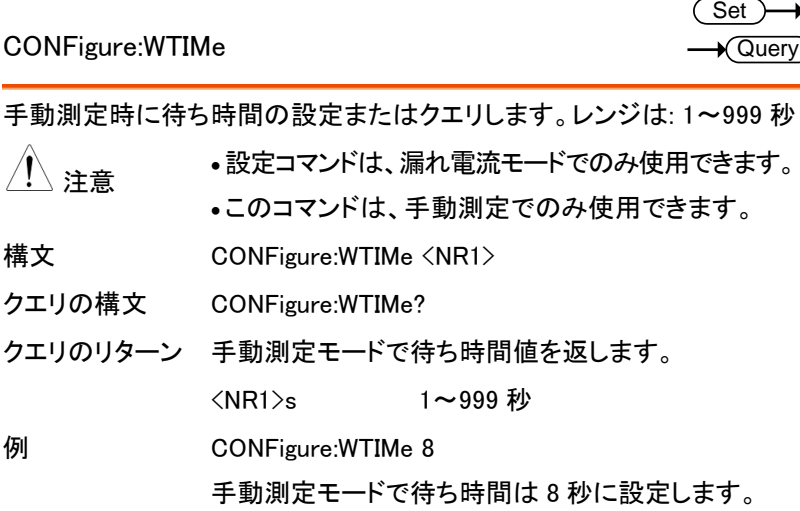

クエリの例 CONFigure:WTIMe?

リターン: 8s

手動測定モードで待ち時間は 8 秒になっています。

自動測定コマンド

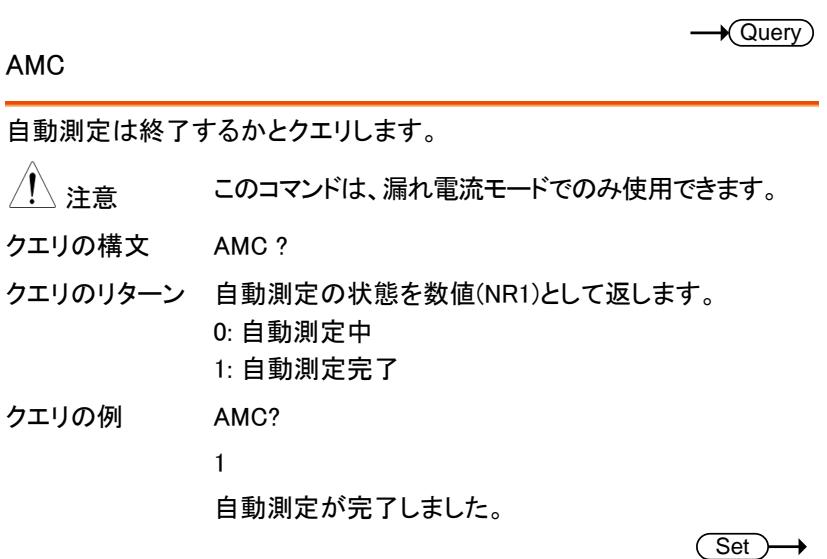

CONFigure:AMITem:CONDition

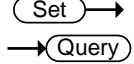

自動測定の EUT ステータスの設定またはクエリします。設定は、測定ネ ットワーク、クラス、漏れモードと交換性がある必要があります。詳細につ いては、198 ページの付録 2 を参照してください。1 に設定されているビッ トは、対応するモード/機能が設定されていることを示します。

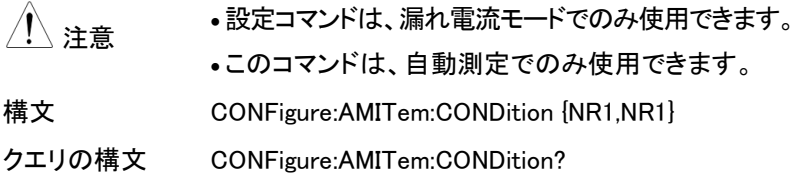

クエリのリターン First value : <NR1> 3 ビット整数を返します。 (0~7) Second value : <NR1> 2 ビット整数を返します。 (0~3) First value 128 64 32 16 8 4 2 1 bit7 bit6 bit5 bit4 bit3 bit2 bit1 bit0 EARTh POWersource NORMal Second value 128 64 32 16 8 4 2 1 bit7 bit6 bit5 bit4 bit3 bit2 bit1 bit0 NLINe LLINe NORMal 通常の状態 POWersource ライブラインが切断されます EARTh 接地線が切断されます LLINe ライブラインからの電圧を印加 NLINe ニュートラルラインからの電圧を印 加 例 CONFigure: AMITem:CONDition 3,0 EUT ステータス自動測定項目には以下が含まれます: NORMal、POWersource

クエリの例 CONFigure: AMITem:CONDition?

リターン: 3,0

自動測定の EUT ステータスは:

NORMal、POWersource

CONFigure:AMITem:APPLy

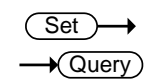

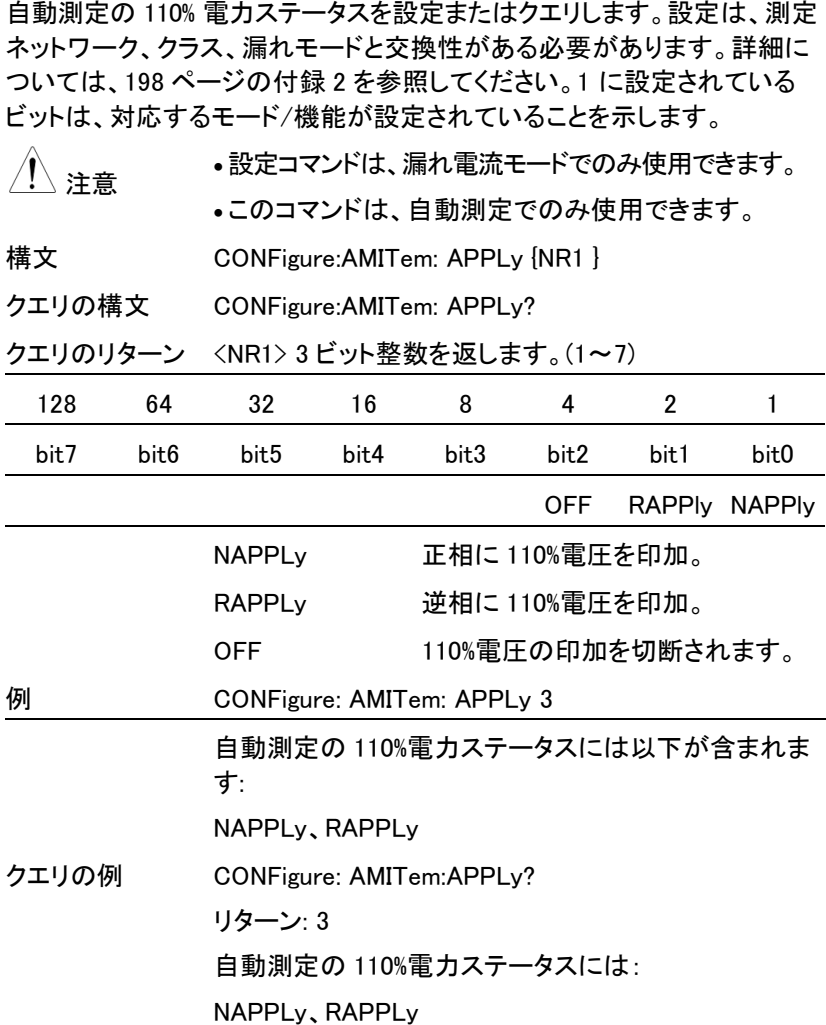

CONFigure:AMITem:POLarity

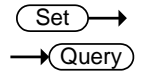

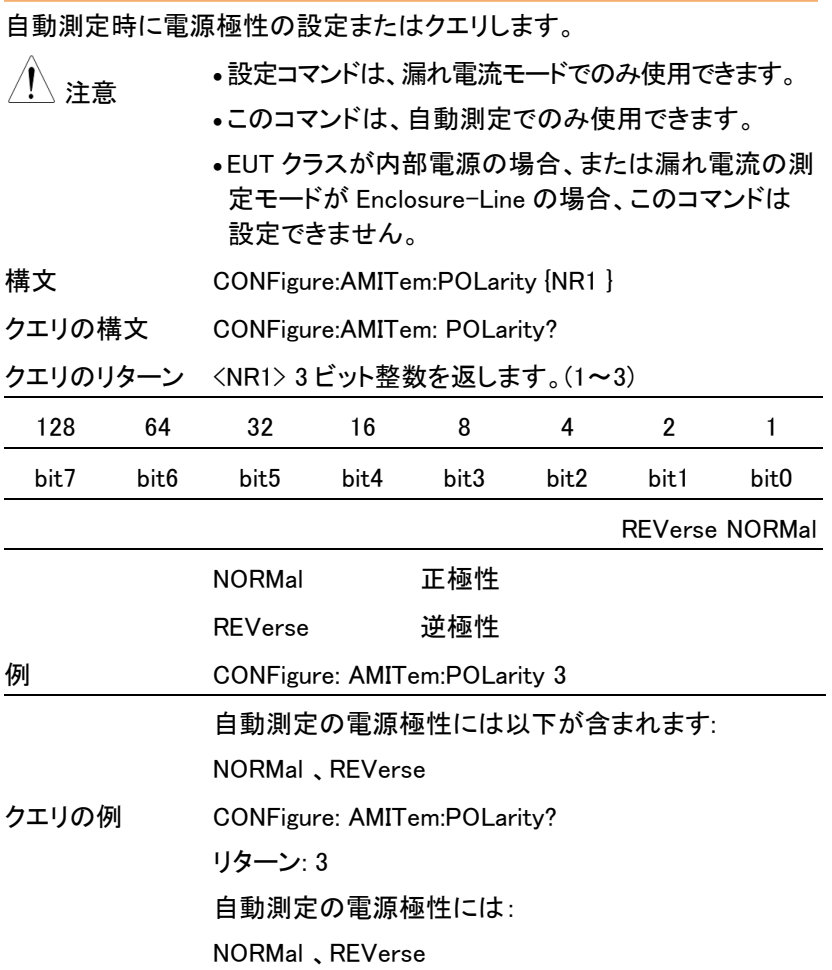

CONFigure:AMTime

 $\rightarrow$  Query

 $\rightarrow$  Query

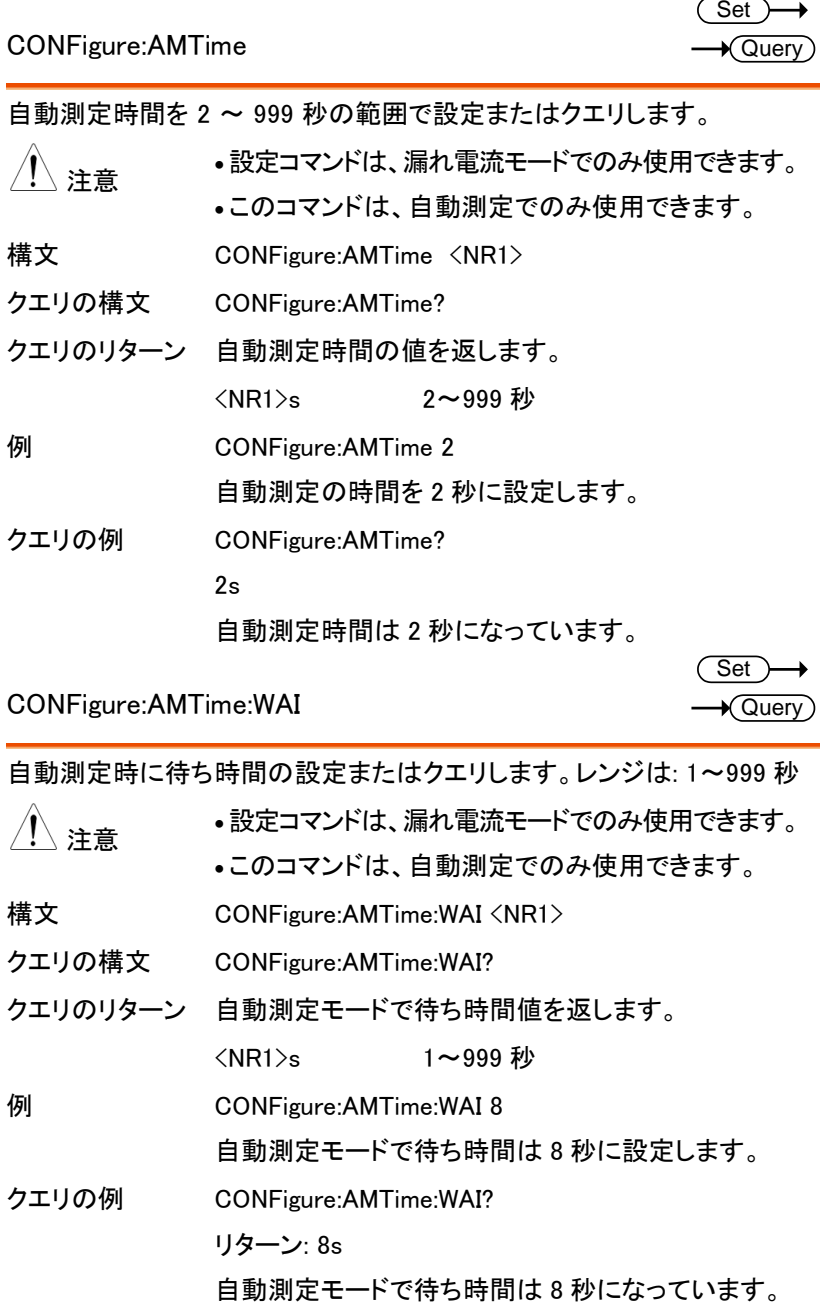

CONFigure:AMTime:WAI

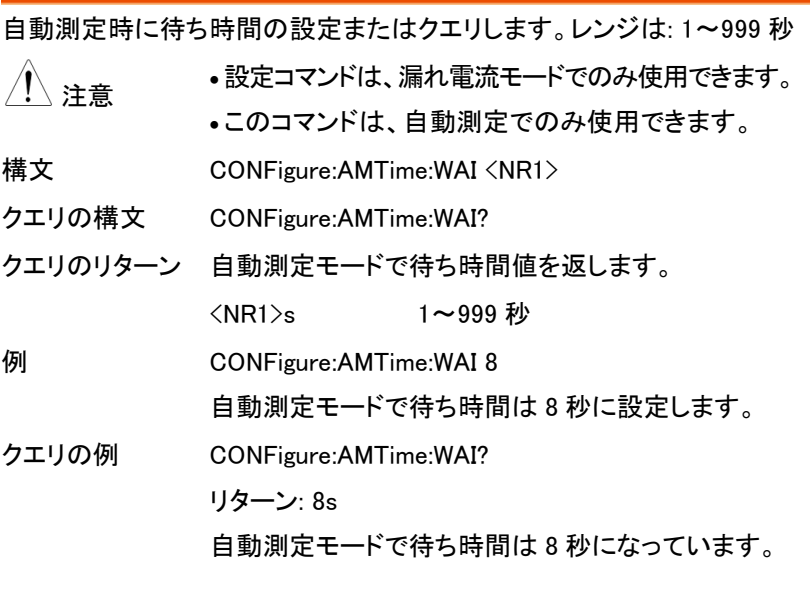

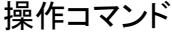

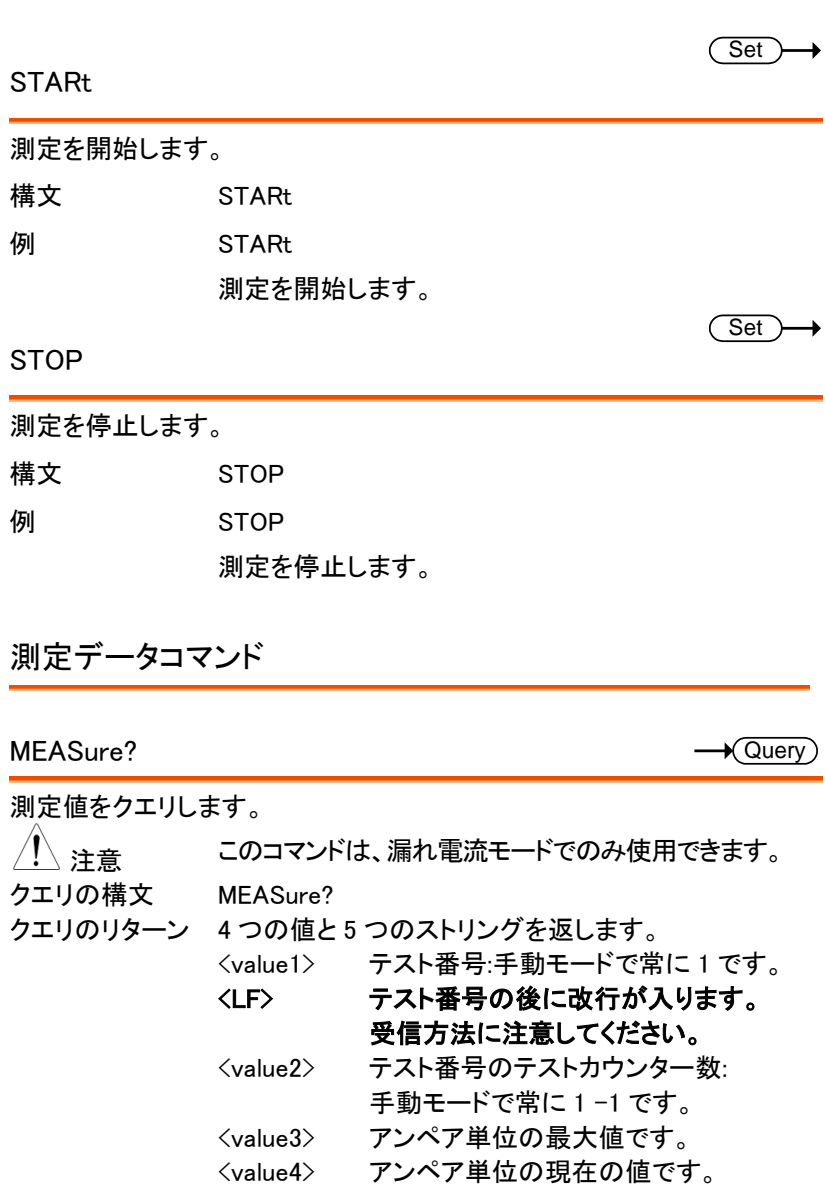

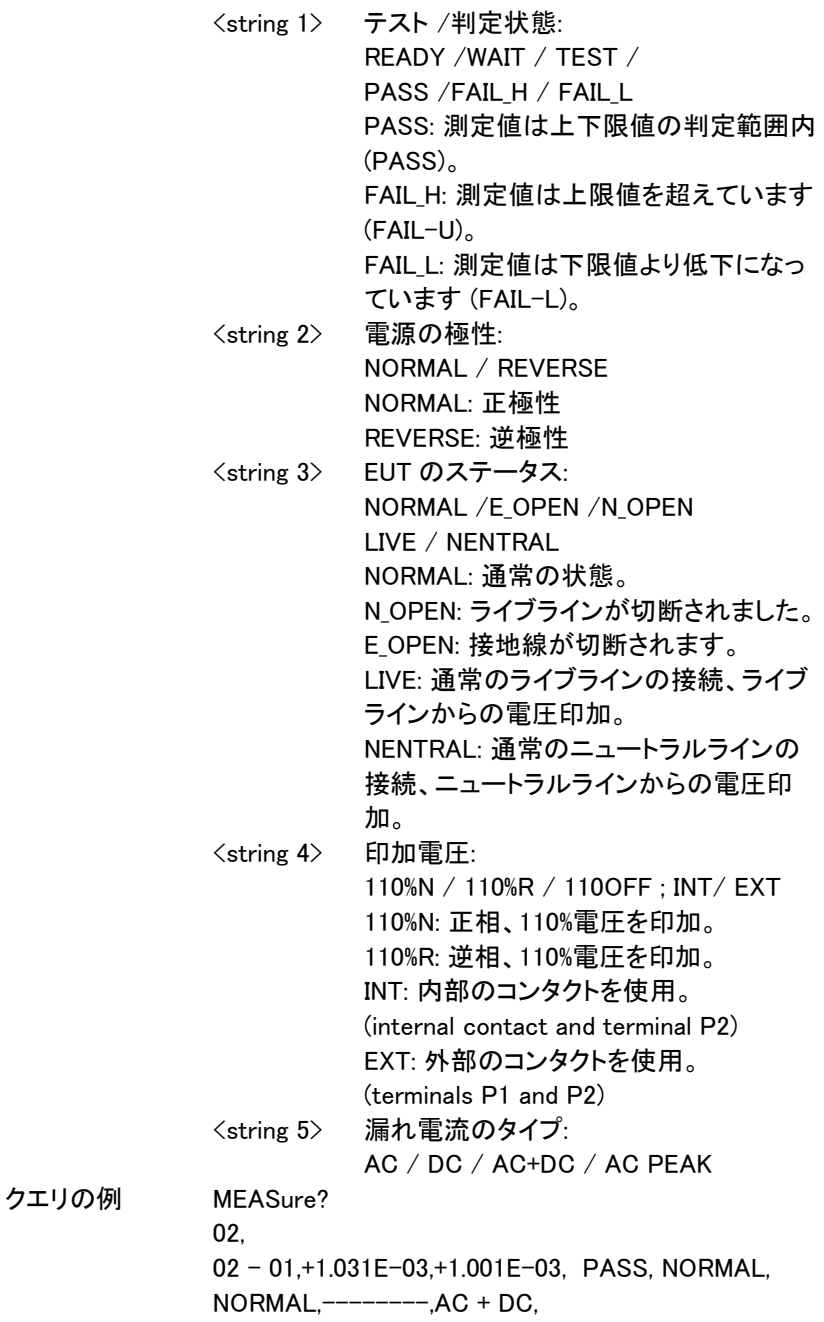
$\sqrt{\mathsf{Query}}$ 

### データ保存コマンド

#### MEMory:NUMBer

 $\wedge$ 

保存されたのファイル個数をクエリします。

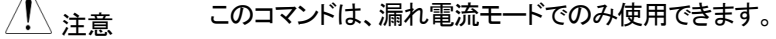

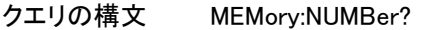

- クエリのリターン データファイルの個数を返します。レンジ:1~1000
- クエリの例 MEMory:NUMBer?

リターン: 7

合計 7 件の測定記録が保存されています。

 $\sqrt{\mathsf{Query}}$ 

#### MEMory:IDENtity

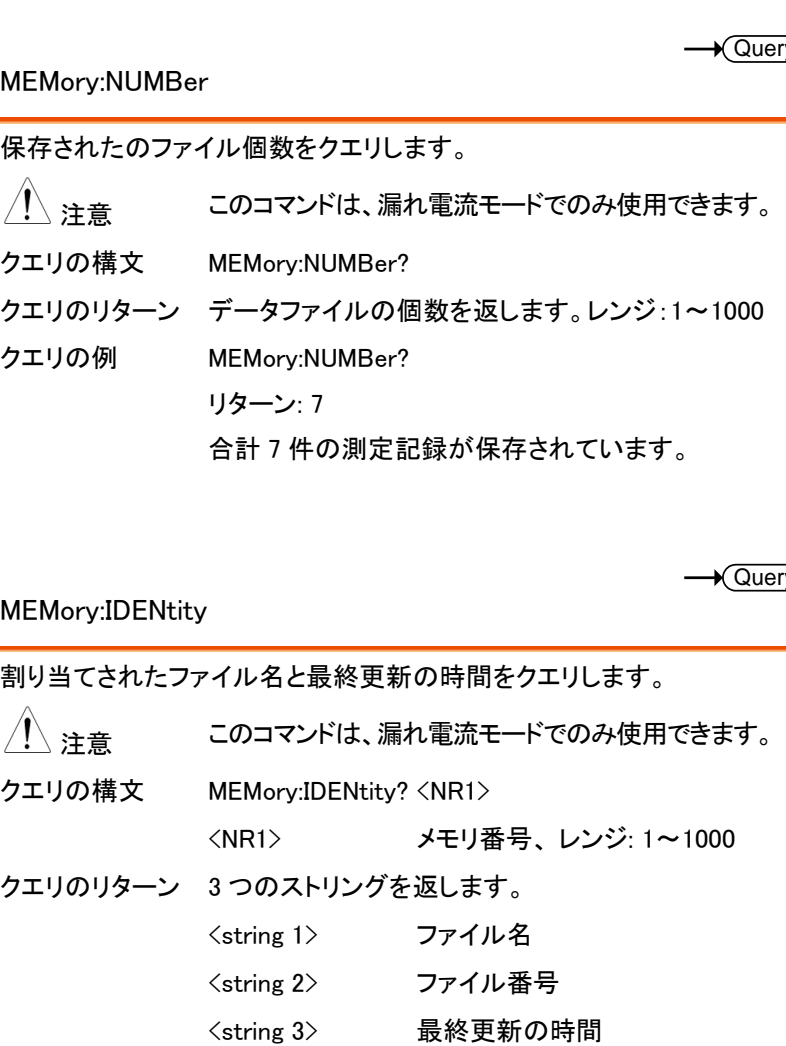

クエリの例 MEMory:IDENtity? 6

リターン: CeL,NO-6, 2018/08/08 08:08:08. CeL はファイルの名前です。6 はファイル番号です。 2018/08/08 08:08:08 は更新時間です。

 $\sqrt{\mathsf{Query}}$ 

MEMory:MEASure

 $\wedge$ 

測定値をクエリします。

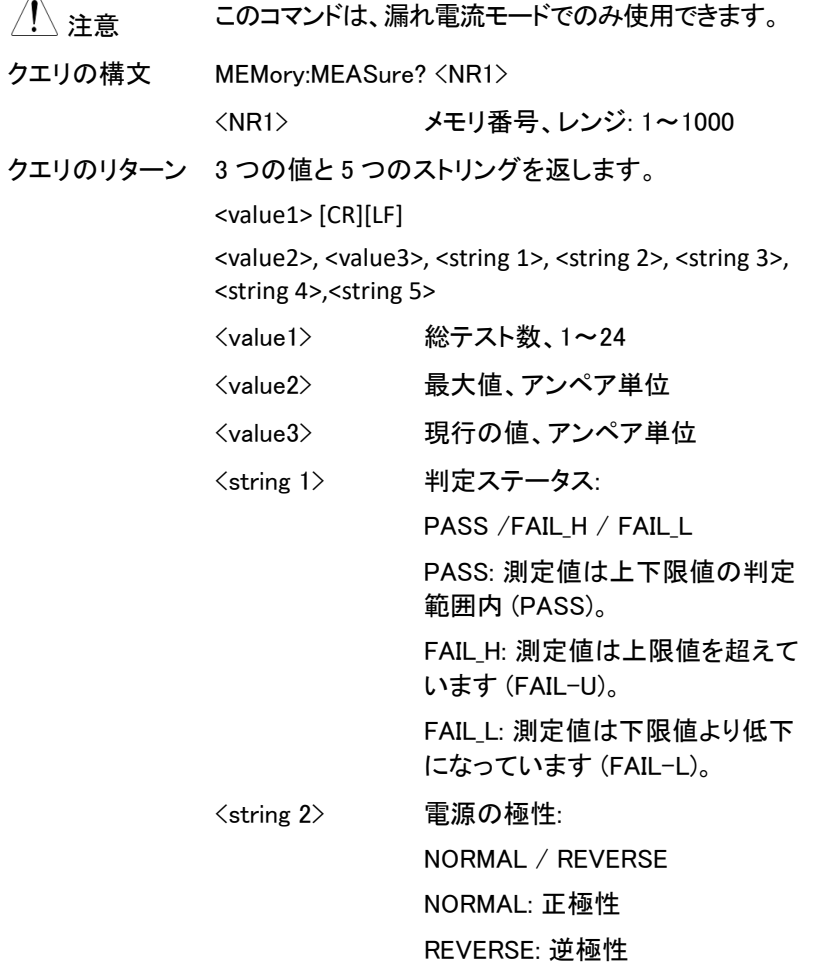

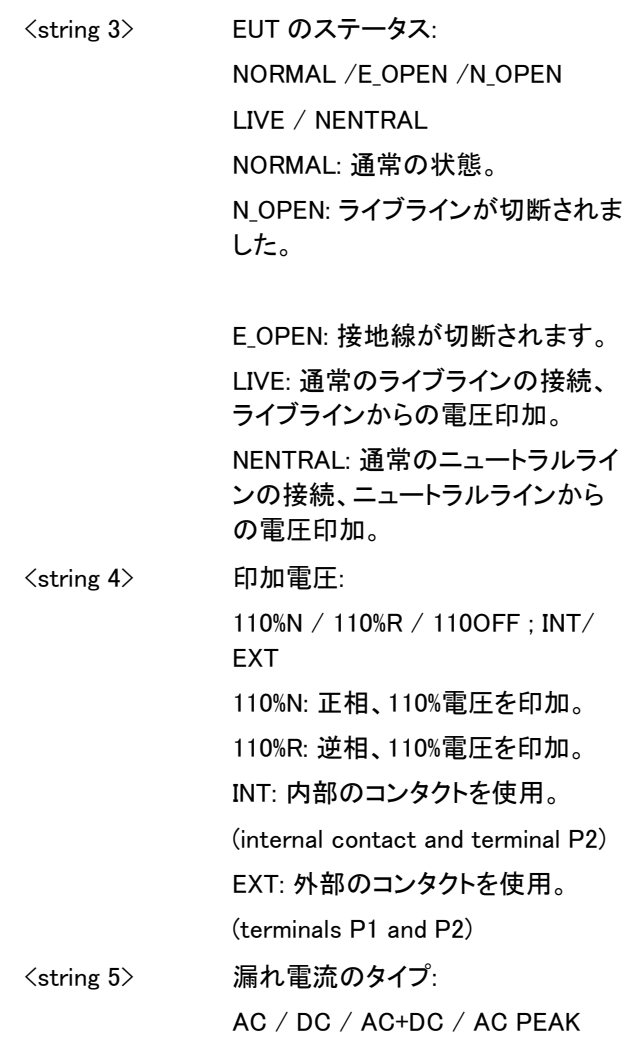

クエリの例 MEMory:MEASure?6

04,

+1.031E-03,+1.001E-03, PASS, NORMAL, NORMAL,-  $------, AC + DC$ 

+1.024E-03,+1.003E-03, PASS, NORMAL, N\_OPEN,--  $-----.AC + DC$ 

+1.040E-03,+1.010E-03, PASS,REVERSE, NORMAL,-  $------, AC + DC,$ 

+1.019E-03,+0.999E-03, PASS,REVERSE, N\_OPEN,--  $----A$ C + DC.

Set<sup>)</sup>

MEMory:SAVE

MANU モードでファイル名、ファイル番号、クラス、医療ネットワーク、ネッ トワーク、漏れモード、測定タイプ、漏れ電流、漏れ電流レンジ、上限値、 下限値、測定条件、電源極性、測定項目などの測定結果を保存します。

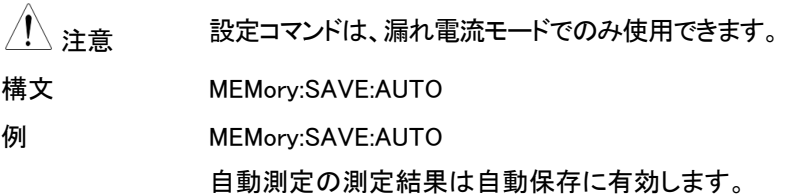

Set

MEMory:SAVE:AUTO

自動測定の測定結果は自動保存に有効すると、ファイル名、ファイル番 号、クラス、医療ネットワーク、ネットワーク、漏れモード、測定タイプ、漏 れ電流、漏れ電流レンジ、上限値、下限値、測定条件、電源極性、 自動 測定項目などの測定結果を自動に保存されます。

<sub>注意</sub> 設定コマンドは、漏れ電流モードでのみ使用できます。

構文 MEMory:SAVE:AUTO

**例 MEMory:SAVE:AUTO** 

自動測定の測定結果は自動保存に有効します。

システムセットアップコマンド

### SYSTem:MODE

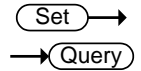

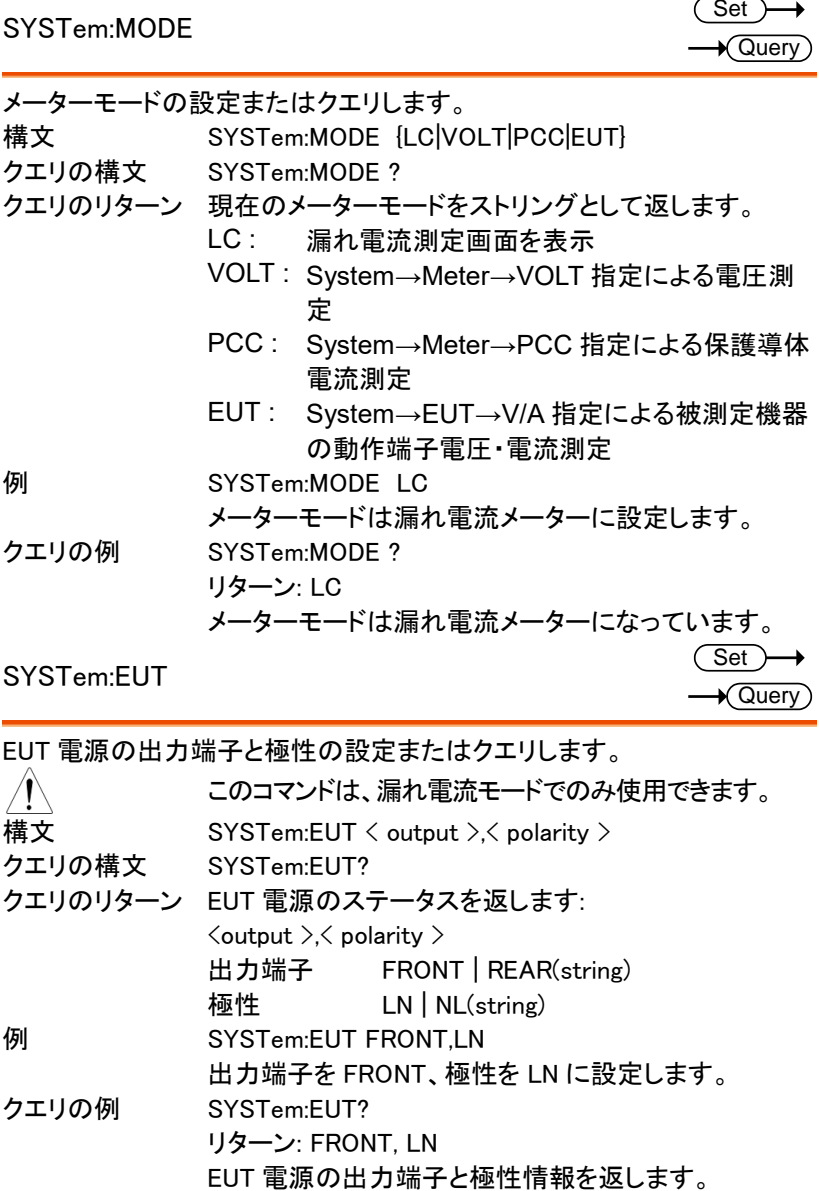

SYSTem:FREQuency

 $\overline{\text{Set}}$  $\sqrt{$ Query

 $\rightarrow$  Query

 $\sqrt{\mathsf{Query}}$ 

測定の周波数レベルの設定またはクエリします。  $\bigwedge_{i=1}^N\mathcal{E}$  注意 ジェッシドは、漏れ電流モードでのみ使用できます。

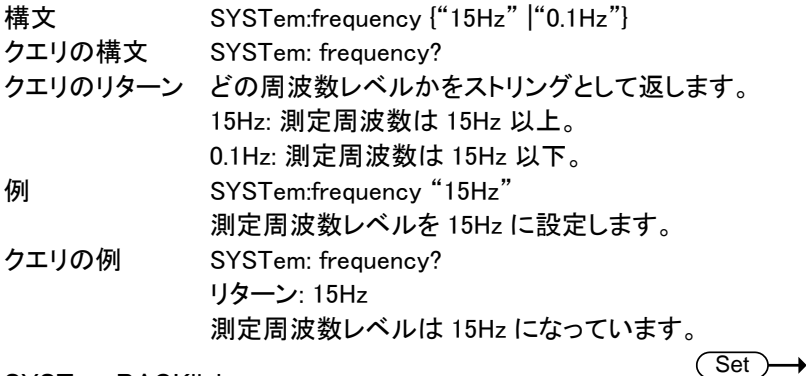

SYSTem:BACKlight

LCD の輝度レベルの設定またはクエリします。

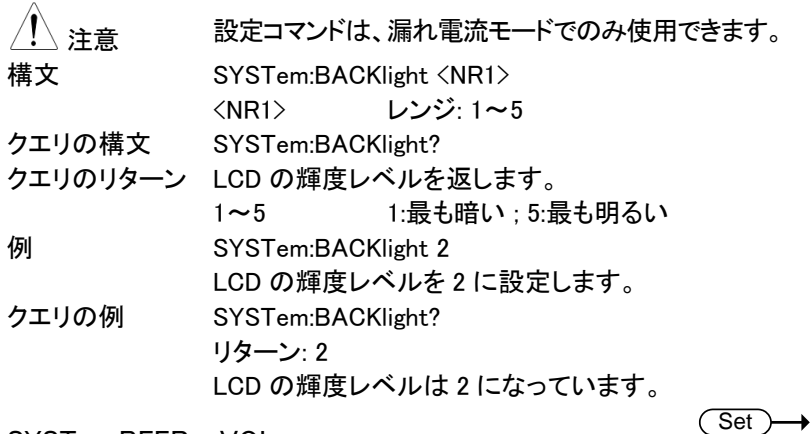

SYSTem:BEEPer:VOL

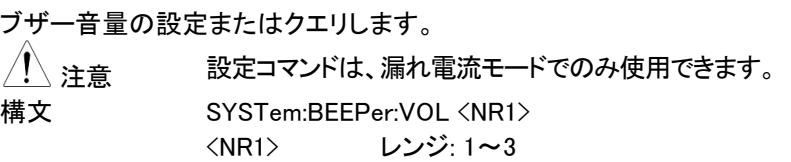

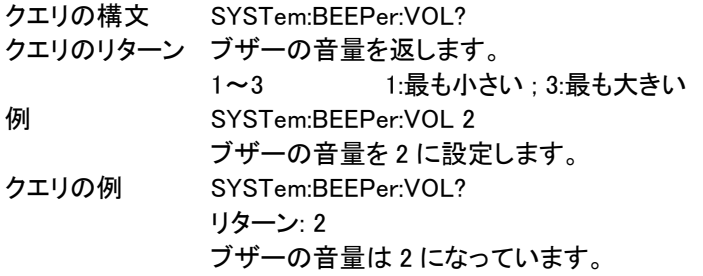

SYSTem:BEEPer:COMParator

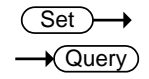

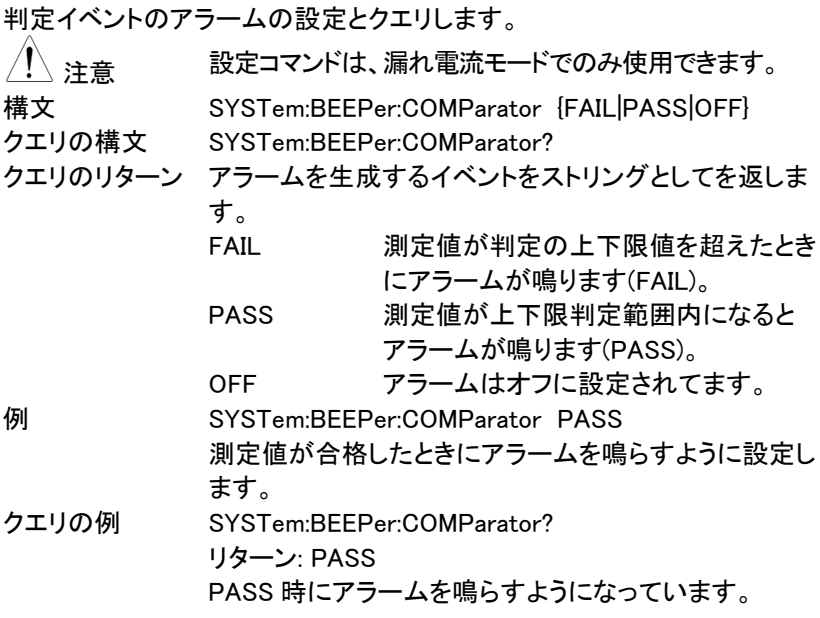

SYSTem:BEEPer:KEY

Set >  $\sqrt{\mathsf{Query}}$ 

キー入力(ボタン押す)する時に音声を設定するかの設定またはクエリしま す。 、注意 またアコマンドは、漏れ電流モードでのみ使用できます。

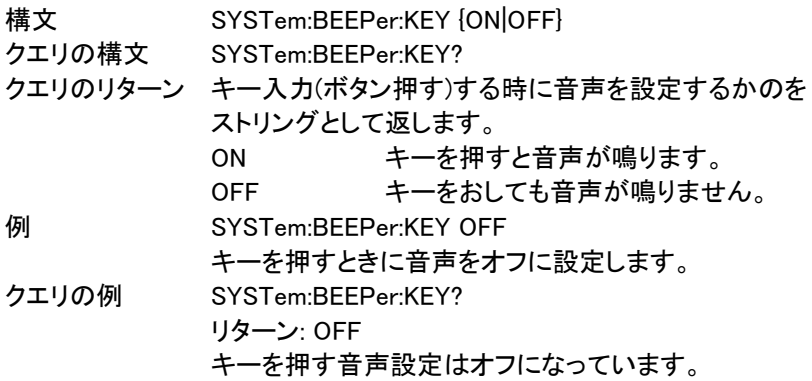

SYSTem:BEEPer:T3OUT

 $\overline{\text{Set}}$  $\sqrt{$ Query

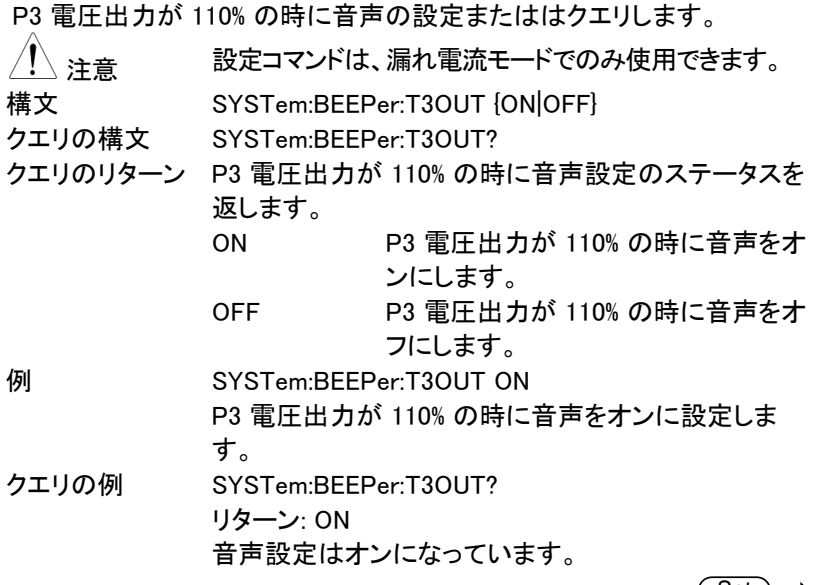

SYSTem:FILE:NAME

 $(Set) \rightarrow$  $\rightarrow$  Query

保存するパネル名の設定またはクエリします。

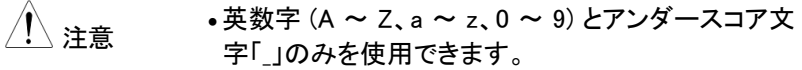

設定コマンドは、漏れ電流モードでのみ使用できます。

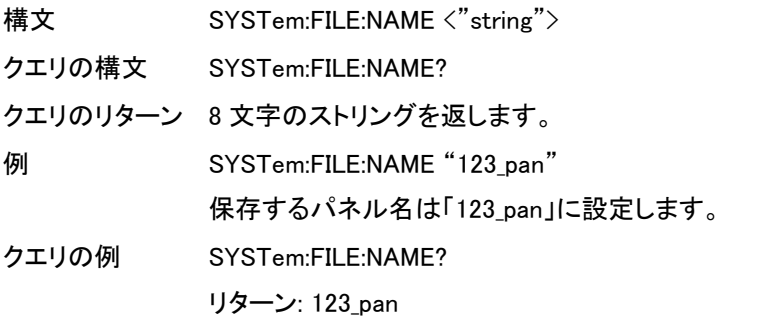

### SYSTem:DATA:NAME

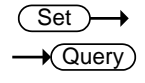

 $\overline{\text{Set}}$ 

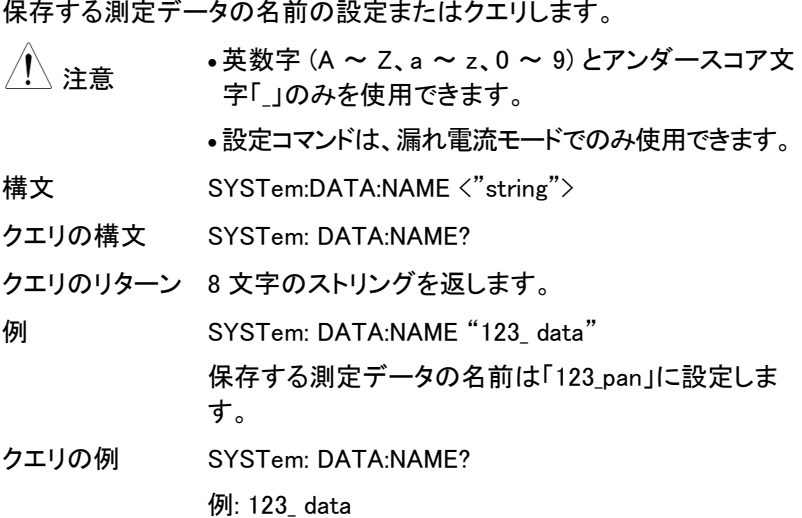

SYSTem:CLEar:MEASure

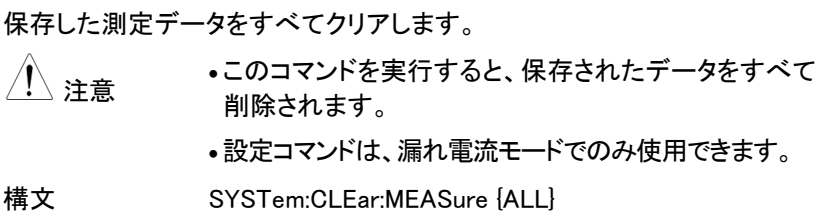

例 SYSTem:CLEar:MEASure ALL

保存した測定データをすべてクリアします。

 $\overline{\text{Set}}$ 

SYSTem:CLEar:PANel

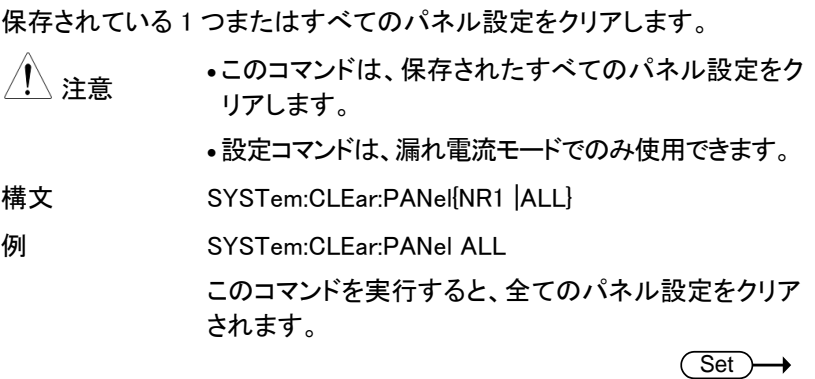

SYSTem:DATE

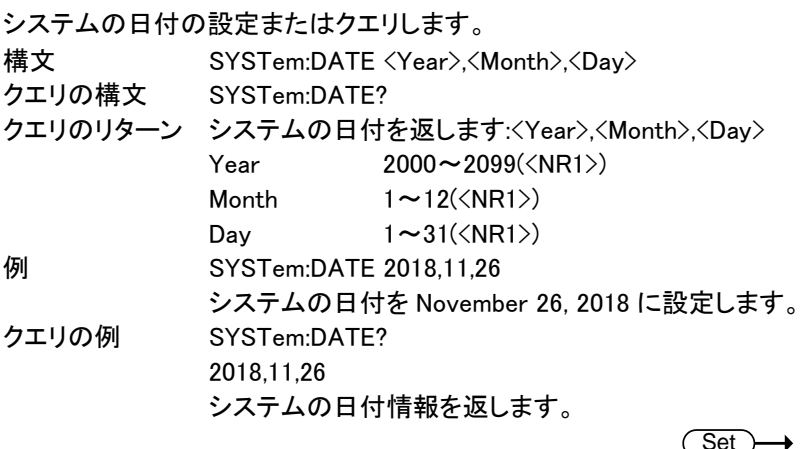

SYSTem:TIME

Set  $\rightarrow$  Query)

 $\rightarrow$  Query

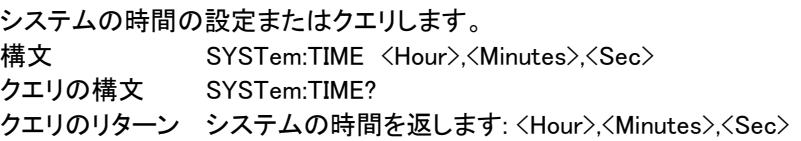

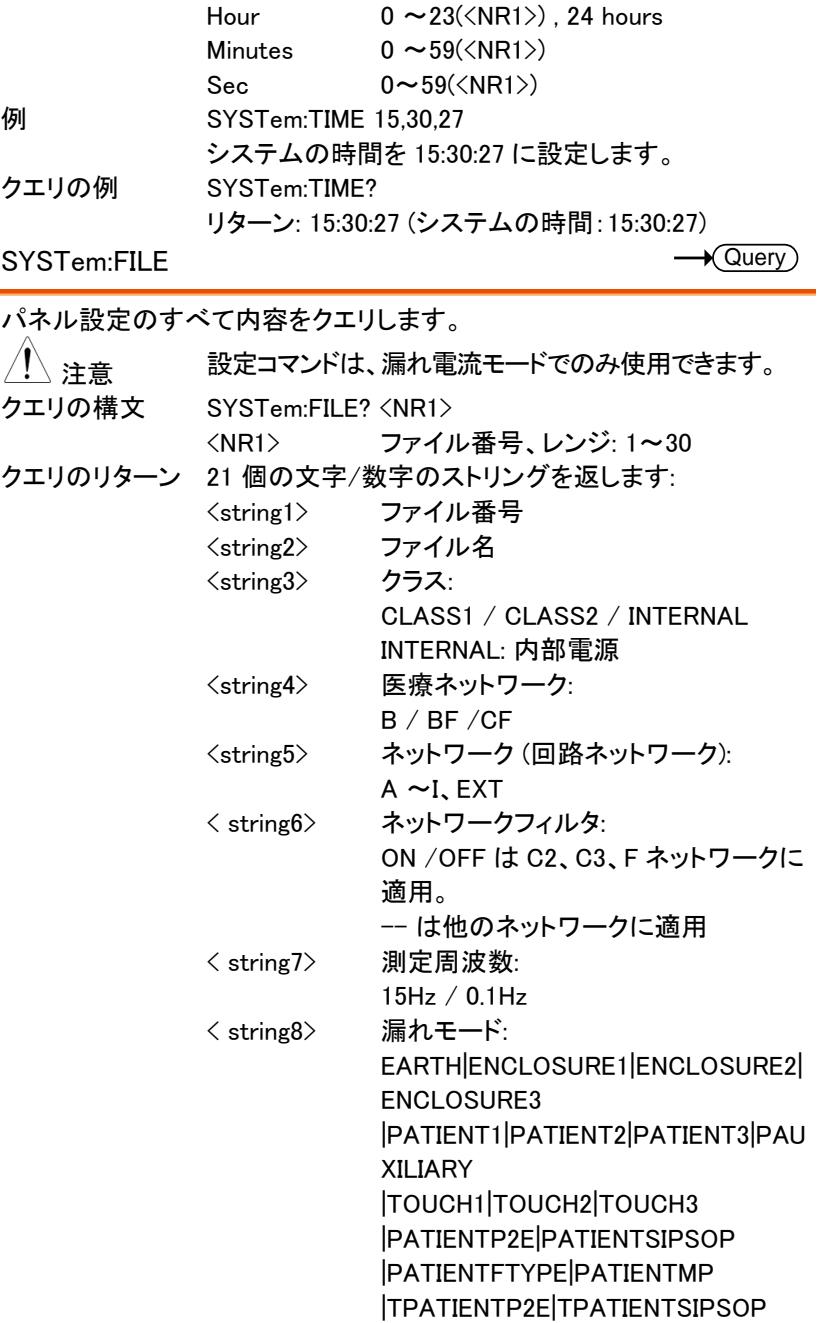

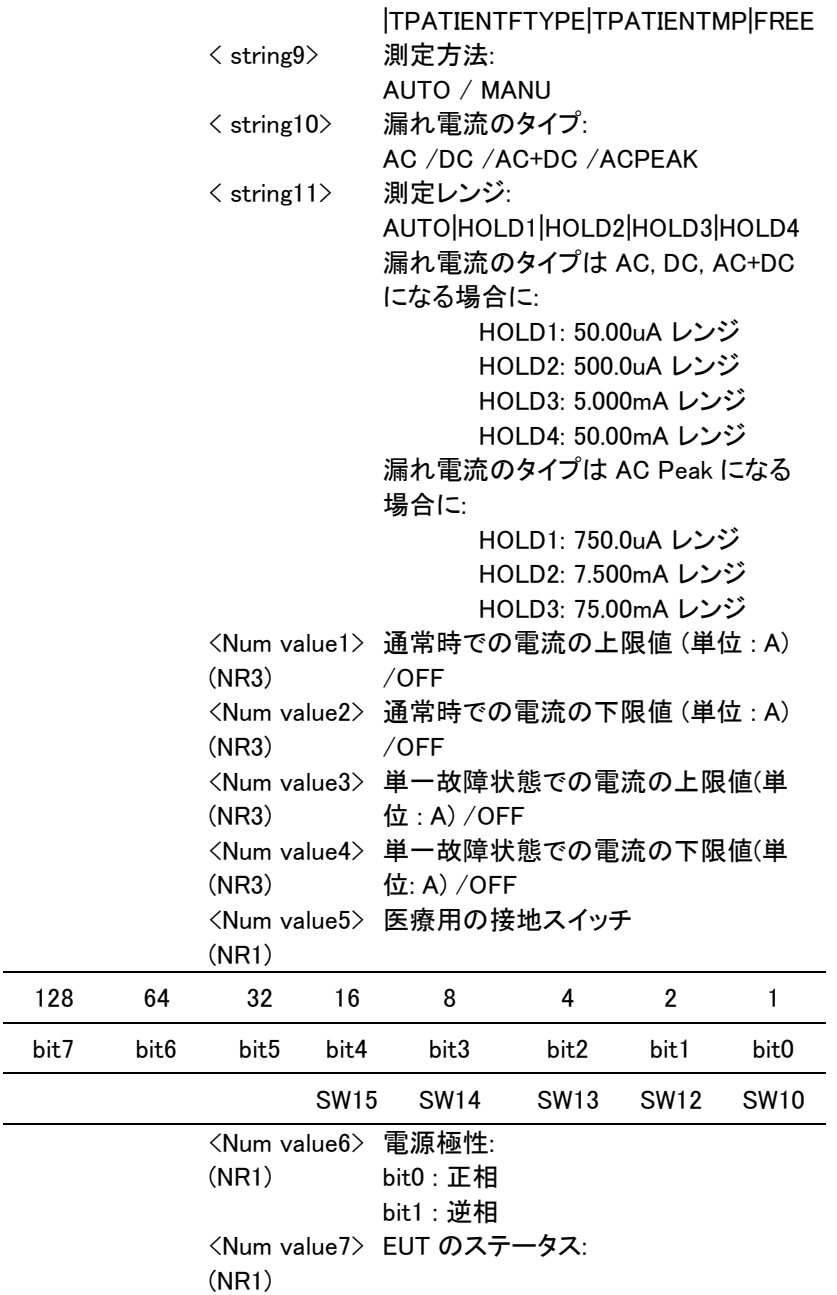

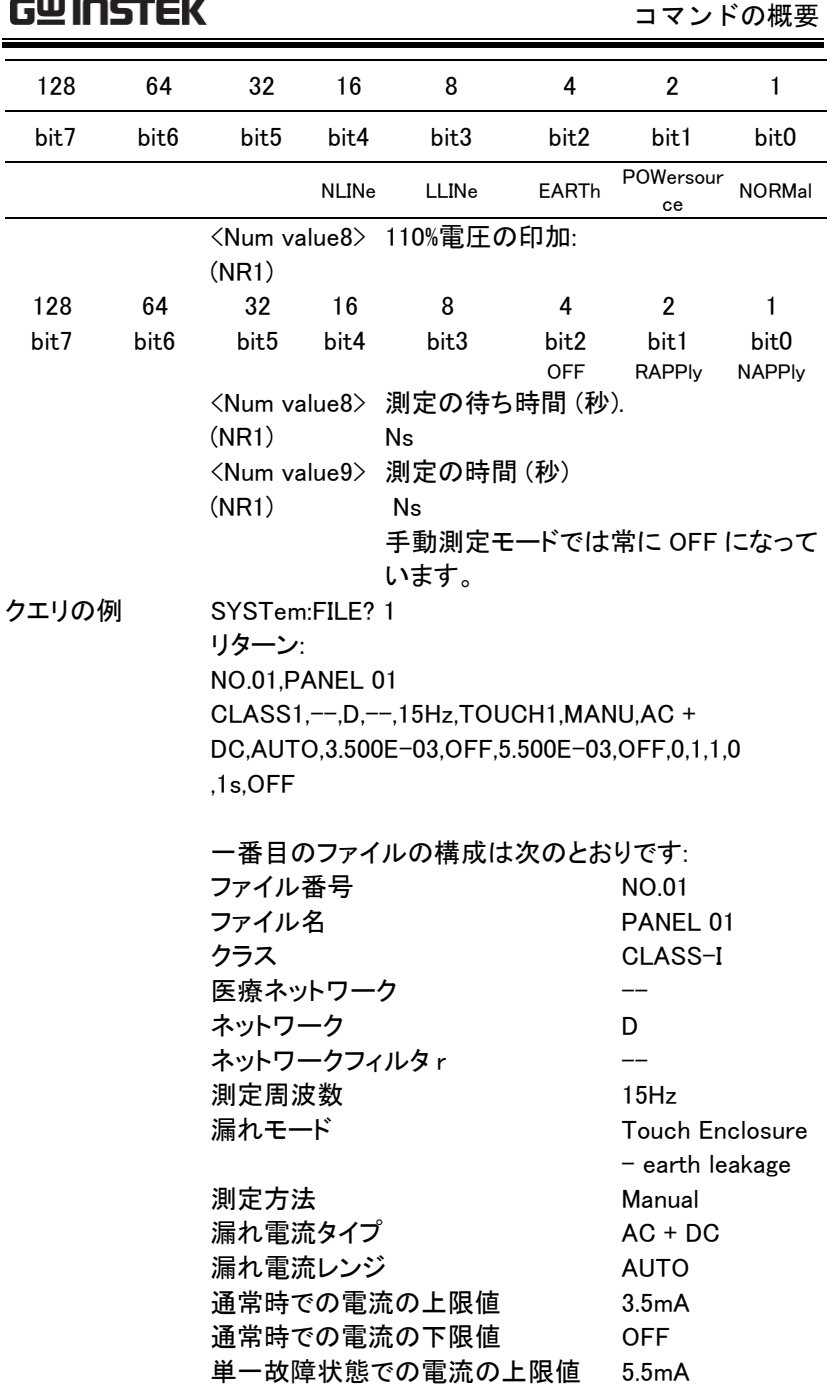

 $\sim$ 

 $\sqrt{\mathsf{Query}}$ 

(Set)

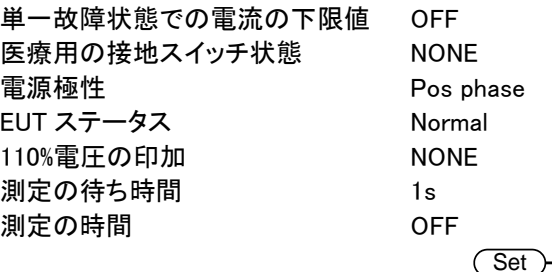

SYSTem:LOAD

パネルの設定をメモリから読み込みます。

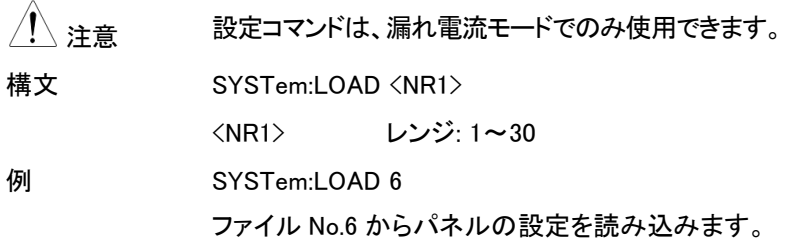

SYSTem:SAVE

パネルの設定をメモリに保存します。

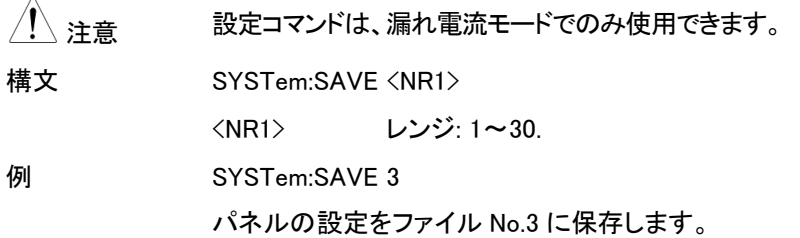

Query

SYSTem:TEST:VA

被測定デバイスの VA チェックを実行します。

/ <u>)注意</u> 設定コマンドは、EUT モードでのみ使用できます。

クエリの構文 SYSTem:TEST:VA?

クエリのリターン 5 つの数値を返します:

- <num value1> ライブラインとニュートラルライン間の 電圧 (NR3) (単位 : V)
- <num value2> 負荷電流 (NR3) (単位 : A)
- <num value3> VA 値 (電圧 X 電流) (NR3) (単位 : VA)
- <num value4> ライブラインと接地線間の電圧 (NR3) (単位 : V)
- <num value5> ニュートラルラインと接地線間の電圧 (NR3) (単位 : V)
- クエリの例 SYSTem:TEST:VA?
	- +3.869E+01, +1.294E+01, +5.008E+02, +3.319E+01,
	- +3.319E+01
	- 結果は次のとおりです:
	- ライブラインとニュートラルライン間の電圧は:
	- +3.869E+01 V
	- 負荷電流は: +1.294E+01 A
	- VA 値は: +5.008E+02 VA
	- ライブラインと接地線間の電圧は: +3.319E+01 V
	- ニュートラルラインと接地線間の電圧は: +3.319E+01 V

システム関連コマンド

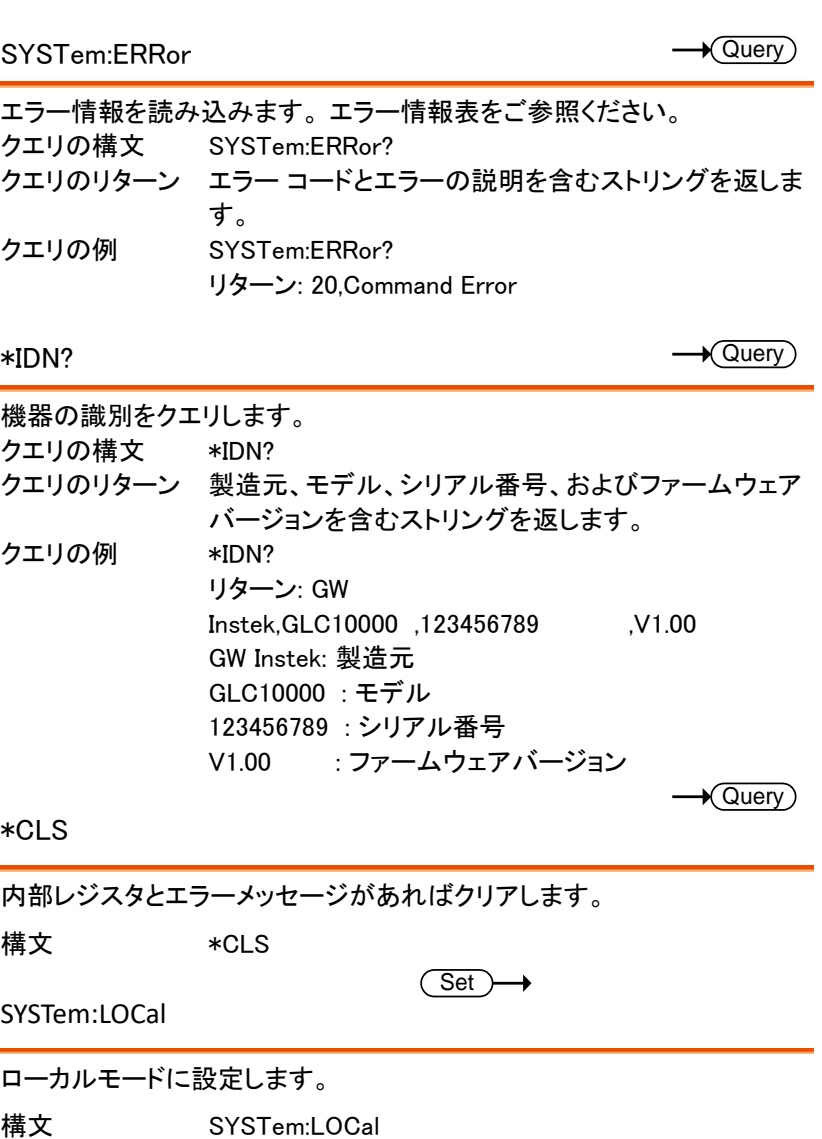

内部レジスタとエラーメッセージがあればクリアします。

構文 \*CLS

 $\overline{\text{Set}}$ 

SYSTem:LOCal

ローカルモードに設定します。

電圧モードコマンド

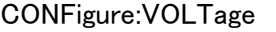

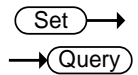

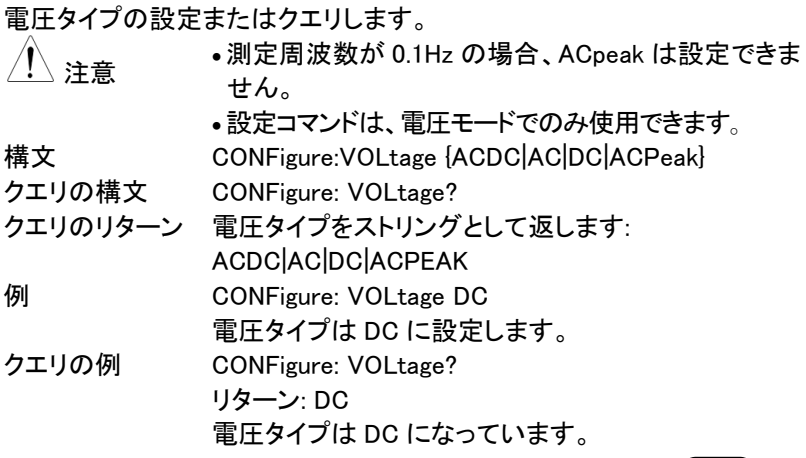

CONFigure:VOLTage:RANGe

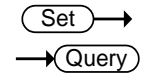

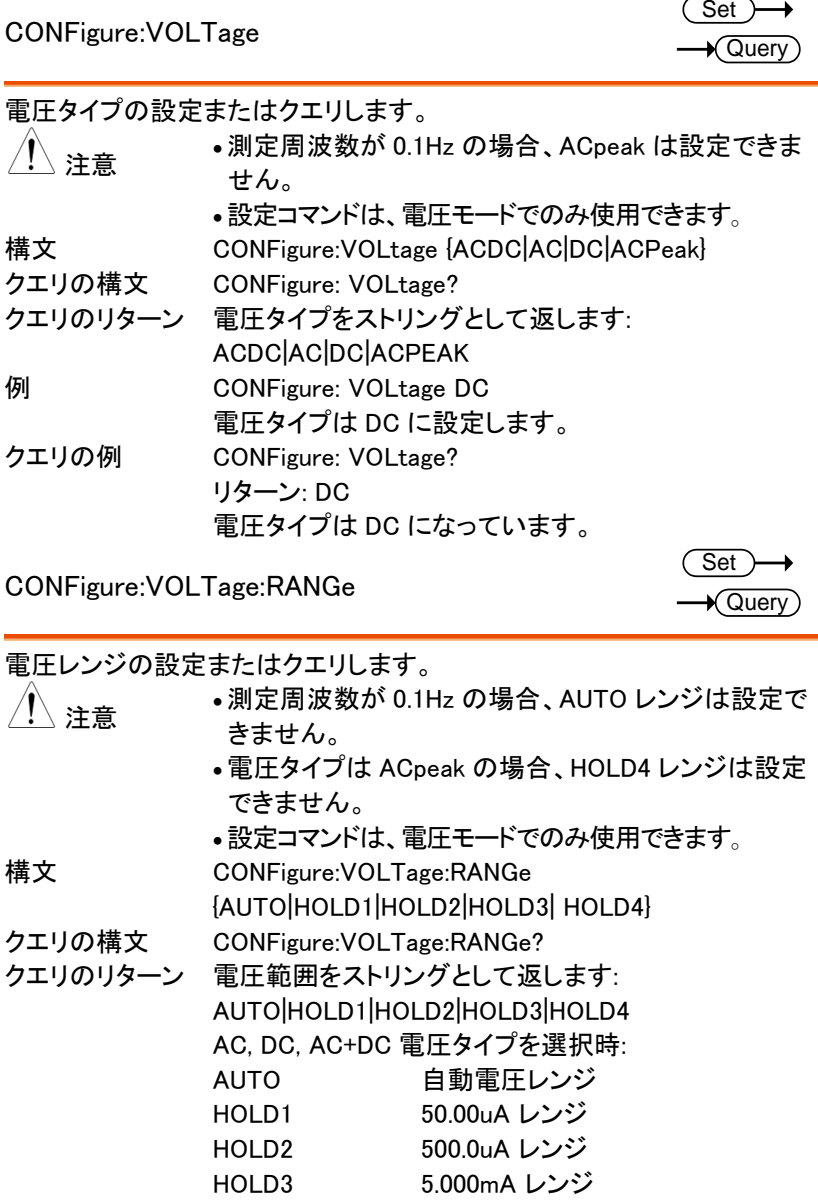

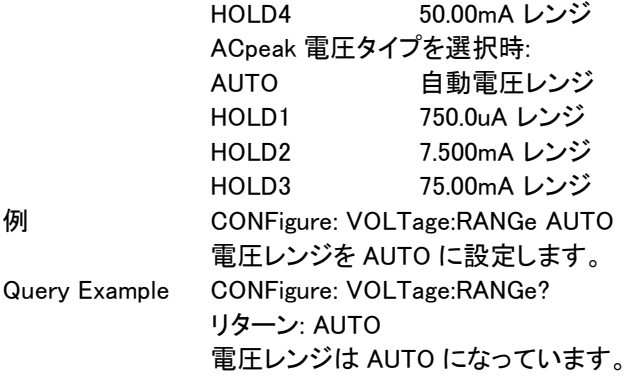

MEASure:VOLTage?

 $\rightarrow$  Query)

### 測定値のクエリします。

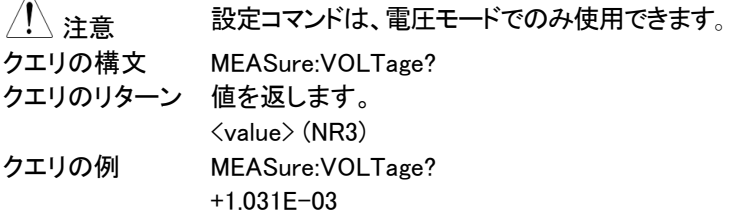

保護導体電流モードコマンド

### CONFigure:PCC

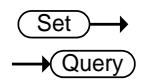

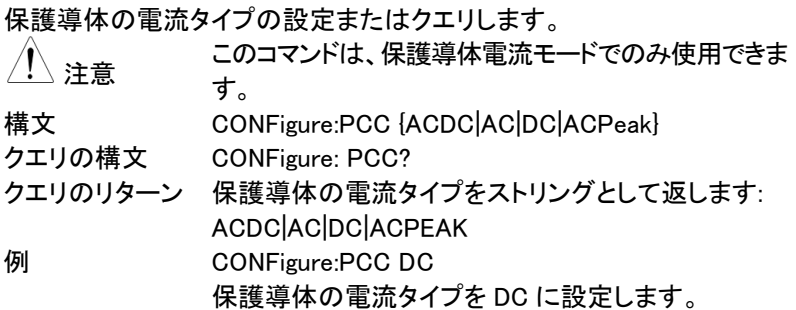

クエリの例 CONFigure:PCC? リターン: DC 保護導体の電流対応は DC になっています。 CONFigure:PCC:RANGe 保護導体の電流レンジの設定またはクエリします。 注意 このコマンドは、保護導体電流モードでのみ使用できま す。 構文 CONFigure:PCC:RANGe{HOLD1|HOLD2} クエリの構文 CONFigure:PCC:RANGe? クエリのリターン 保護導体の電流レンジをストリングとして返します: HOLD1|HOLD2 AC, DC, AC+DC 保護導体の電流タイプを選択時: HOLD1 10.00mA レンジ HOLD2 50.00mA レンジ ACpeak 保護導体の電流タイプを選択時: HOLD1 10.00mA レンジ HOLD2 75.00mA レンジ 例 CONFigure:PCC:RANGe HOLD1 保護導体電流レンジは 10mA に設定します。 **Set**  $\sqrt{\mathsf{Query}}$ 

クエリの例 CONFigure:PCC:RANGe?

リターン: HOLD1 保護導体電流レンジは 10mA になっています。

#### MEASure:PCC?

 $\sqrt{\mathsf{Query}}$ 

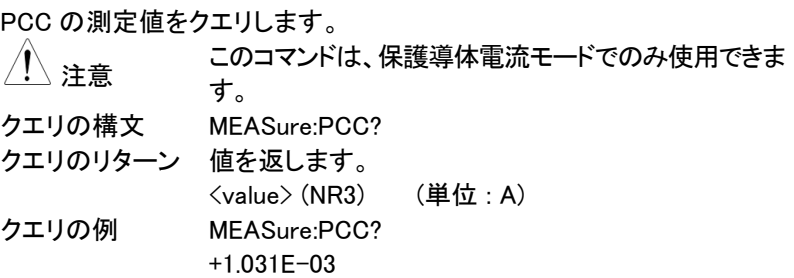

Set  $\rightarrow$  Query

エラー情報コマンド

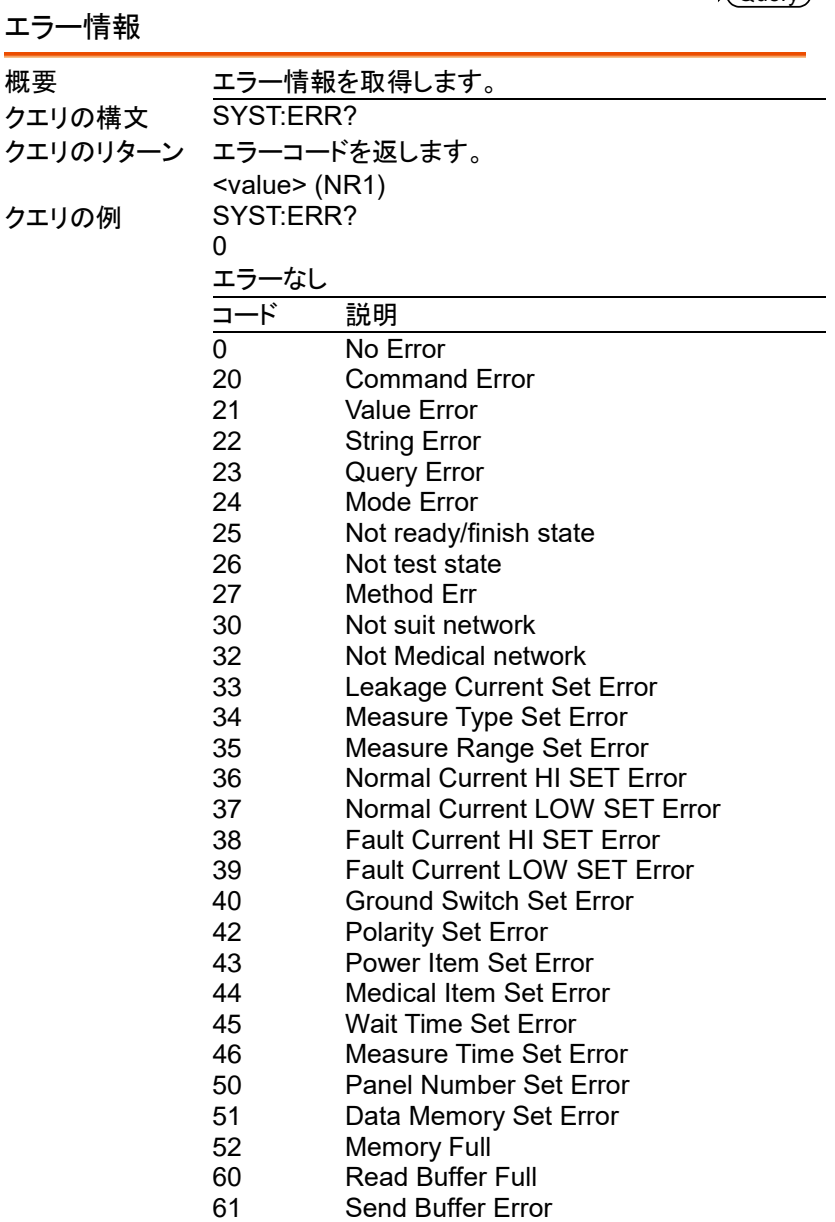

## コマンドの付録

## 付録 1 - 漏れ電流モード表

#### ネットワーク A, B, E, H, I ,EXT

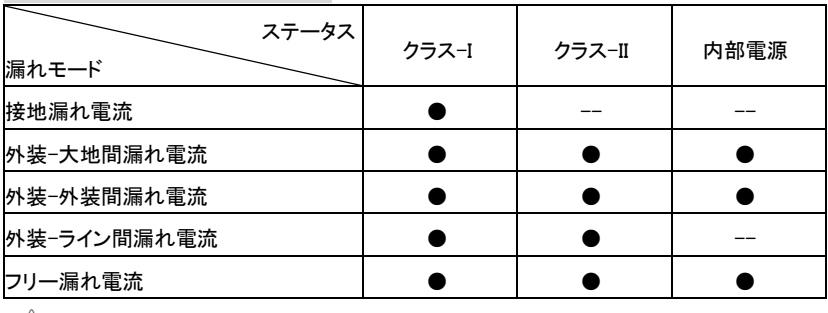

注意 フリー漏れ電流は、ネットワーク I または EXT でのみ設定できます。

## ステータス 漏れモード クラス-I クラス-II 内部電源 接地漏れ電流 ● -- -- |接触漏れ電流 (外装 – 大地) ┃ ● ┃ ● ┃ ● |接触漏れ電流 (外装 – 外装) ┃ ● ┃ ● ┃ ● |接触漏れ電流 (外装 – ライン) ● ● −−

### ネットワーク C1, C2, C3, D, G

### ネットワーク F および 1995 年の IEC60601-1

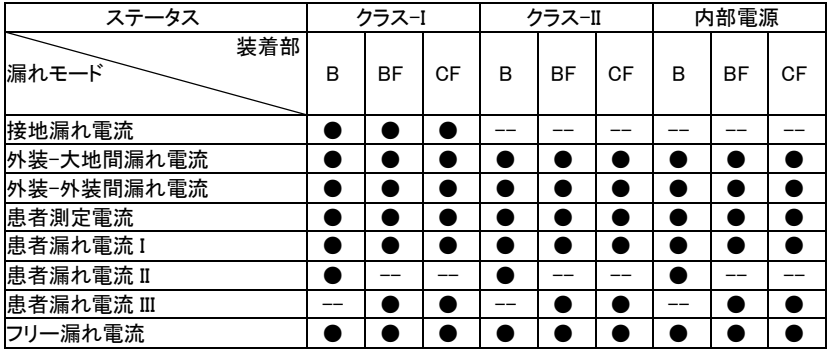

### ネットワーク F および 2020 年の IEC60601-1

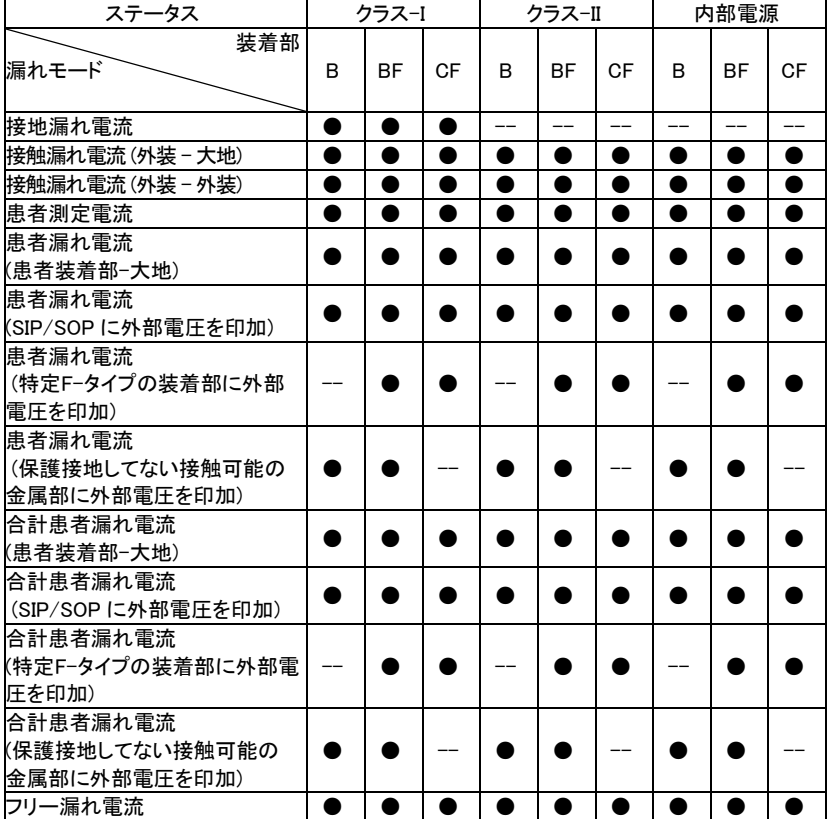

### 付録 2 – テスト条件表

### ネットワーク A, B, E, H, I ,EXT

ステータス : クラス-I

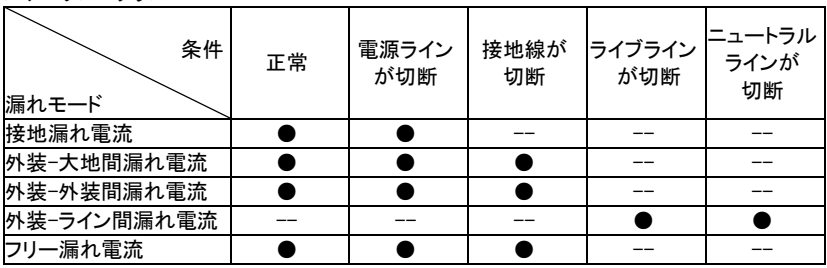

#### ステータス : クラス-II

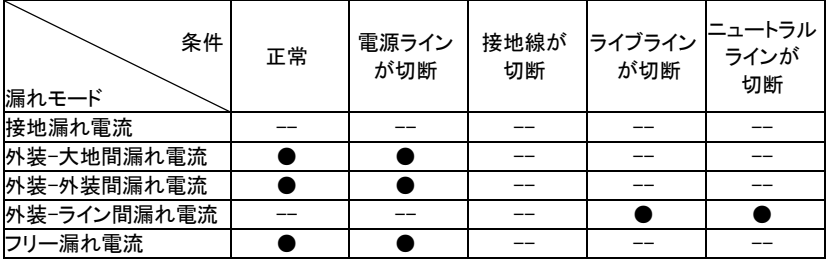

ステータス : 内部電源

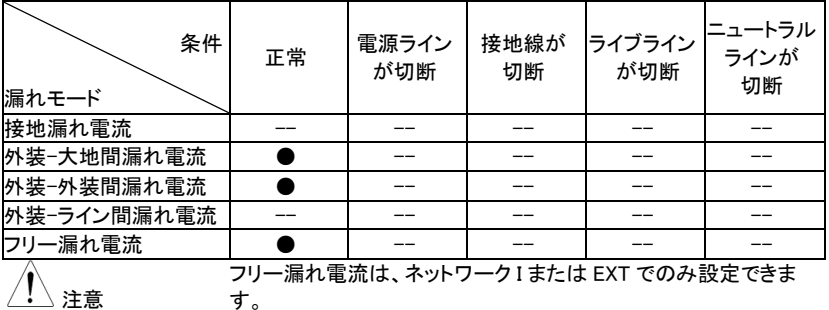

### ネットワーク C1, C2, C3, D, G

ステータス : クラス-I

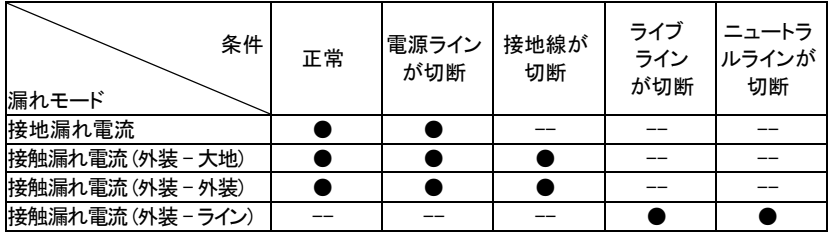

#### ステータス : クラス-II

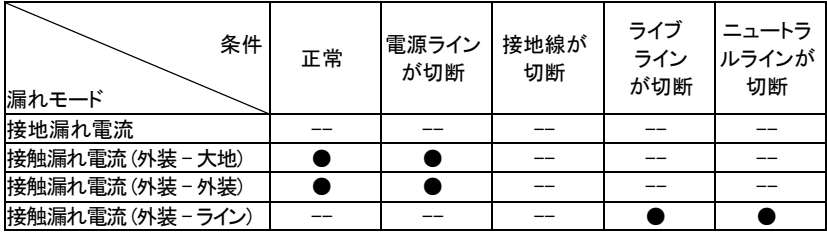

ステータス : 内部電源

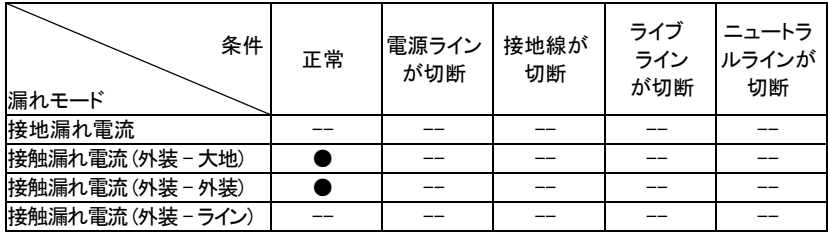

### ネットワーク F および 1995 年の IEC60601-1

ステータス : クラス-I

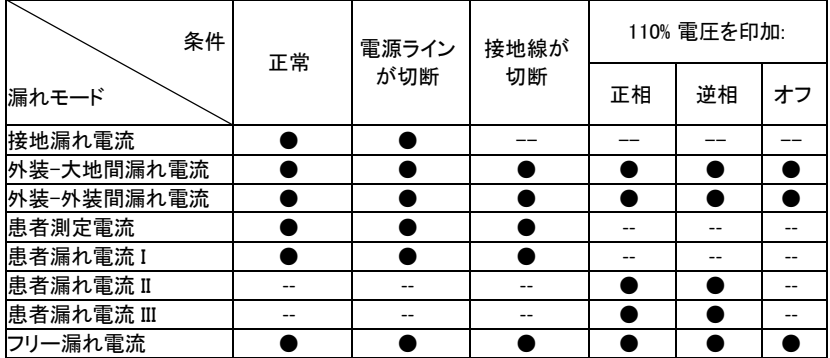

ステータス : クラス-II

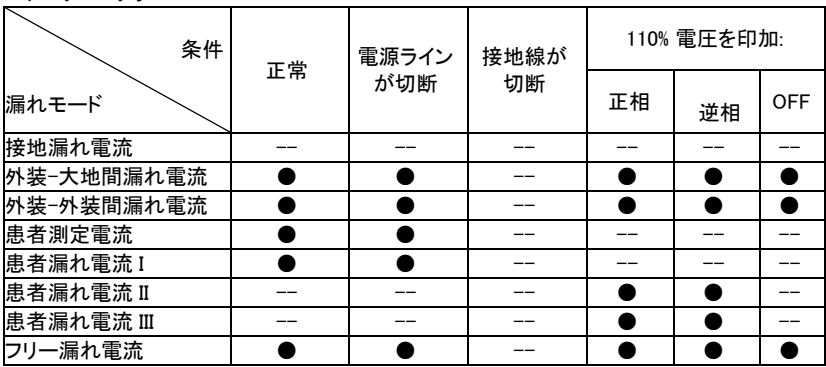

ステータス : 内部電源

注意

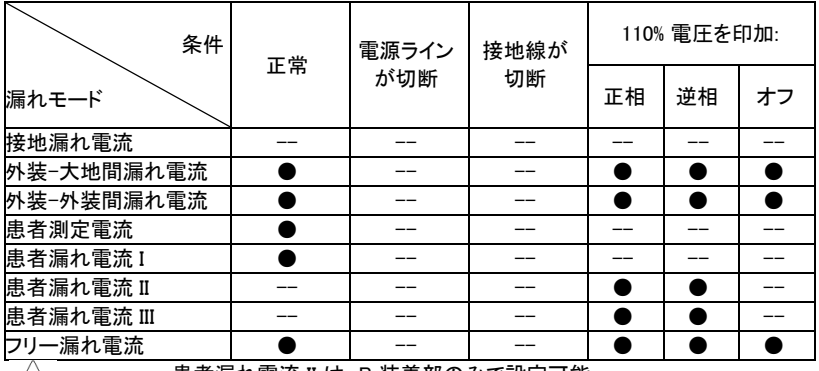

患者漏れ電流 II は、B 装着部のみで設定可能。

患者漏れ電流 III は、BF/CF 装着部のみで設定可能です。

### ネットワーク F および 2020 年の IEC60601-1

ステータス : クラス-I

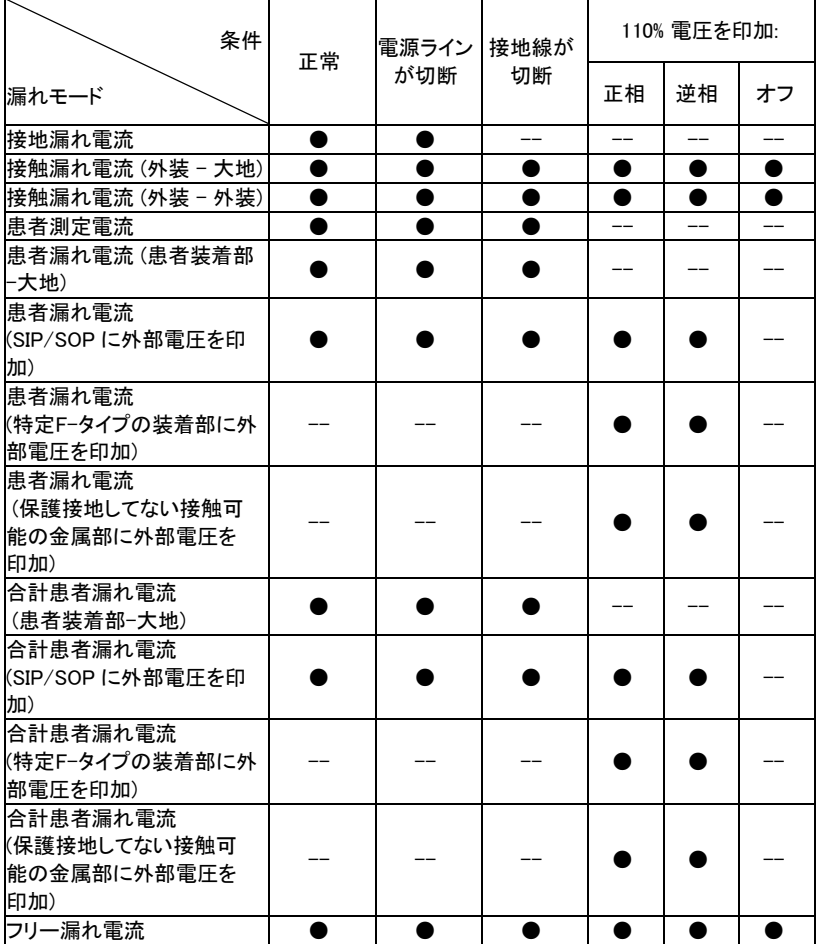

ステータス : クラス-II

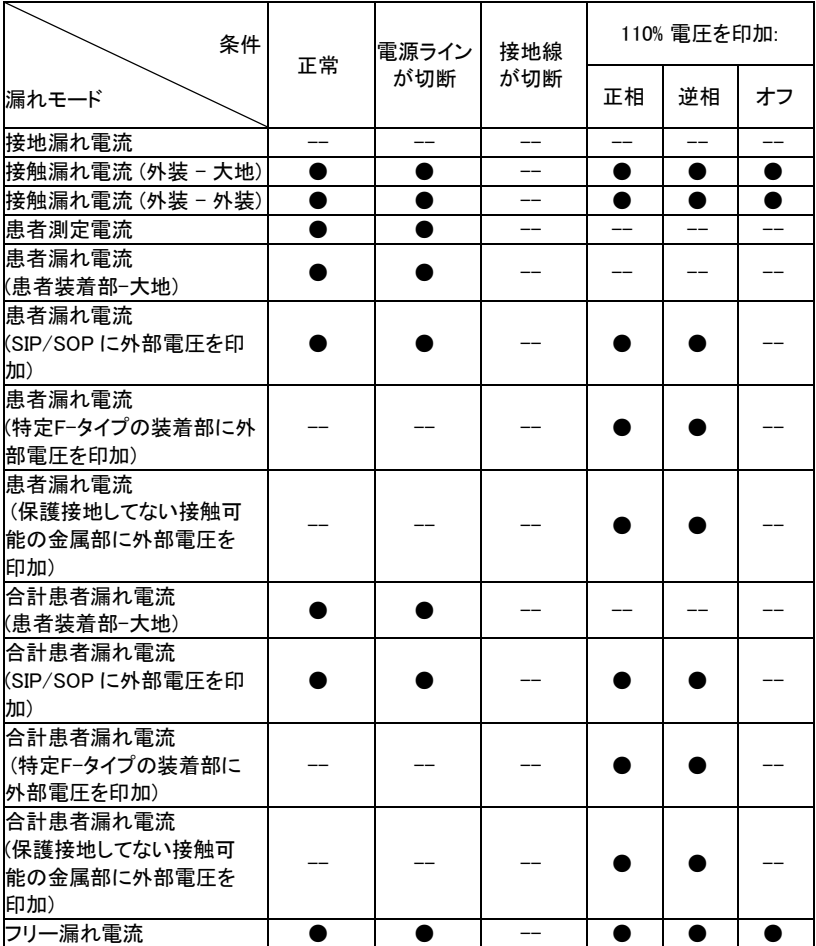

#### ステータス : 内部電源

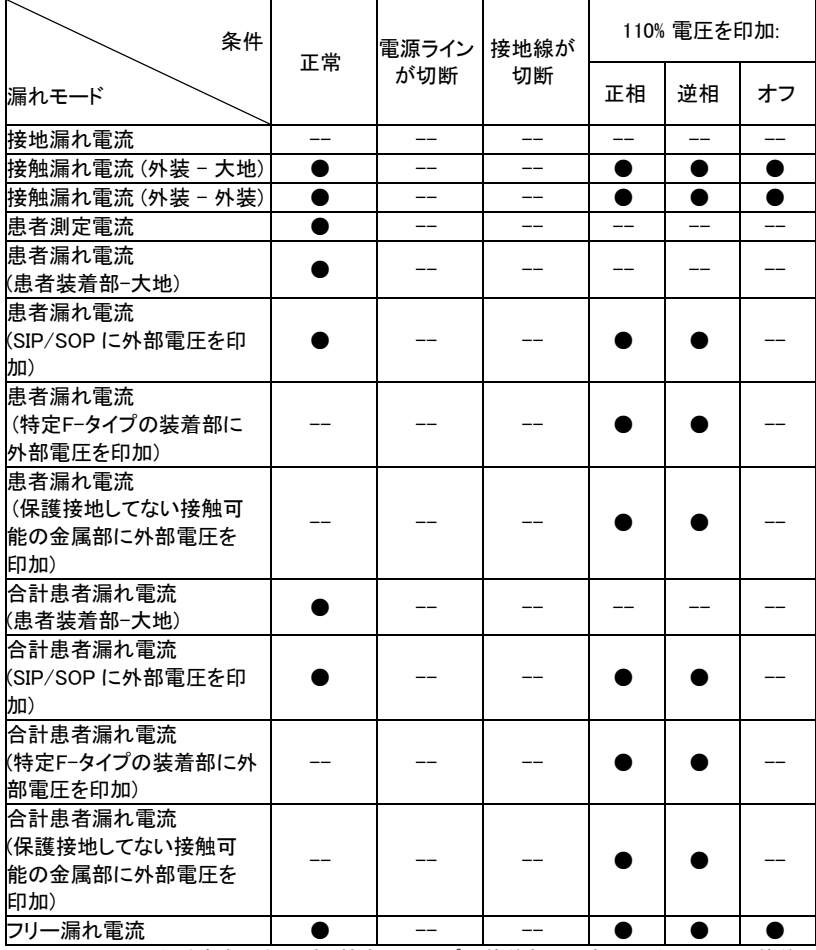

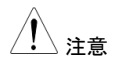

 合計患者漏れ電流 (特定 F-タイプの装着部に外部電圧を印加)は、装着 部 BF/CF でのみ設定できます。

注意 合計患者漏れ電流(保護接地してない接触可能の金属部に外部電圧を印 加)は、装着部 B/BF でのみ設定できます。

## 付録 3 – 漏れ電流タイプ表

### ネットワーク A, B, E, H, I ,EXT

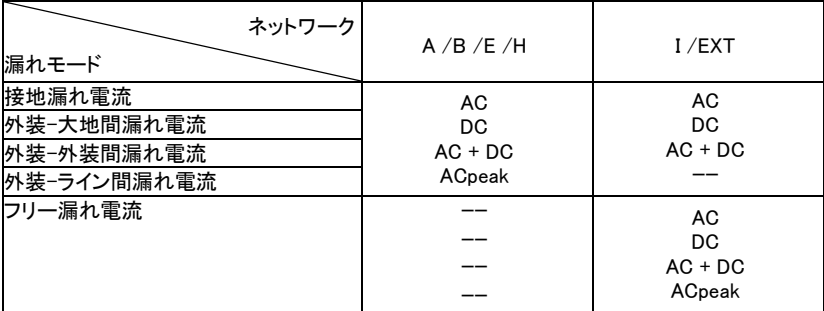

### ネットワーク C1, C2, C3, D, G

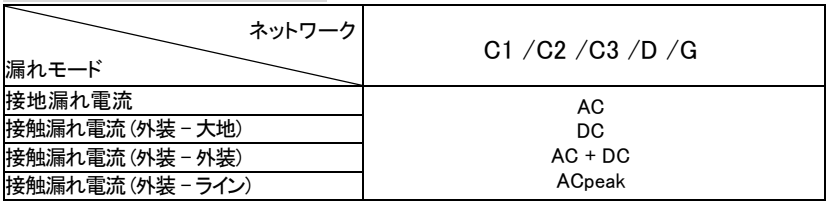

### ネットワーク F および 1995 年の IEC60601-1

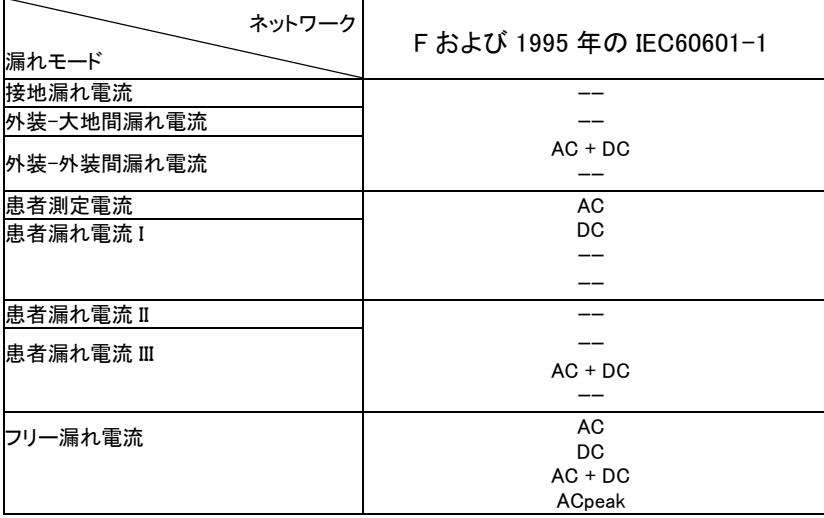

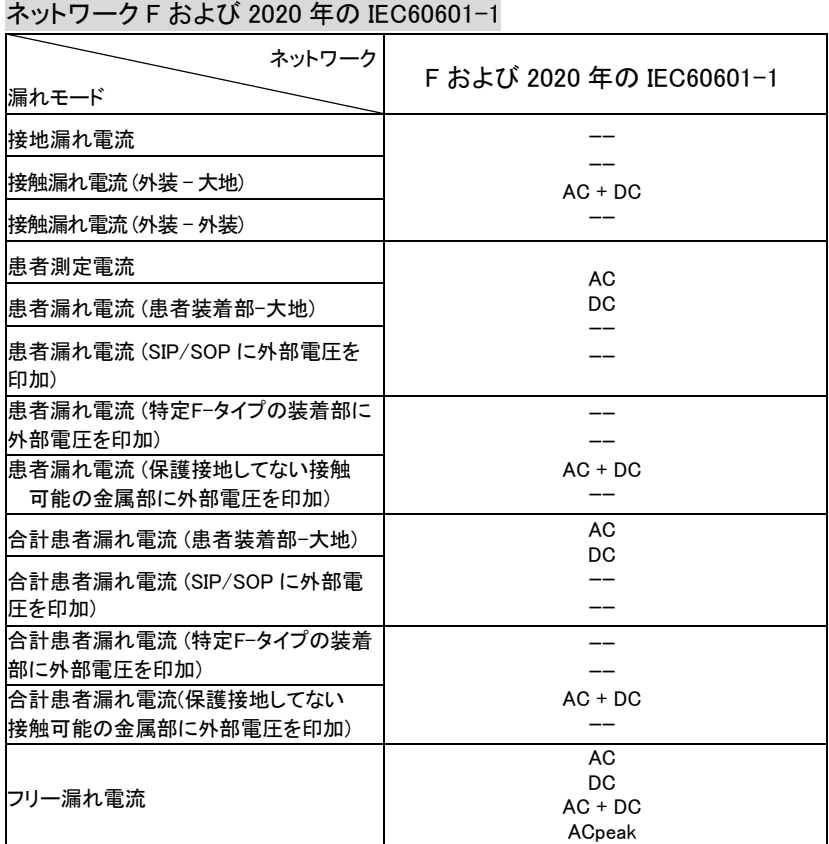

## 付録 4 – 医療用接地スイッチ表

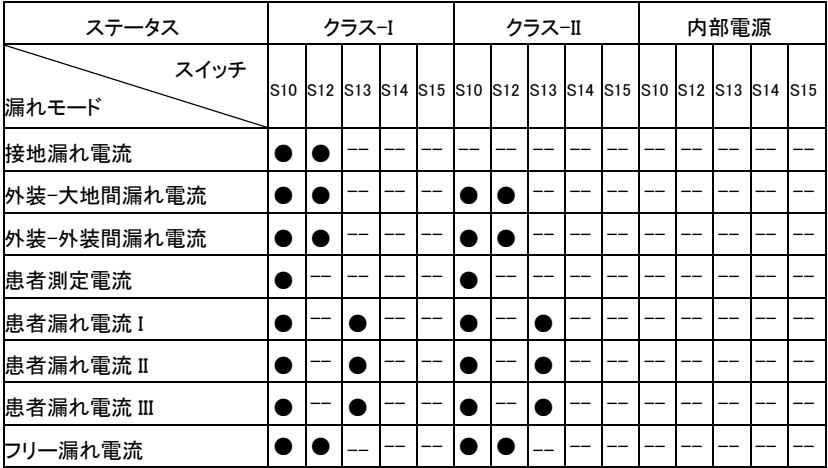

ネットワーク F および 1995 年の IEC60601-1

注意

●患者漏れ電流 II は、装着部 B でのみ設定できます。

●患者漏れ電流 III は、装着部 BF/CF でのみ設定できます。

### ネットワーク F および 2020 年の IEC60601-1

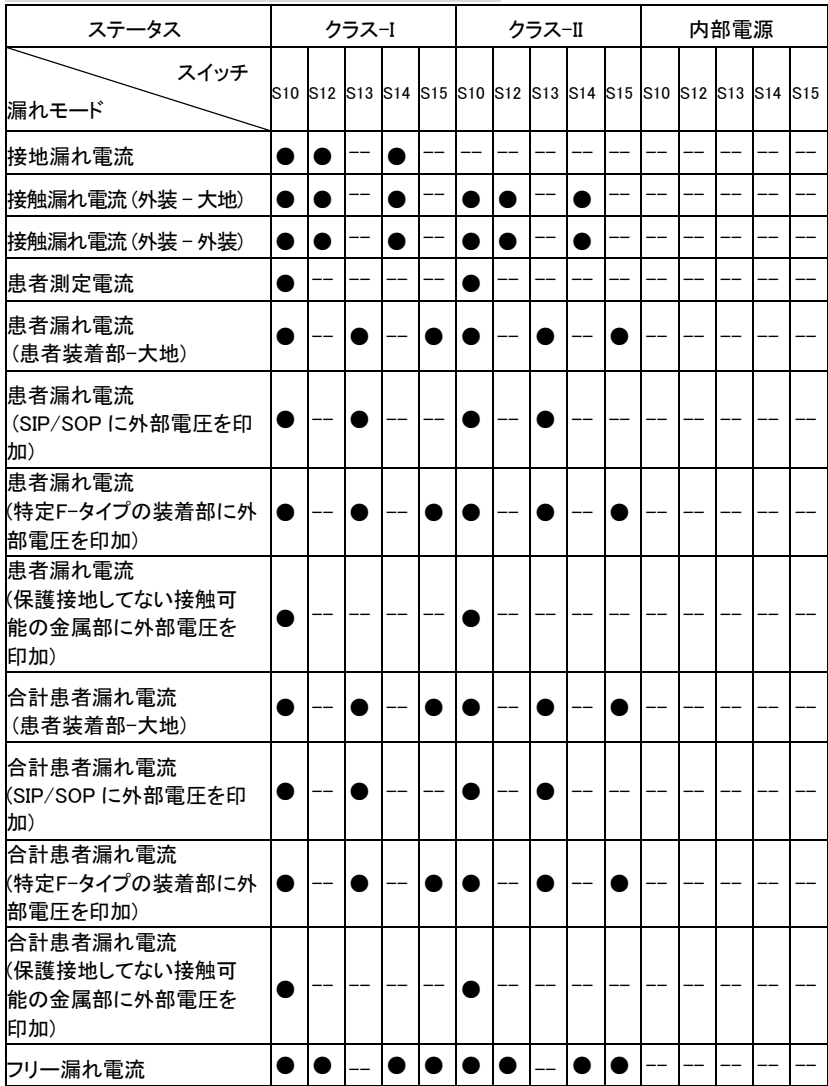

注意

 合計患者漏れ電流 (特定 F-タイプの装着部に外部電圧を印加)は、装着 部 BF/CF でのみ設定できます。

 合計患者漏れ電流(保護接地してない接触可能の金属部に外部電圧を 印加)は、装着部 B/BF でのみ設定できます。

● 部 I/O

## 特長

- 1. リモートでスタートストップ制御できます
- 2. 最終の 30 パネル設定をリコールできます

l

- 3. 測定結果を出力します
- 4. 測定タイミング信号を出力します
- 5. 内部または外部電源を有効にします

## 注意

- 1. 損傷を防ぐため、機器を接続する前に電源がオフ になっていることを確認してください。
- 2. 入力電圧または電流が外部 I/O の定格を超えて ない事を確認してください。
- 3. リレーを使用する場合は、サージ電流を抑えるた めに保護ダイオードが使用されていることを確認し てください。
- 4. 入力端子または出力端子を短絡しないでください。
- 5. ライブラインと接地線を短絡しないでください。
- 6. 外部 I/O ポートが正しく接続された後にのみ、機器 の操作を試みてください。

# I/O 定義

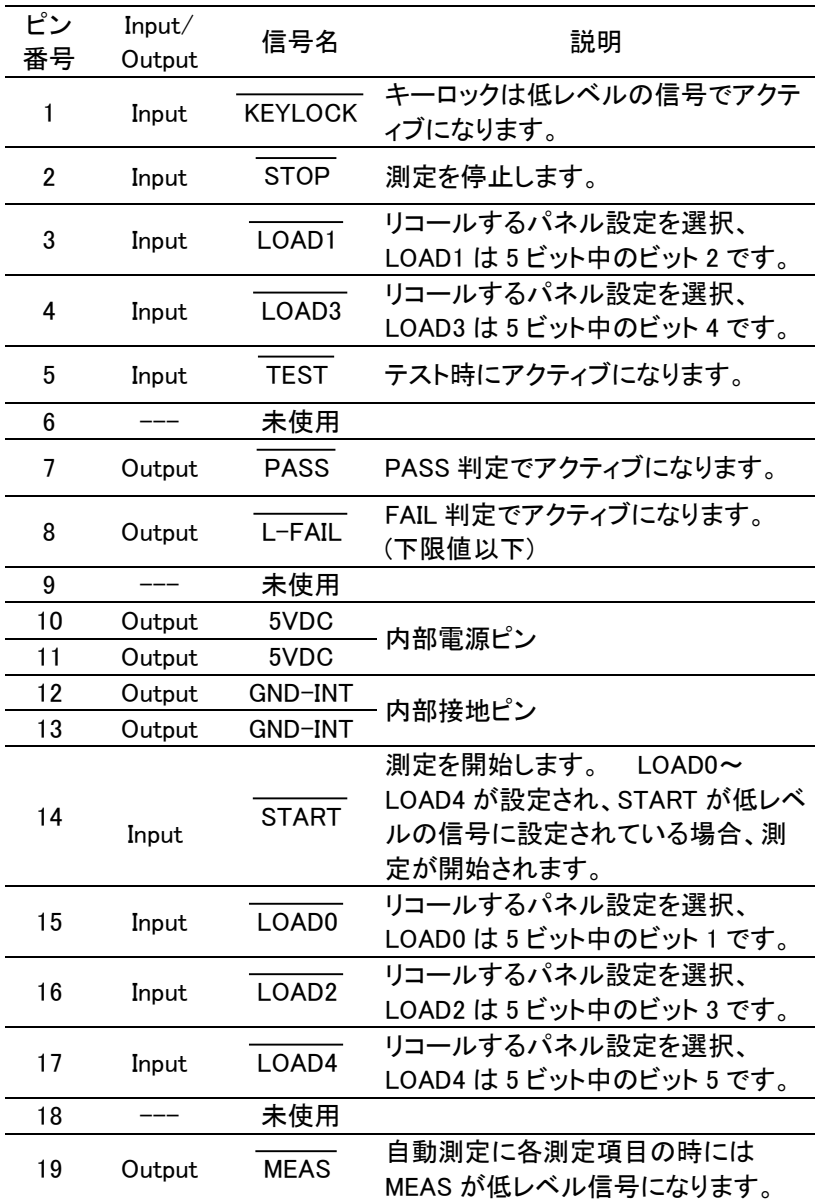

### 電源を除いて、全ての外部制御信号はアクティブローです。

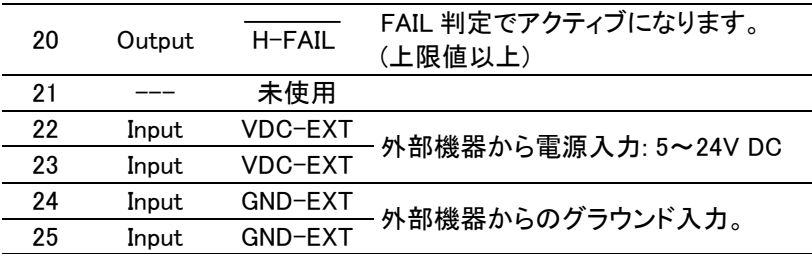

### LOAD0~LOAD4 のコントロール表

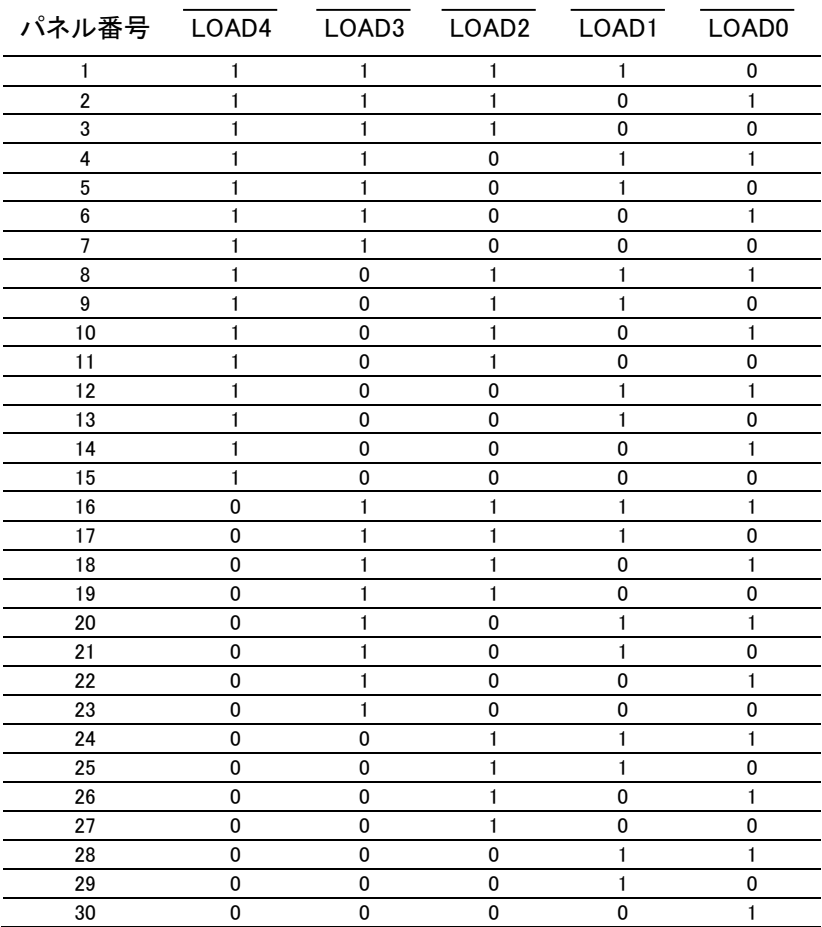

接続

- 1. EXT I/O ケーブルを背面パネルの EXT I/O 端子 に接続します。
- 2. 機器の電源を入れます。
- 3. リモート接続が確立されると LCD 画面にリモートア イコンが表示されます。キーロックがアクティブにな ります。
- 4. 機器の電源を切る前に、全ての測定が完了してく ださい。
- 5. 外部 EXT I/O に接続を取り外します。

## 電気的な特性

### 入力信号

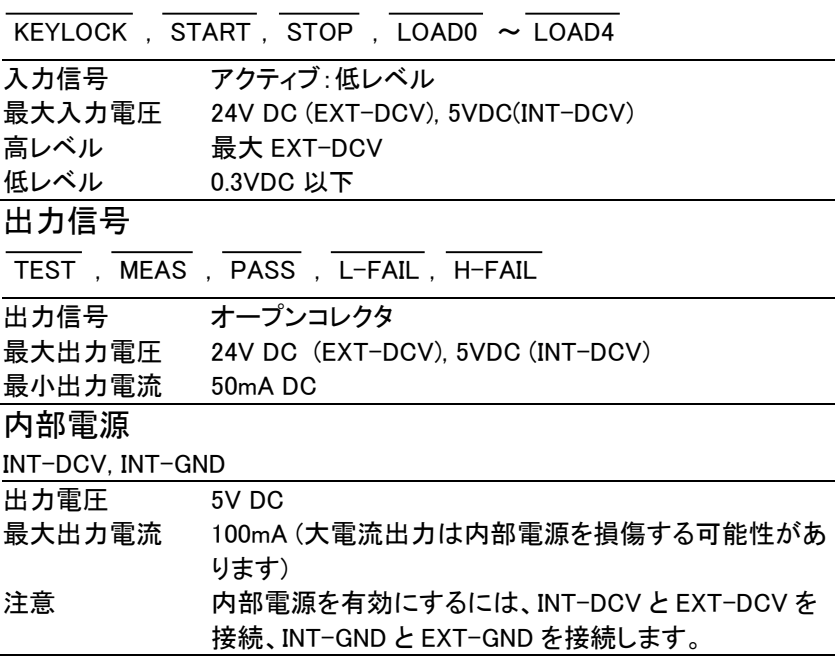
## 内部回路の構成

EXT I/O を使用する前に、予め上記の電気的な特性を確認してくださ い。以下の内部回路の構成を参照してください。回路 I/O を駆動するた めに EXT-GND と EXT-DCV が接続されていることを確認してください。

フォトカプラ出力は最大電流 50mA のオープンコレクタ出力です。

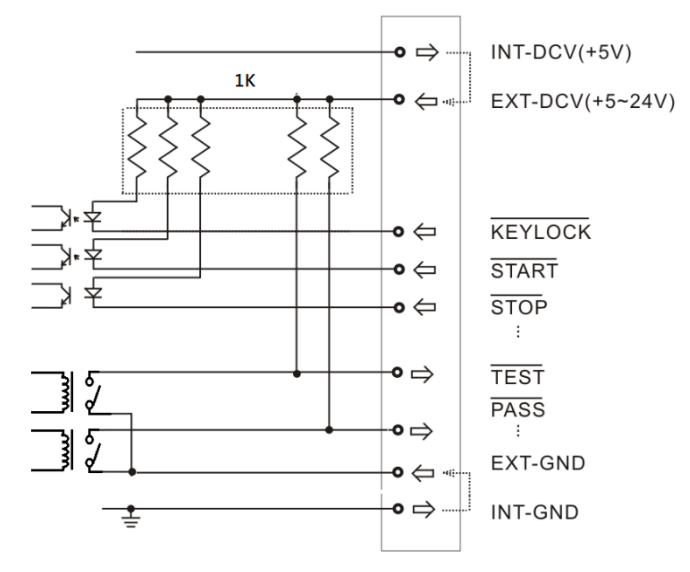

FAQ

Q1. 機器の電源が入らない。

A1. 機器が主電源端子に正しく接続されており、ヒューズが切れていない ことを確認してください。

Q2. アラーム(ブザー)が鳴りません。

A2. システムセルフテストのブザー機能を確認する、または System メニ ューの Beep がオンに設定にされているか確認してください。

Q3. EUT に電圧が出力されない。

A3. ブレーカーを確認してください。

詳細については、販売代理店または弊社(info@texio.co.jp)までお問い合 わせください。

付<sup>録</sup>

# 測定機能

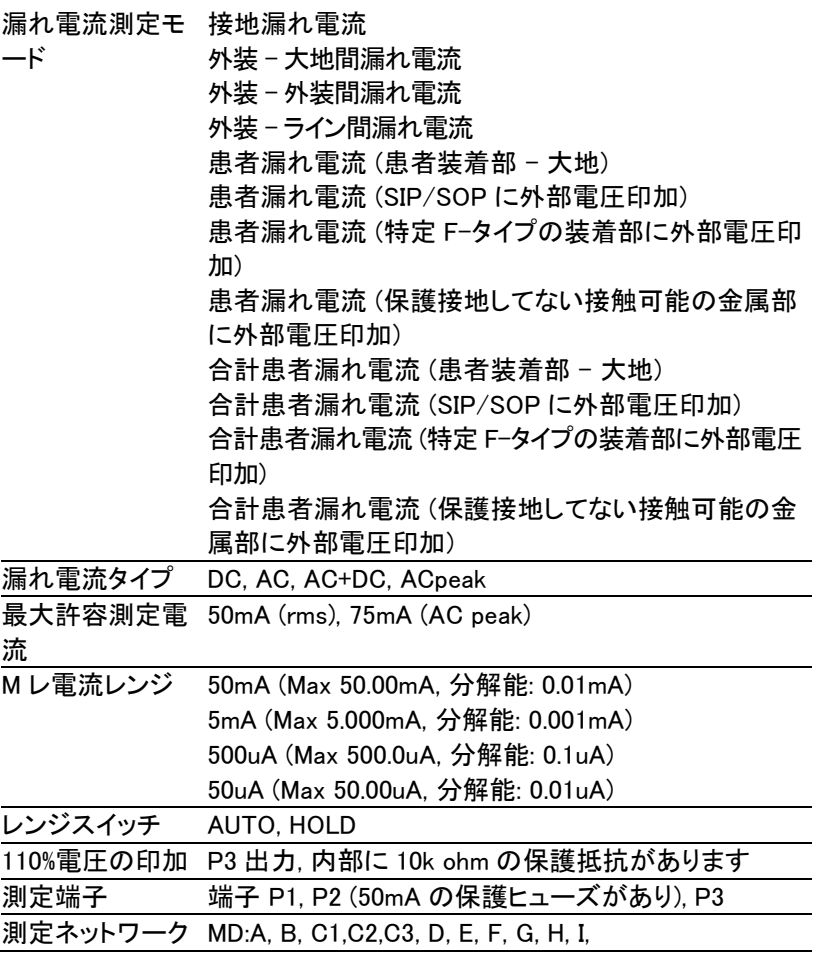

## 仕様

以下の仕様は、本器 を、周囲温度 18~28℃、80% RH 以下(結露なし) で 30 分以上電源をオンにした状態において適用されます。

温度係数: 0.1 x 基本確度 x (T-23) を加算 --- 操作温度 T [°C] ウォ ームアップ時間: 30 分。

- 最大入力の波高値はレンジの 1.5 倍まで。
- ネットワーク B、H を使用ときに確度保証範囲(各レンジのフルス ケール)はそれぞれ 1/1.5、1/2 倍になります。
- 理論値 1 kΩの無誘導抵抗で両端に雷圧を検出された場合に の計算値です。
- 雷圧測定モードでの測定は以下の確度に準拠しています。  $(1mA=1V)$ .

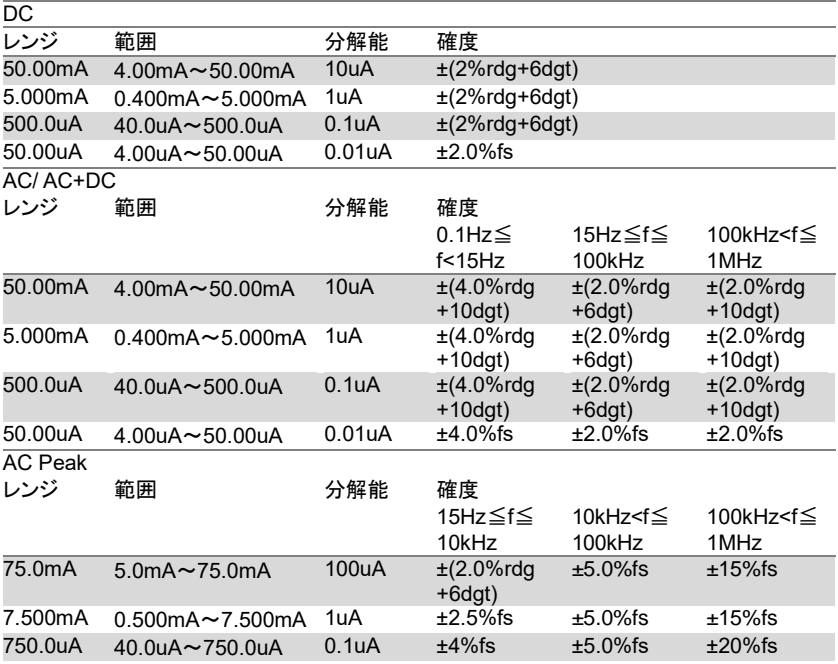

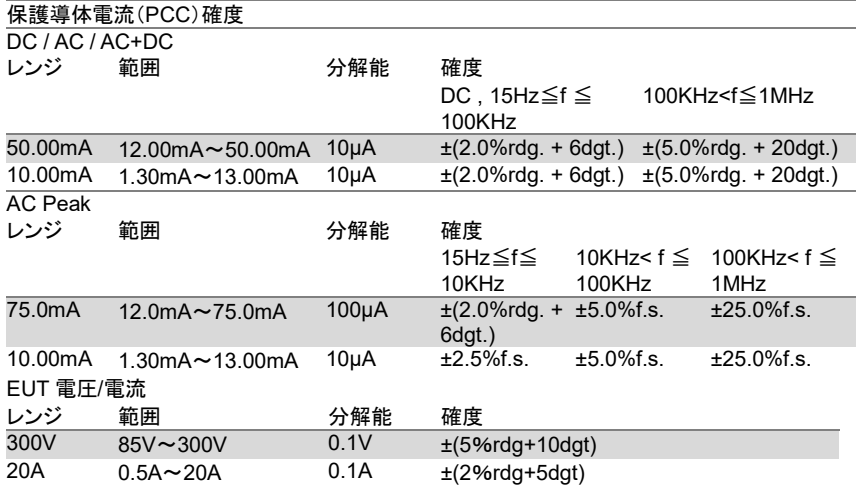

#### 操作環境

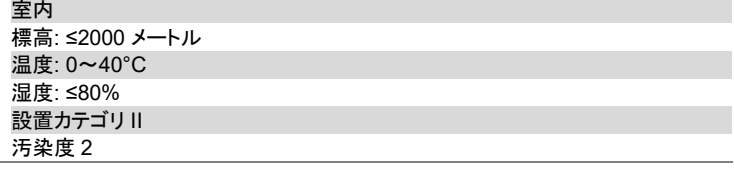

#### 保存環境

温度: -10~50°C 湿度: ≤80%

#### 連続操作時間

15 分間の全負荷の操作後、少なくとも 15 分間の停止時間が必要です。

#### 電源

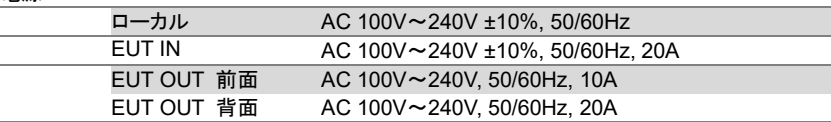

#### 寸法

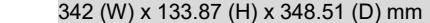

### 消費電力

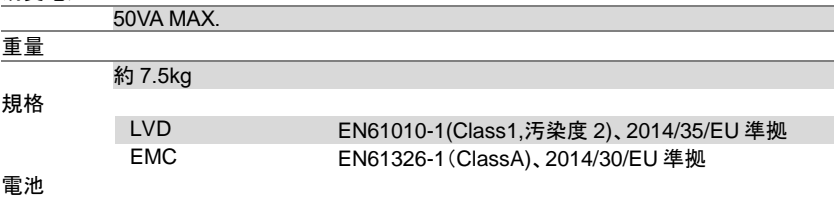

### 時計・バックアップ用 CR2032

# 付属品

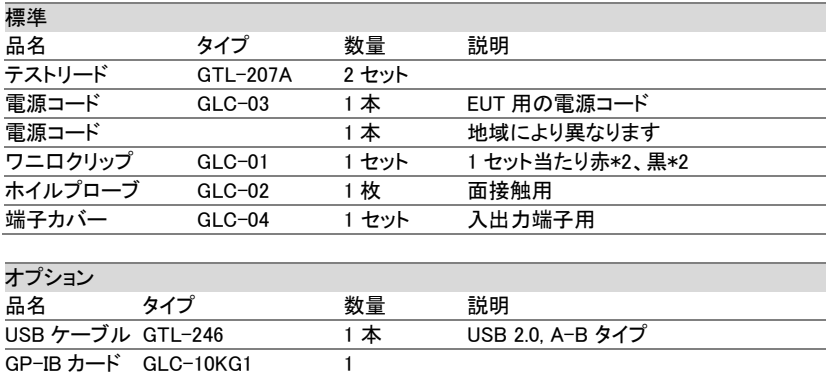

# 測定ネットワーク (MD)

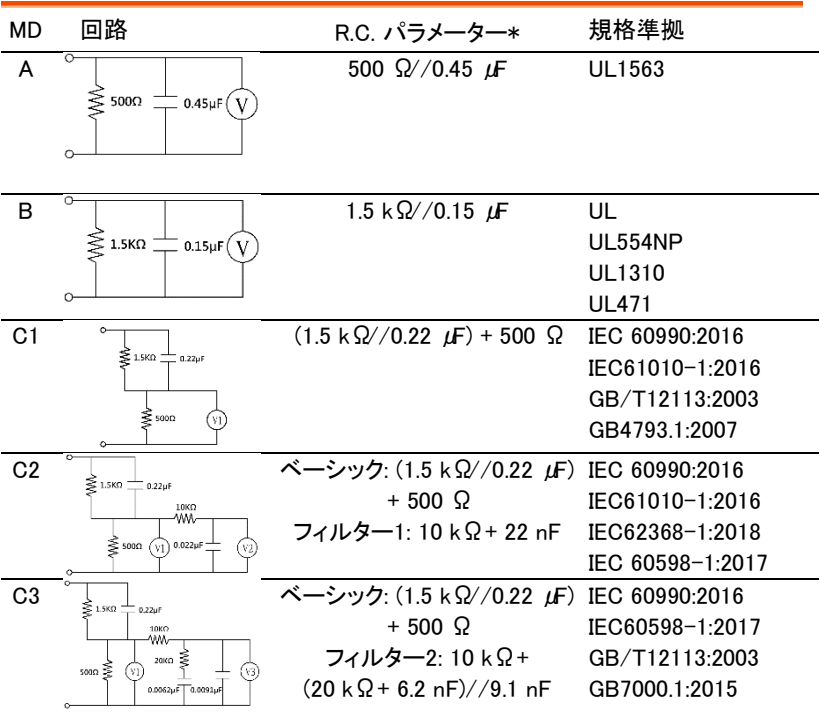

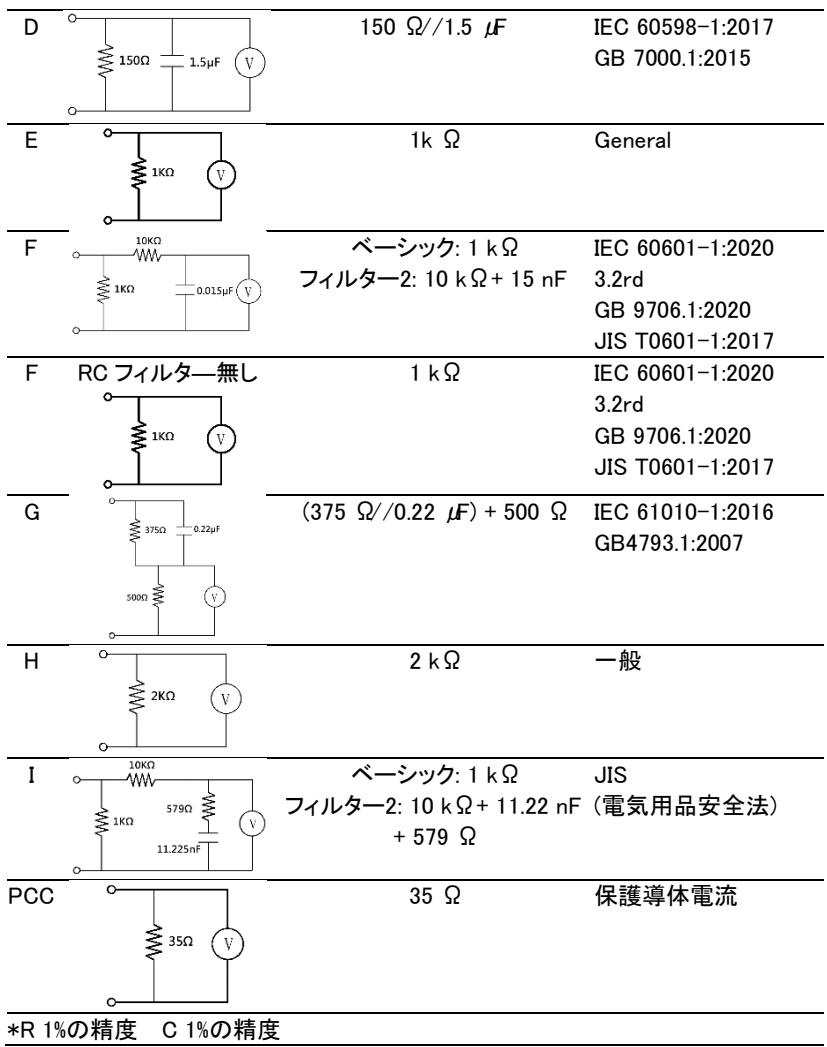

## ネットワーク確度

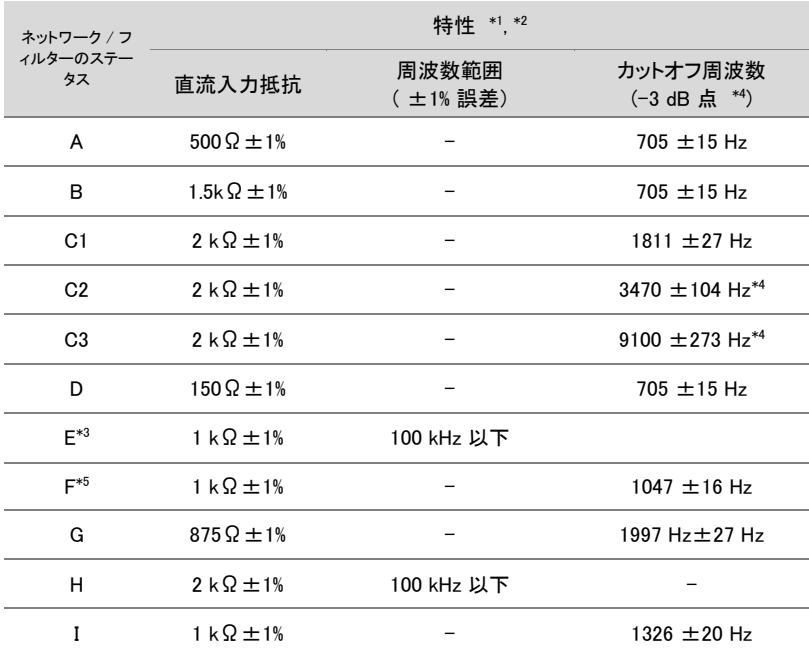

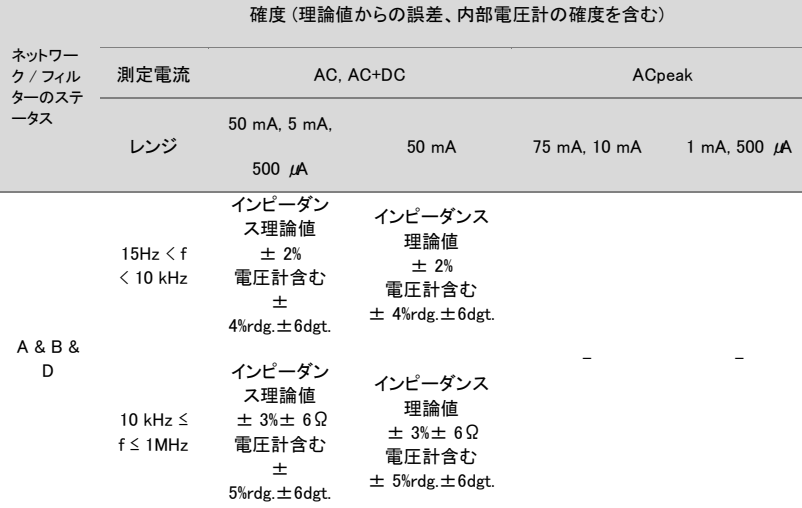

÷

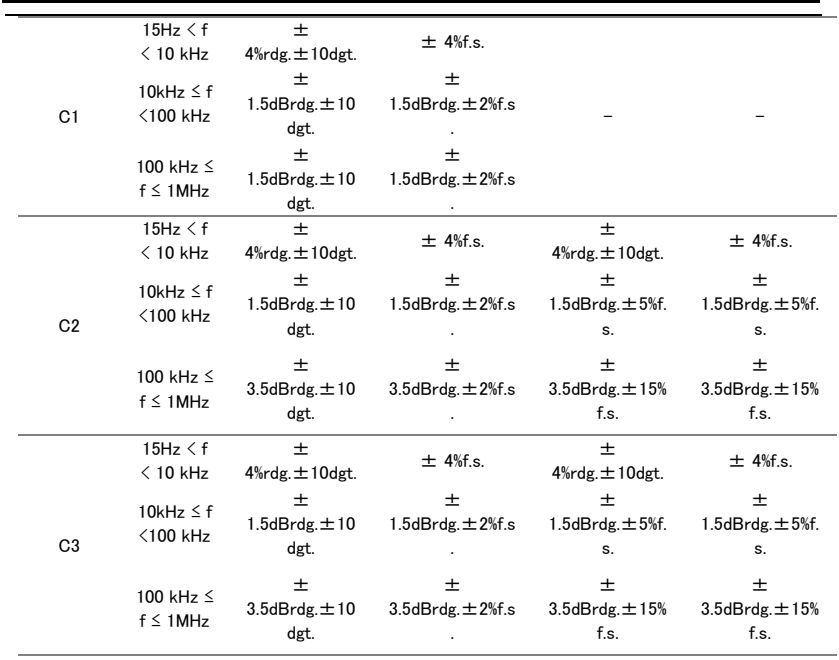

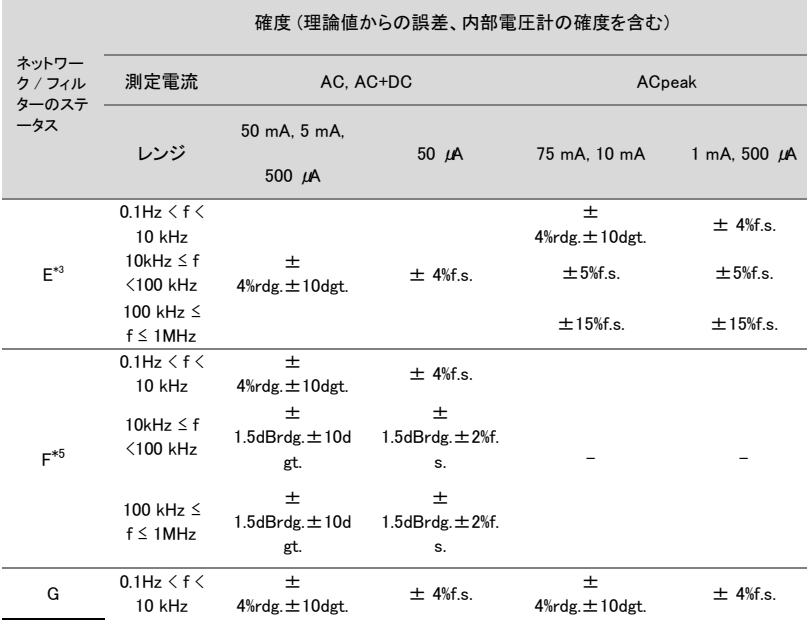

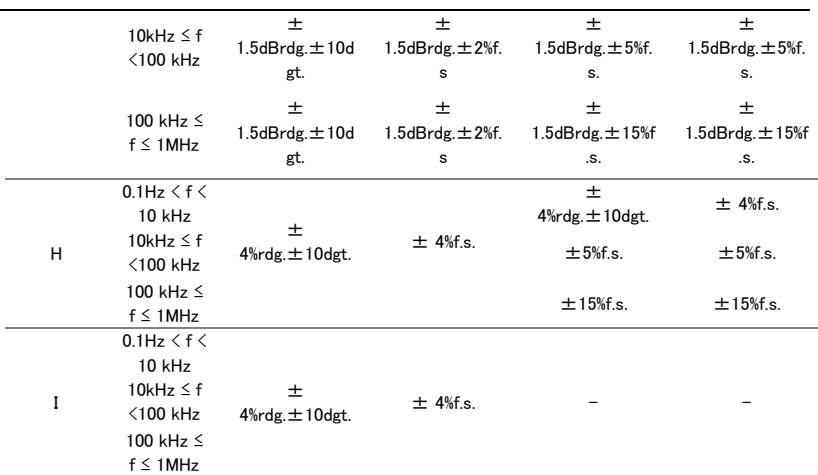

[1]. 外装-外装間漏れ電流モード、P1 と P2 にて測定 (配線容量含む).

[2]. ネットワーク出力部に電圧計 (1 MΩ負荷) を含む、入力保護ヒューズは短絡されてい ます。

- [3]. ネットワーク F (フィルター OFF)、ネットワーク I (フィルター OFF)、ネットワーク E は同 じな回路です。
- [4]. ネットワーク C2 および C3 の場合に-15 dB 点。
- [5]. 0.1 Hz はネットワーク F のみ、他のネットワークは 15 Hz から。

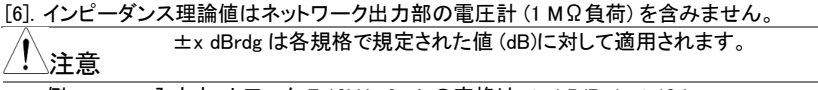

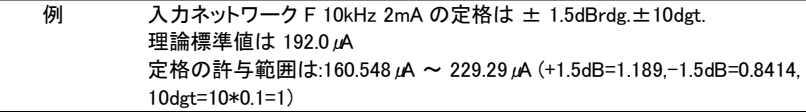

# ヒューズ交換

電源ヒューズ 1. 電源ケーブルを外して、マイナスドライバを使ってヒ ューズ・ケットを外します。

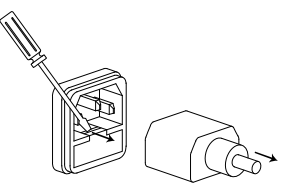

2. ヒューズホルダ内のヒューズを交換します。

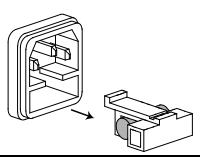

ヒューズの定格 AC 100V~240V, 50/60Hz, T0.63A

T2 ヒューズ 1. 電源とブレーカーをオフにします、プローブリード を外します。

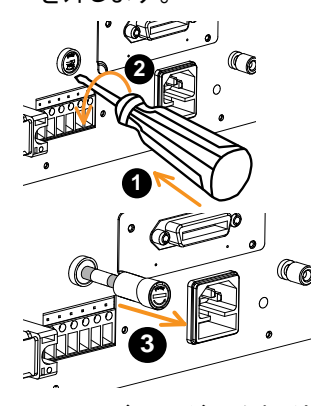

- 2. ヒューズホルダ―を軽く押し、マイナスドライバー で反時計回りに 90 度回し、ニューズホルダーを引 き出します。
- 3. ヒューズを交換します。
- 4. ヒューズホルダ―をターミナルに戻し、時計回りに 90 度回します。

ヒューズの定格 T50mA/250V

寸法

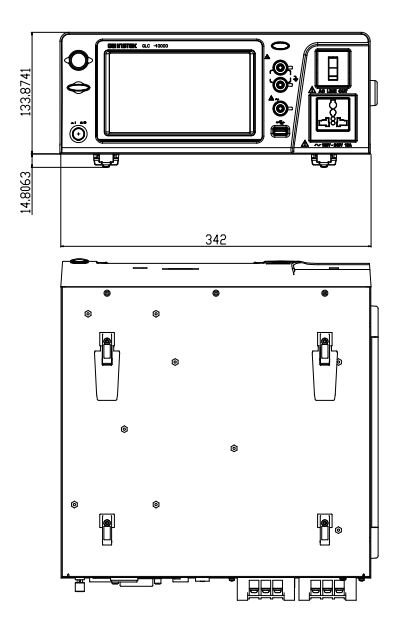

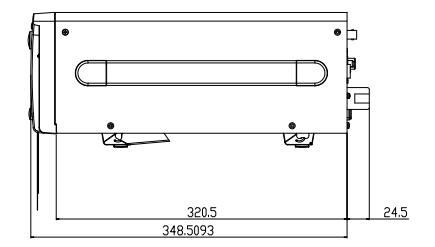

### Declaration of Conformity

### We

### **GOOD WILL INSTRUMENT CO., LTD.**

declare that the CE marking mentioned product

satisfies all the technical relations application to the product within the scope of council:

Directive: EMC; LVD; WEEE; RoHS

The product is in conformity with the following standards or other normative documents:

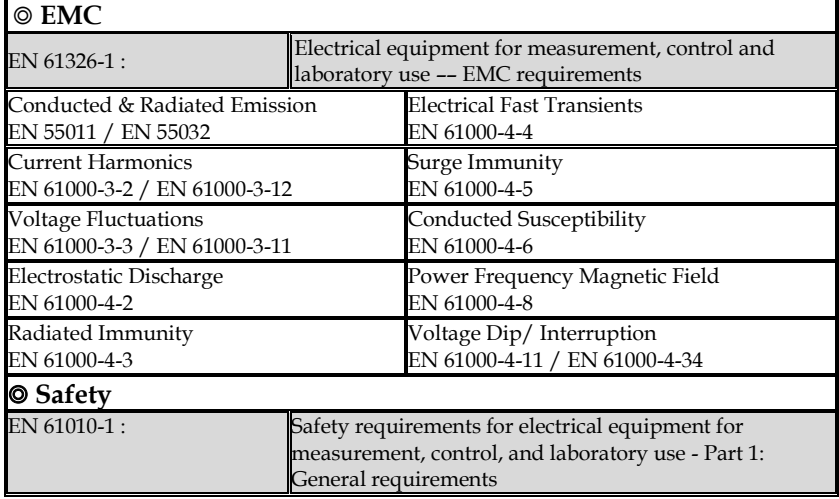

#### **GOODWILL INSTRUMENT CO., LTD.**

No. 7-1, Jhongsing Road, Tucheng District, New Taipei City 236, Taiwan Tel:  $\pm 886 - 2 - 2268 - 0389$ <br>Web: http://www.gwinstek.com Email: marketing@goodwill.com.tw Web[: http://www.gwinstek.com](http://www.gwinstek.com/)

#### **GOODWILL INSTRUMENT (SUZHOU) CO., LTD.**

No. 521, Zhujiang Road, Snd, Suzhou Jiangsu 215011, China Tel: <u>+86-512-6661-7177</u><br>
Web: http://www.instek.com.cn Email: marketing@instek.com.cn Web[: http://www.instek.com.cn](http://www.instek.com.cn/)

#### **GOODWILL INSTRUMENT EURO B.V.**

De Run 5427A, 5504DG Veldhoven, The Netherlands Tel[: +31-\(0\)40-2557790](file:///C:/Users/tsai_ken/AppData/Local/Switching%20DC%20Power/PFR100/+31-(0)40-2557790) Fax: [+31-\(0\)40-2541194](file:///C:/Users/tsai_ken/AppData/Local/Switching%20DC%20Power/PFR100/+31-(0)40-2541194) Email: [sales@gw-instek.eu](mailto:sales@gw-instek.eu)

お問い合わせ 製品についてのご質問等につきましては下記まで お問い合わせください。

株式会社テクシオ・テクノロジー

本社:〒222-0033 横浜市港北区新横浜 2-18-13 藤和不動産新横浜ビル 7F

[ HOME PAGE ] :<https://www.texio.co.jp/>

E-Mail:info@texio.co.jp

アフターサービスに関しては下記サービスセンターへ

サービスセンター:

〒222-0033 横浜市港北区新横浜 2-18-13 藤和不動産新横浜ビル 8F

TEL. 045-620-2786 FAX.045-534-7183